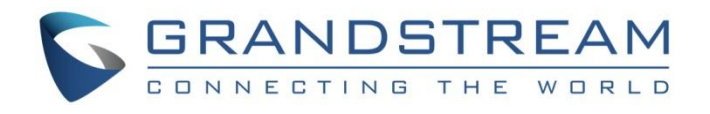

# 深圳市潮流网络技术有限公司

WP820 高端 Wi-Fi 便携彩屏话机

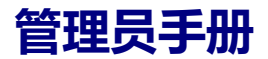

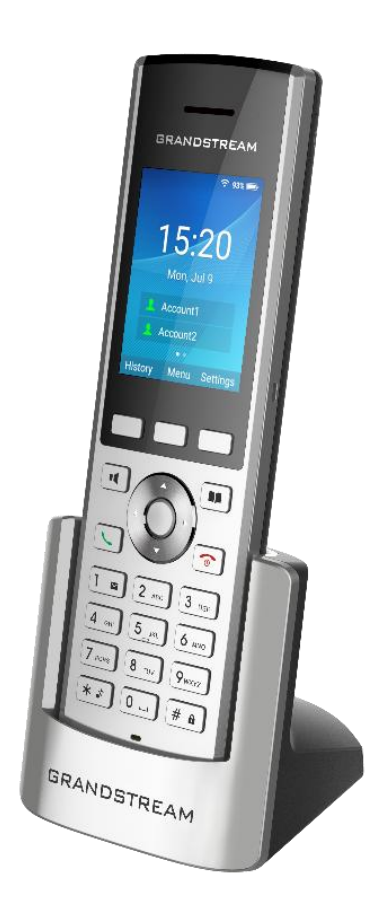

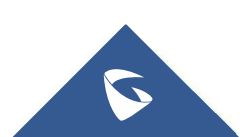

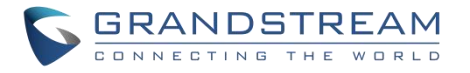

### **技术支持**

潮流网络技术有限公司为客户提供全方位的技术支持。您可以与本地代理商或服务提供商联系,也可以与公 司总部直接联系。

- 地址:深圳市南山区科技园北区新西路 16 号彩虹科技大厦 4 楼
- **邮编: 518057**
- 网址: <http://www.grandstream.cn>
- 客服电话:0755-26014600
- 客服传真:0755-26014601
- 技术支持热线:4008755751
- 技术支持论坛: <http://forums.grandstream.com/forums>
- 网上问题提交系统:<http://www.grandstream.com/support/submit-a-ticket>

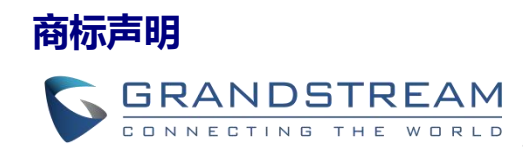

和其他潮流网络商标均为潮流网络技术有限公司的商标。 本文档

提及的其他所有商标或注册商标,由各自的所有人拥有。

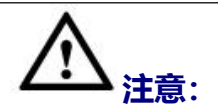

**注意:** 本文档仅作为使用指导,本文档中的所有陈述、信息和建议不构成任何明示或暗 由于产品版本升级或其他原因,本文档内容会不定期进行更新。除非另有约定, 示的担保。

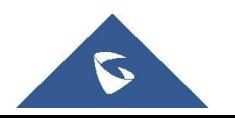

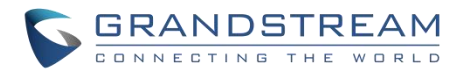

### 目录

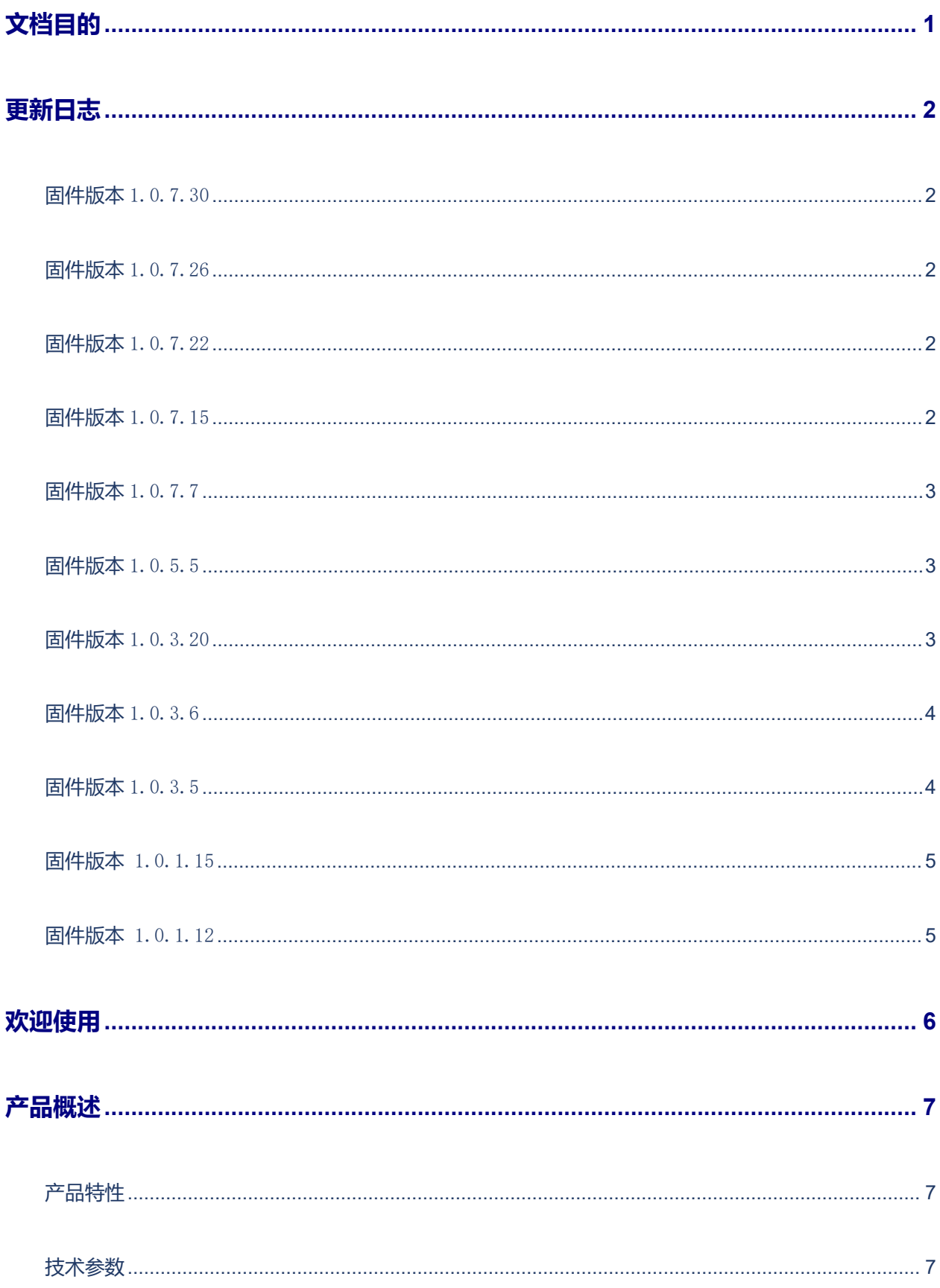

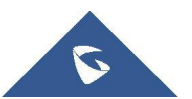

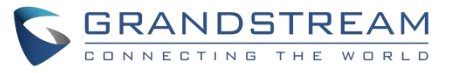

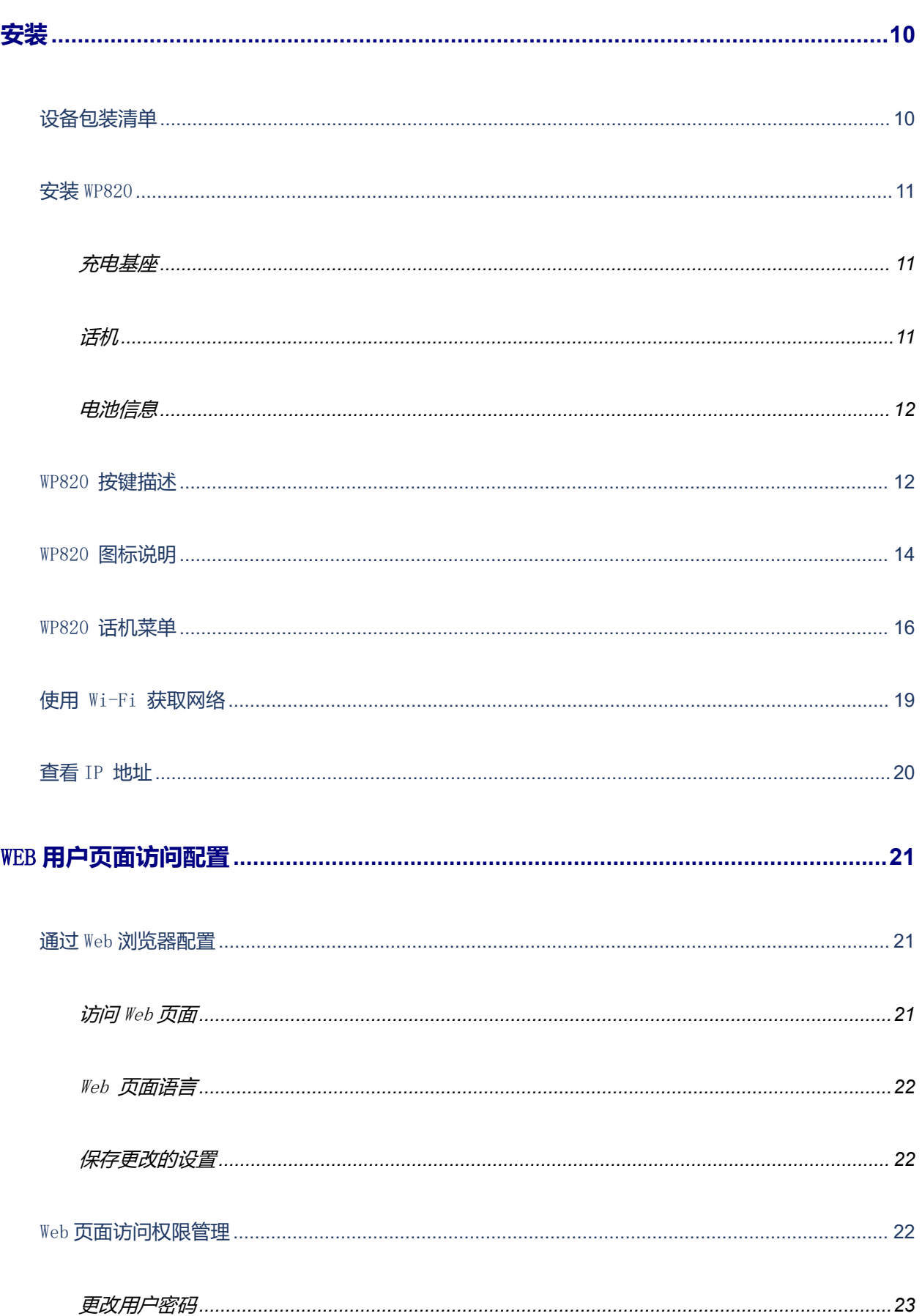

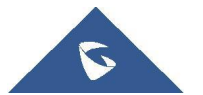

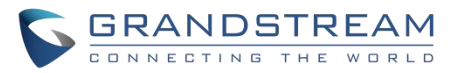

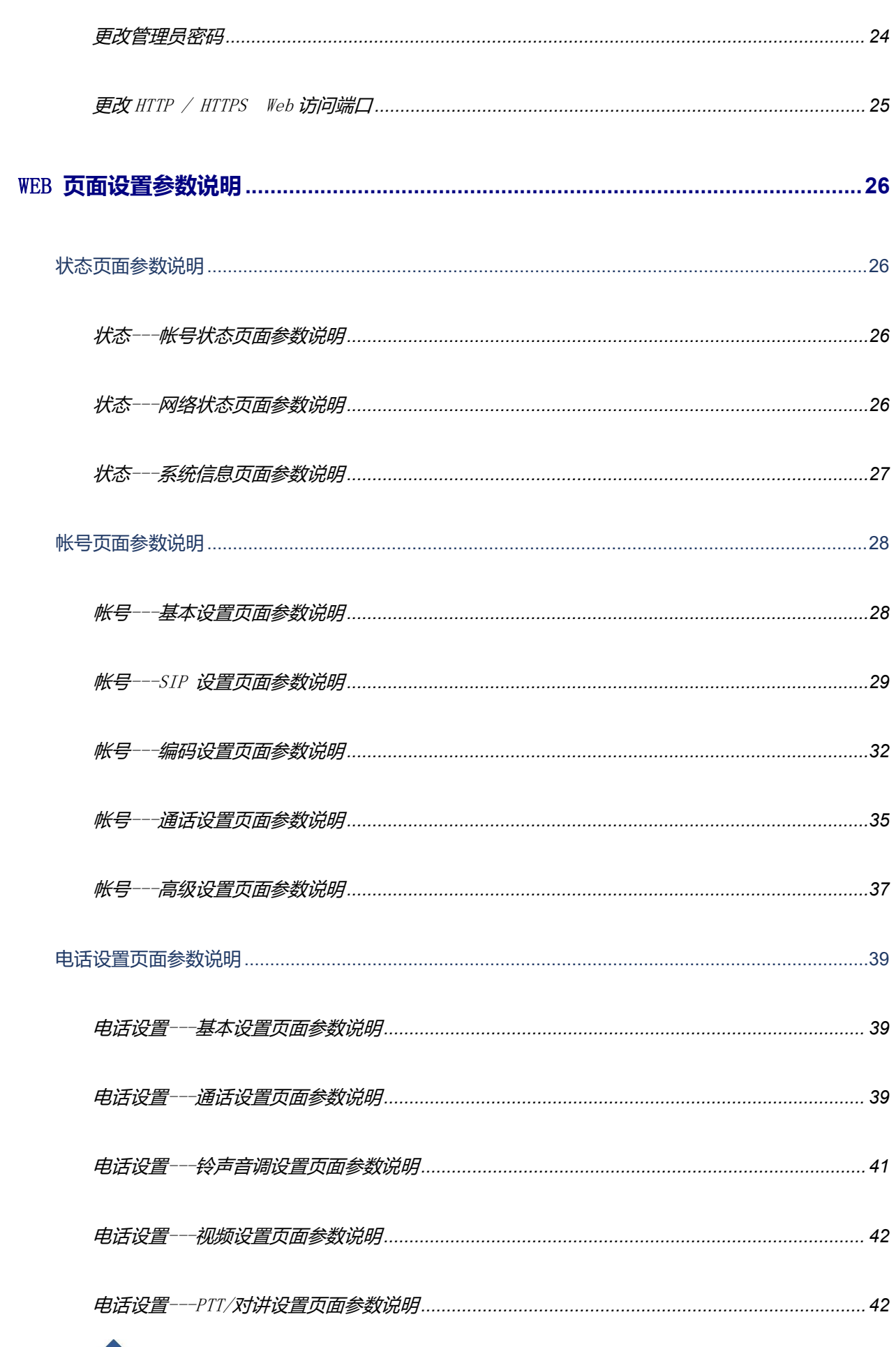

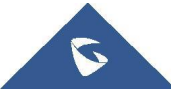

WP820 管理员手册 版本 1.0.7.7

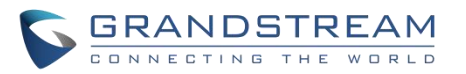

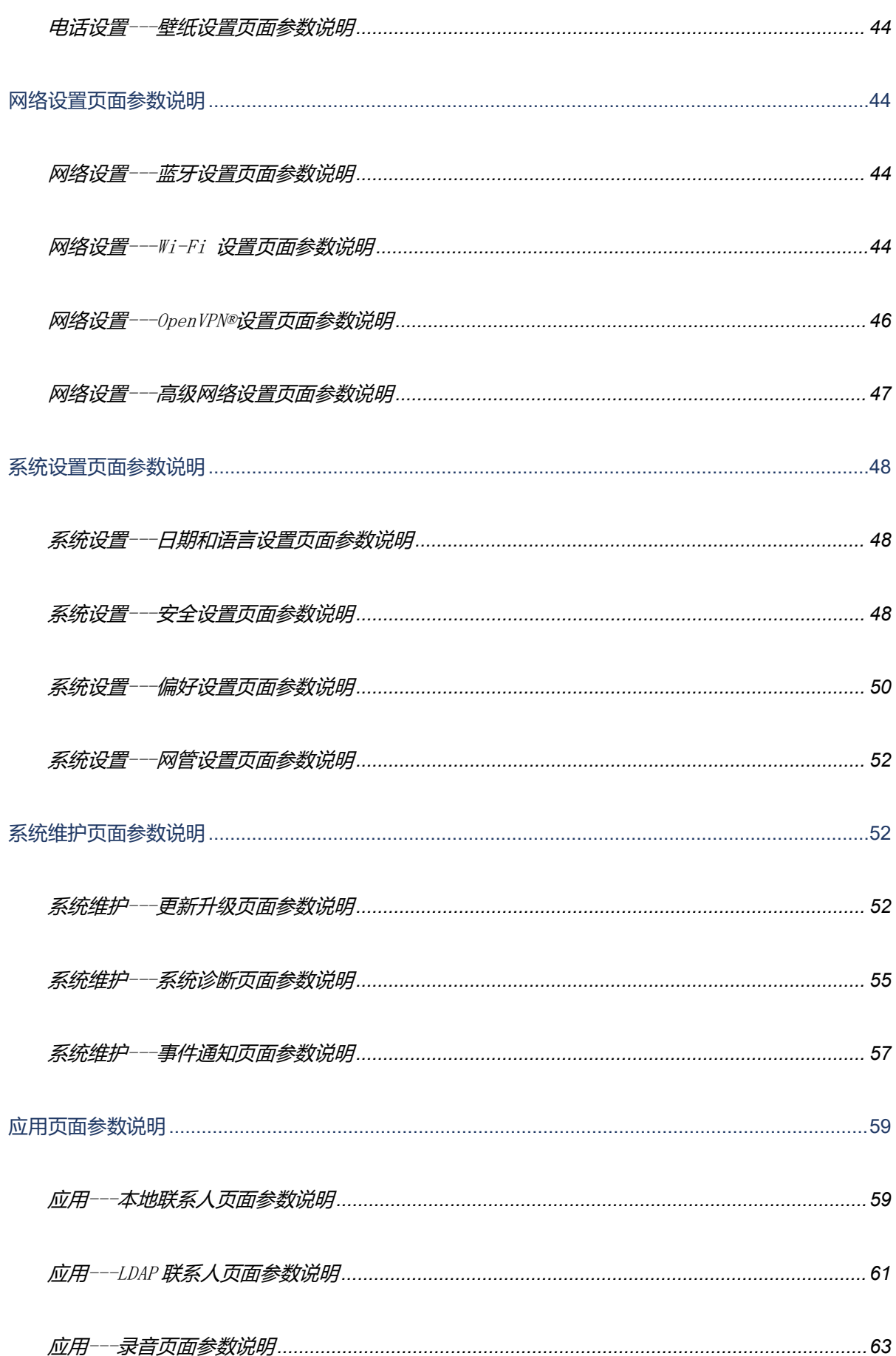

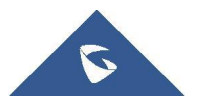

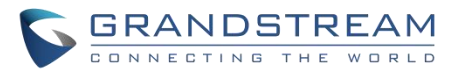

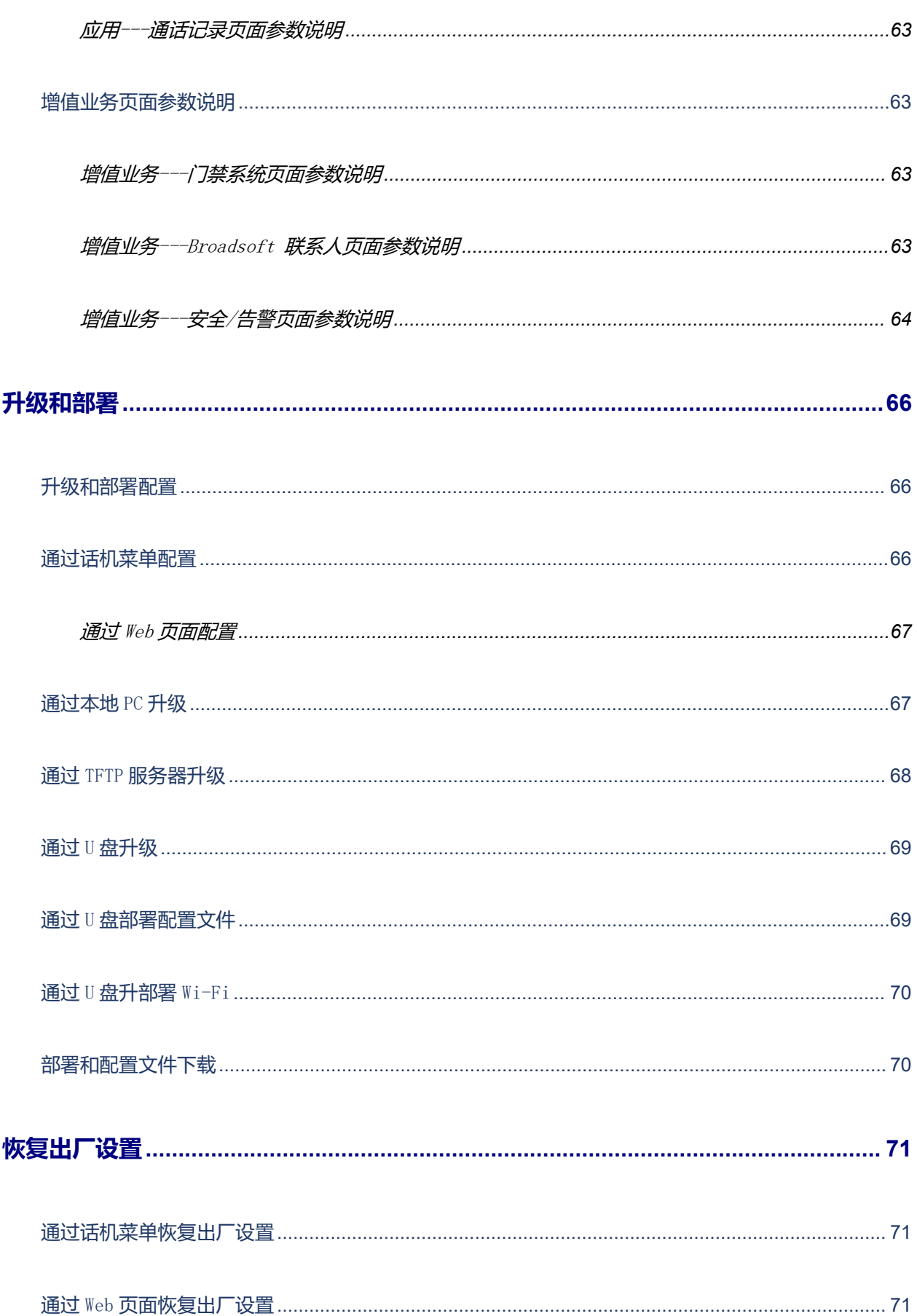

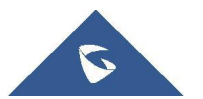

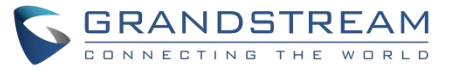

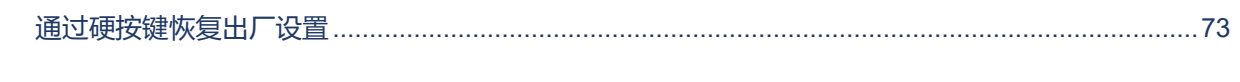

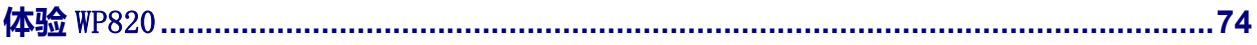

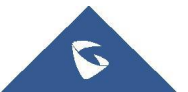

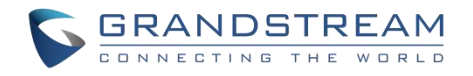

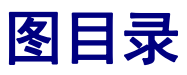

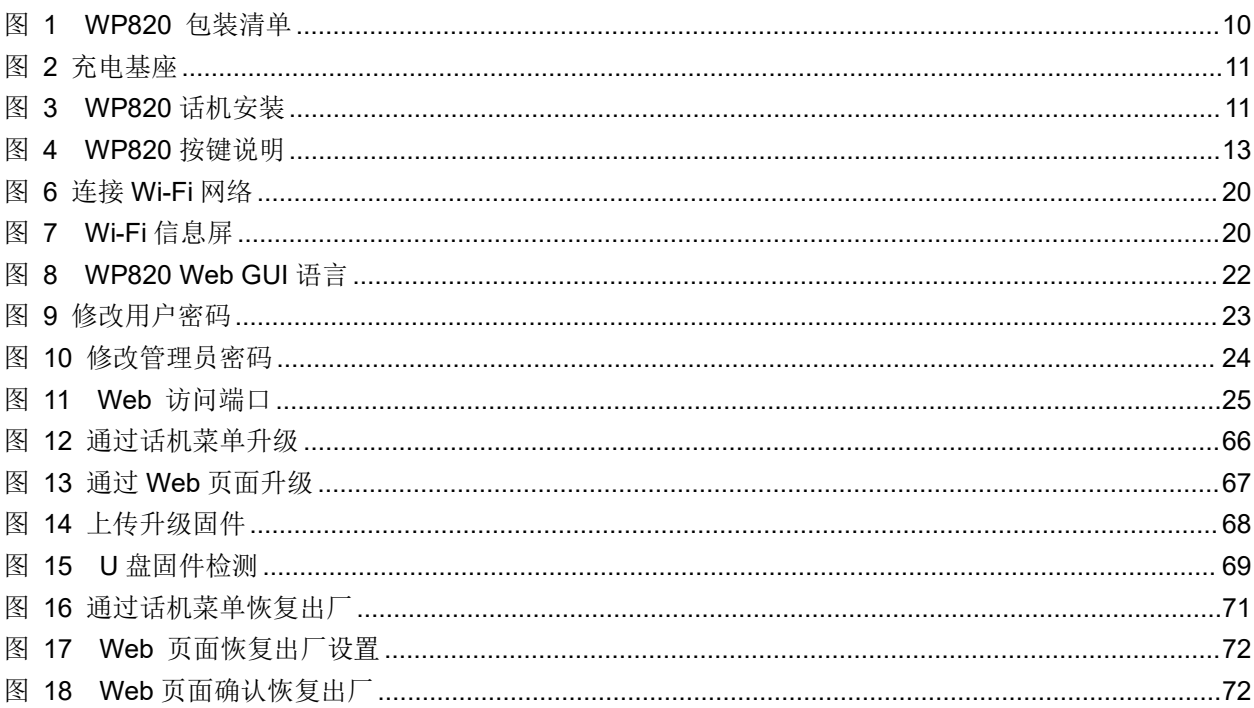

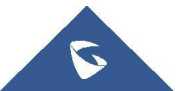

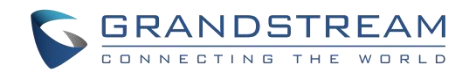

# 表目录

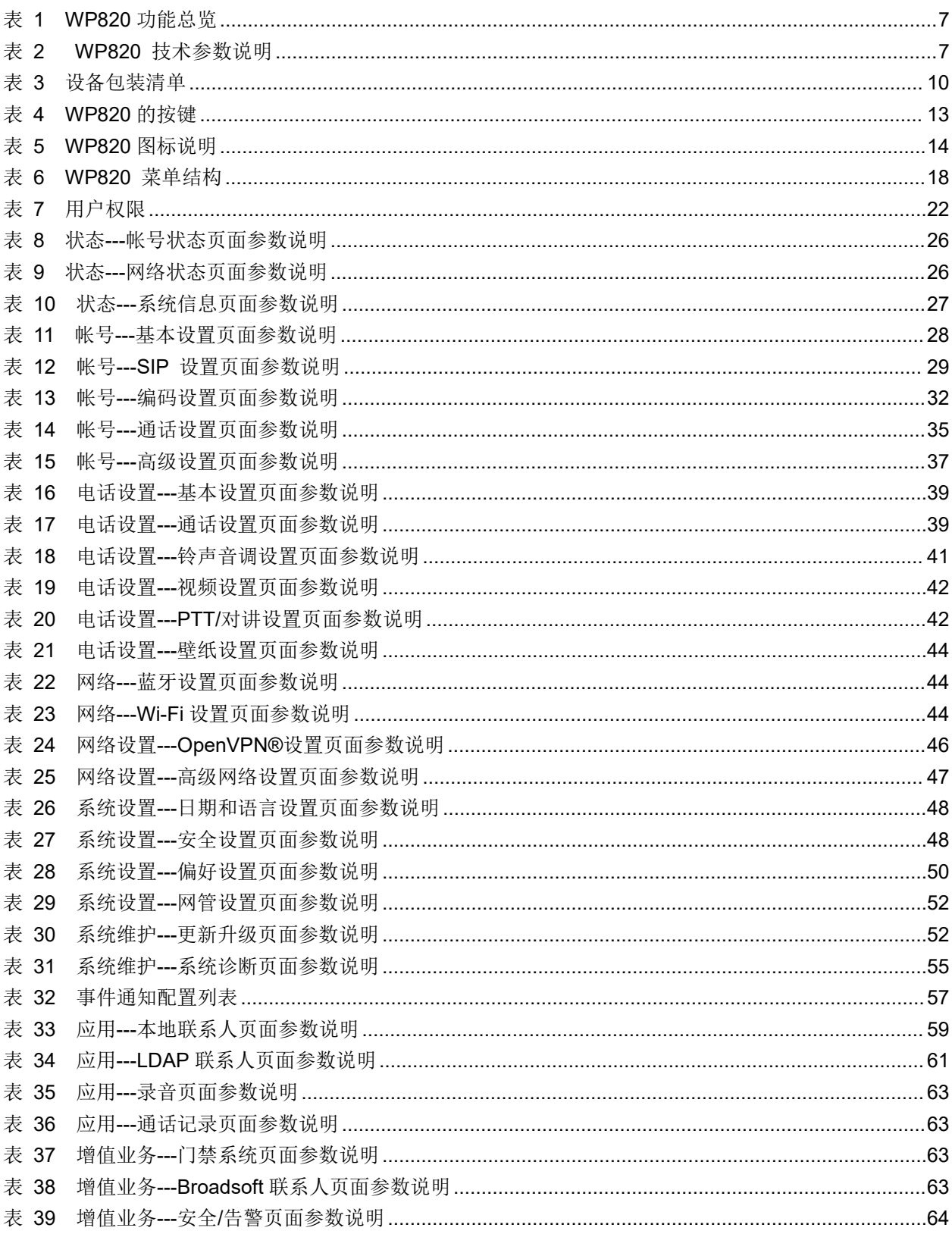

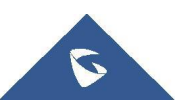

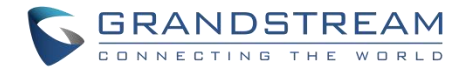

# <span id="page-10-0"></span>**文档目的**

本文档描述了如何通过话机菜单和 Web 页面配置 WP820 。本文主要针对管理员使用,需要了解 WP820 的基

本功能, 请访问 <http://www.grandstream.com/support> 下载最新的"WP820 用户手册"。

本文主要包含以下几点:

- [产品概述](#page-16-0)
- [安装](#page-19-0)
- Web [页面访问配置](#page-30-0)
- WEB [页面设置参数说明](#page-35-6)
- [升级和部署](#page-75-0)
- [恢复出厂设置](#page-80-0)

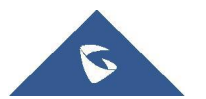

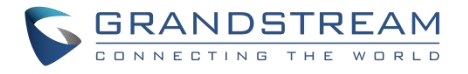

## <span id="page-11-0"></span>**更新日志**

本节主要介绍 WP820 最新的版本更改及新功能的增加。这里列出了主要的新功能以及文件更新。

## <span id="page-11-1"></span>**固件版本** 1.0.7.30

- 新增禁用接近传感器功能【[开启接近传感器】](#page-49-0)
- 新增完全禁用多功能按键功能【[多功能按键】](#page-61-5)
- 新增一个选项来映射一个键做为 LDAP 搜索按钮【[按键自定义](#page-60-0)】
- Web GUI 新增显示 [IPv6](#page-36-2) DUID信息【IPv6 DUID】
- OpenVPN 设置中新增高级设置选项. 【网络设置[/OpenVPN®](#page-56-2)设置】
- 新增音量锁定功能[【锁定音量](#page-59-2)】
- 新增在按下 DND 键时支持选择帐号的功能【DND [模式】](#page-49-1)
- Web UI 新增通话记录【应用/[通话记录】](#page-72-1)
- 新增支持弱 TLS 加密套件【开启弱 TLS [加密套件](#page-58-0)】

## <span id="page-11-2"></span>**固件版本** 1.0.7.26

新增传感器校准功能代码\*\*\*2223\*【[传感器校准](#page-27-1)】

### <span id="page-11-3"></span>**固件版本** 1.0.7.22

- Web UI 新增 IPv6 首选 DNS 字段【IPv6 首选 DNS [服务器】](#page-56-3)
- 新增限制呼叫设置菜单访问和免打扰[【控制模式](#page-58-1)】
- 新增通过服务器路径上传自定义壁纸的功能【[壁纸来源](#page-53-7)】

## <span id="page-11-4"></span>**固件版本** 1.0.7.15

- 新增功能键同步【[功能键同步](#page-47-0)】
- 时区列表新增 Berlin 和 Dublin【时区】
- 为荷兰新增 5G Wi-Fi 频道 [144-165] 支持【[信道选择模式】](#page-55-2)
- Web GUI 新增 Wi-Fi 安全模式 WPA enterprise (802.1x)【[添加网络](#page-54-0)】
- 新增通过 provisioning 下载语言包[【配置文件](#page-62-0)】

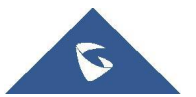

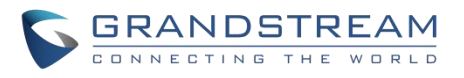

## <span id="page-12-0"></span>**固件版本** 1.0.7.7

- 增加通过 web UI 配置 [Wi-Fi](#page-53-3) 信号提醒。【Wi-Fi 设置】
- 增加 web UI 自动登出超时配置项。[【安全设置](#page-57-2)】
- 当 DHCP Option 66 失败时, 支持回退到部署的服务器。【[部署】](#page-63-0)
- 增加 [Wi-Fi](#page-53-3) 配置中的 IPv4 和 IPv6 配置。【Wi-Fi 设置】
- 支持从 WP820 发起视频呼叫功能。【[通话设置](#page-44-0)】
- 增加开启通话录音配置项【[通话设置](#page-44-0)】
- 增加默认视频缩放区域配置项。【<u>通话设置</u>】
- 増加 Broadsoft XSI 功能支持。【BS [联系人](#page-72-4)】
- 増加"最小 [TLS](#page-58-2) 版本 "和"最大 TLS 版本 "配置项。【TLS】
- 增加"开启随机自动升级"选项用于自动升级。【[部署](#page-63-0)】
- 増加支持"在 User-Agent 添加 MAC"配置项。【SIP [设置](#page-38-0)】
- 增加第三方门禁视频预览功能。【[门禁系统】](#page-72-3)
- 增加从 Web UI 配置声音选项,包括"充电音","低电量告警音","静音模式","振动 模式", "语音邮件提示音", "铃声音量", "媒体音量"和"告警音量"。 [【偏好设置](#page-59-0)】
- 增加"自动开启视频"配置项。 【<u>通话设置</u>】
- 增加选项"允许锁屏状态使用 PTT/对讲功能"。【PTT /[对讲】](#page-51-1)
- 增加从 Web UI 自定义字体大小。 【[LCD&LED](#page-60-1) 管理】

### <span id="page-12-1"></span>**固件版本** 1.0.5.5

- 増加导出电池日志功能【[电池日志】](#page-65-0)
- 増加蓝牙到 Web 端[【蓝牙设置](#page-53-1)】
- 增加 Wi-Fi 信道模式【[信道选择模式](#page-55-2)】
- 增加壁纸自定义到 Web 端【[壁纸设置](#page-53-0)】
- 増加 OpenVPN 模式【[OpenVPN®](#page-55-3)设置】
- 増加通过 U [盘部署](#page-79-0) Wi-Fi 【通过 U 盘部署 Wi-Fi】
- 増加通过 U 盘部署配置文件【通过 U [盘部署配置文件】](#page-78-1)
- 增加安全告警触发 action URL【[事件通知】](#page-67-0)
- 増加锁屏功能【[锁屏设置】](#page-59-3)

### <span id="page-12-2"></span>**固件版本** 1.0.3.20

增加 OpenVPN 压缩算法开关。【[OpenVPN®](#page-55-4) 设置】

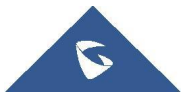

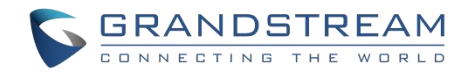

- 添加 web 升级错误消息。【通过 Web [页面配置](#page-76-0)】
- 增加启用/禁用 SSH 访问不需要重启。【 页面/[远程访问](#page-34-0)】
- 添加"RTP 超时" 功能。【 RTP [设置】](#page-43-0)
- 增加禁用 web UI 访问功能。【访问 Web [页面】](#page-30-2)
- 添加固件检测更新选项。【[更新升级](#page-61-2)】
- 増加门禁系统自定义铃声。[【门禁系统](#page-72-3)】
- 増加屏幕超时和亮度。【<mark>[偏好设置】](#page-59-0)</mark>
- 将配置项名称 "多播对讲" 更改为 "多播对讲模式" 。[【多播对讲模式](#page-52-0)】
- 增加[安全](#page-73-2)/告警的 "紧急呼叫免提"。【安全/告警】。
- 增加支持拒接来电通知。【[通话设置](#page-44-0)】
- 增加支持使用产品名称和 MAC 来命名配置文件。【[配置文件](#page-62-0)】
- 添加支持同步电话簿的 SIP 通知。【账号/[高级设置](#page-46-0)】
- 増加 CSTA 支持。【网络设置/[高级网络设置】](#page-56-0)
- 増加默认启用 ACS 和 ACS 源。【系统设置/[网管设置](#page-61-0) 】
- WEB 端增加电话簿管理功能。【应用/[联系人](#page-68-1)】
- 增加 GDMS 的支持,通过 TR069 监控和部署 WP820。在 TR069 设置下默认启用此功能。【[系](#page-61-0) 统设置/网管设置 】
- 启用限制模式时,使用硬键恢复出厂。【[通过硬按键恢复出厂】](#page-82-0)
- 增加更多定制铃声选项。【铃声】
- 增加上传自定义语言文件的支持。【系统设置/[时间与语言】](#page-57-1)
- 増加订阅超时选项。【账号[/SIP](#page-38-0) 设置】
- 解决恢复出厂后初次注销没有携带 contact 头的问题【[恢复出厂设置](#page-80-0)】
- 更新 SRTP 图标, 仅当信令和媒体都被加密时才显示。【 WP820 [图标说明】](#page-23-0)

### <span id="page-13-0"></span>**固件版本** 1.0.3.6

更改语音消息提示英文 "Ordinary"为 "Normal" 【WP820 [图标说明](#page-23-0)】

### <span id="page-13-1"></span>**固件版本** 1.0.3.5

- 增加 TLSv1.2 的支持【技术参数说明】
- 添加开启/关闭**使用** P-Emergency-Info **头域**
- 添加接收/播放视频呼叫的**视频编码**
- 添加**禁用视频通话功能**

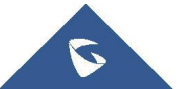

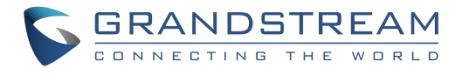

- 添加**默认来电铃声**和**通知铃声**的配置项
- 添加**开启干扰噪声抑制**功能
- 添加**按区域自动配置** CPT 配置项
- 添加**上传铃声**功能
- 添加 PTT/组播功能的 IGMP **发送间隔(秒)**配置
- 添加 4 种**首选协议**的设置:仅限 IPv4,仅限 IPv6, 首选 IPv4 和首选 IPv6
- 添加 Wi-Fi 频段, 包括 2.4G, 5G 和双频段设置
- 添加 Wi-Fi **漫游**参数配置
- 添加 SSH **端口**自定义
- 添加**自定义证书**功能
- 支持**手势控制**功能
- 支持**按键自定义**和**多功能按键**的设置
- 支持设置**配置文件**的检索
- 添加 PNP**(**3CX**)自动设定**
- 添加**域名查询**功能以获取域名和 IP 地址
- 添加支持 WP820 Ping 其他设备或系统
- 添加联系人的**自动下载周期**
- 添加 LDAP **联系人**功能
- 添加**安全**/**告警**功能
- 改善 WP820 Web UI

### <span id="page-14-0"></span>**固件版本** 1.0.1.15

优化系统信息运行内存及存储状态。

### <span id="page-14-1"></span>**固件版本** 1.0.1.12

初始版本。

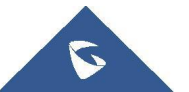

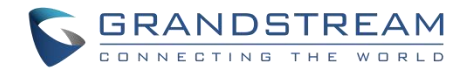

## <span id="page-15-0"></span>**欢迎使用**

感谢您购买 Grandstream WP820 便携式企业 Wi-Fi 电话。WP820 具有双频(2.4G&5G)802.11a/b/g/n Wi-Fi, 支持 Wi-Fi 漫游和集成蓝牙, 适用于住宅、仓库、零售及酒店等移动化办公场所, 为用户提供高清的通讯质 量和极佳的通话体验。外观优雅,携带方便且具有超强抗摔特性,可承受 1.2 米的跌落距离。WP820 待机时 长可达 150 小时,支持 7.5 小时的连续通话时长,是家庭和企业的理想选择。

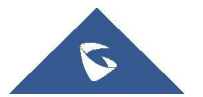

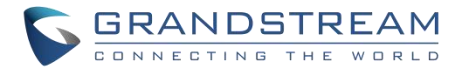

## <span id="page-16-0"></span>**产品概述**

## <span id="page-16-1"></span>**产品特性**

下表包含了 WP820 的主要功能。

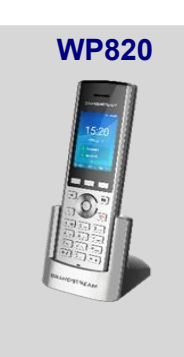

### <span id="page-16-3"></span>表 **1 WP820** 功能总览

- 支持  $2$  个 SIP 帐号和  $2$  条通话线路
- 支持三方语音会议
- **支持双频** 802.11a/b/g/n Wi-Fi
- 支持 Wi-Fi 漫游和集成蓝牙
- 待机时长 150 小时
- 通话时长 7.5 小时

## <span id="page-16-2"></span>**技术参数**

下表为 WP820 的所有技术参数, 包括协议/标准支持, 语音编码, 电话功能, 语言和升级/部署等。

### <span id="page-16-4"></span>表 **2 WP820** 技术参数说明

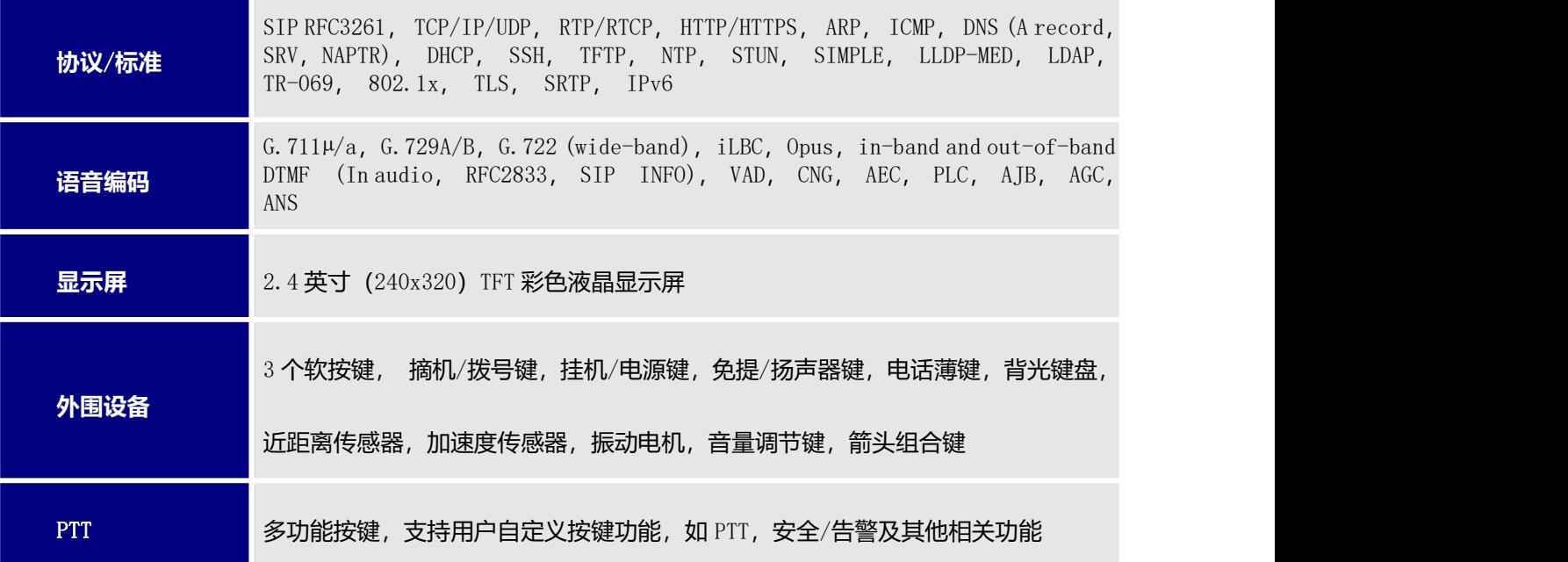

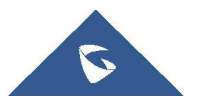

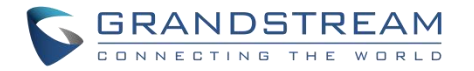

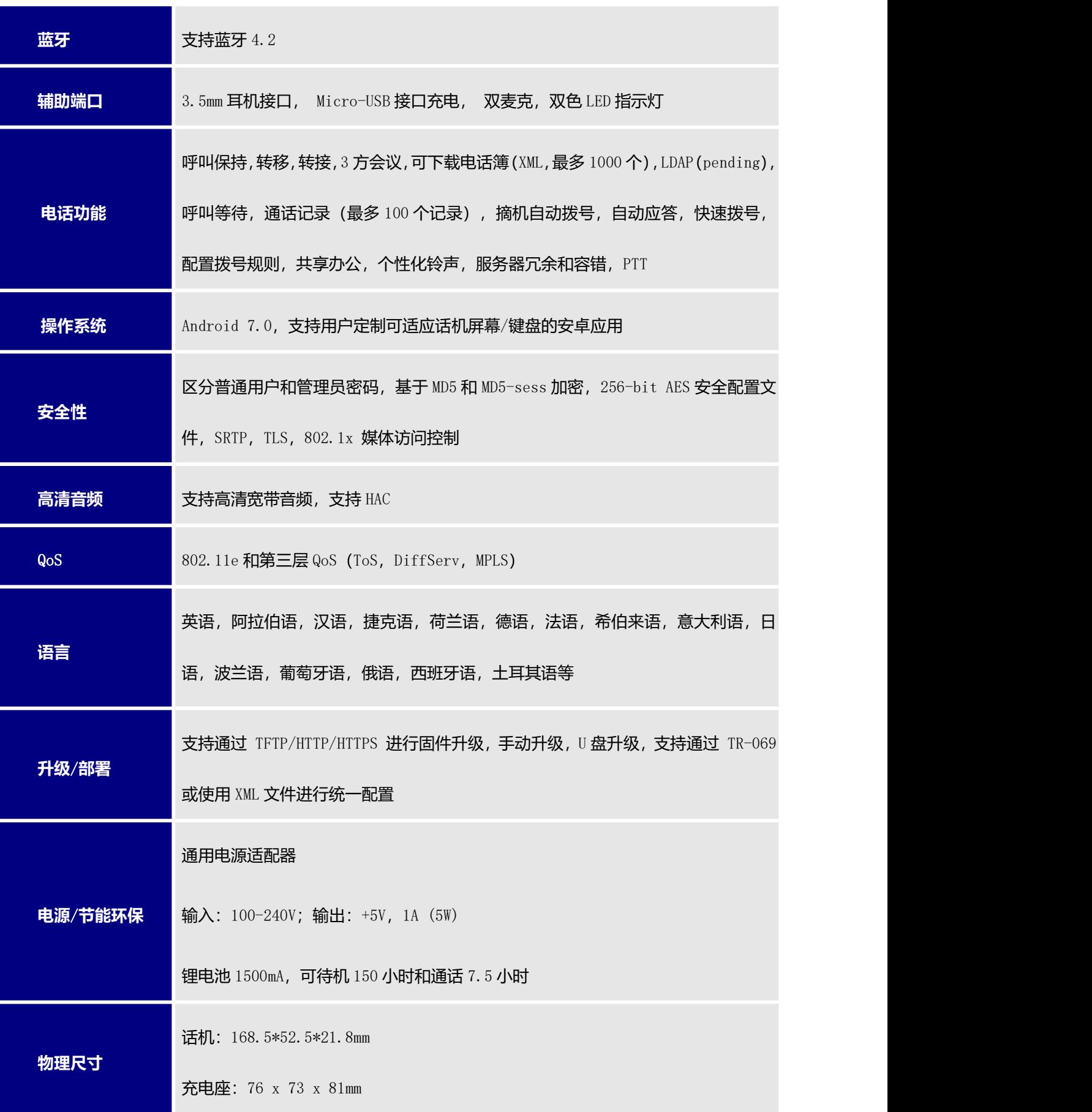

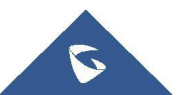

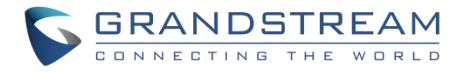

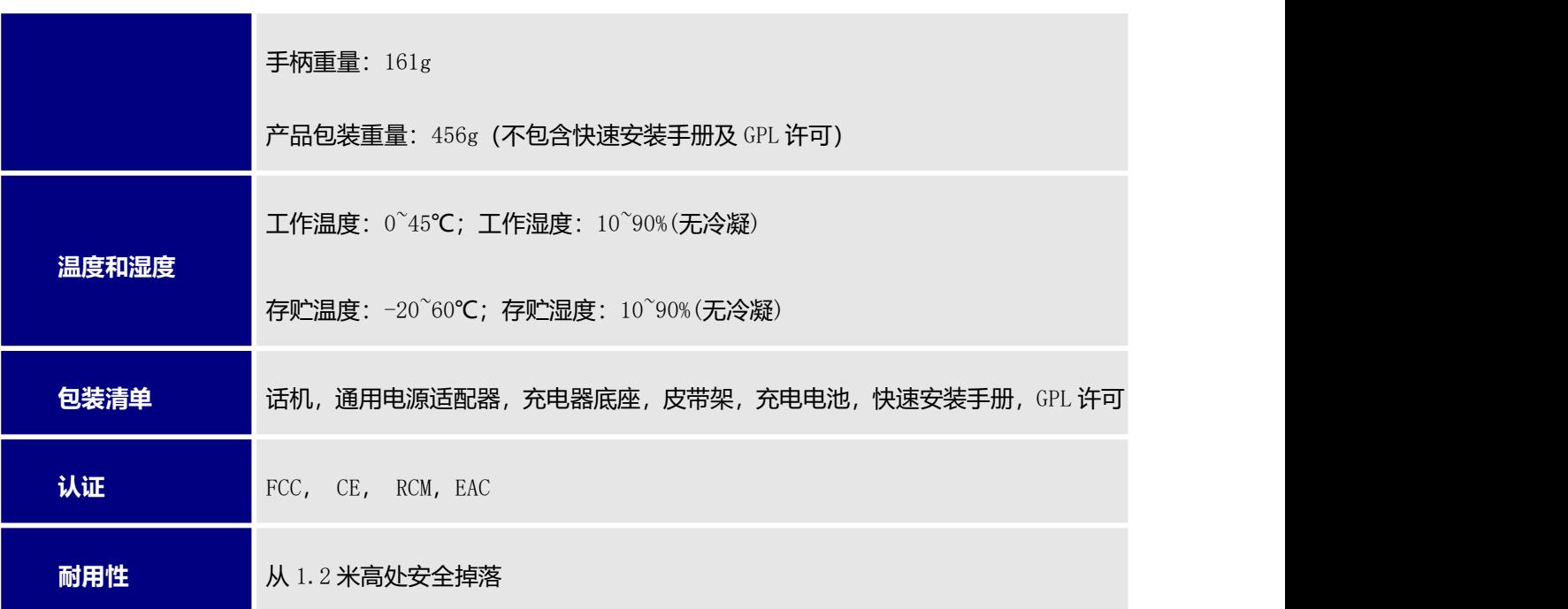

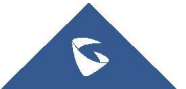

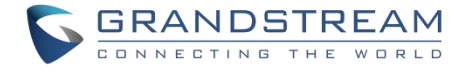

<span id="page-19-0"></span>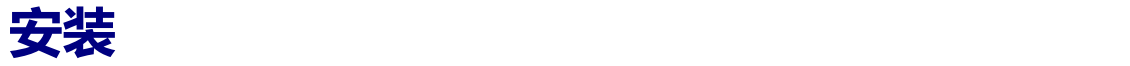

本章提供基本的安装说明,包括设备包装清单以及 WP820 电池性能信息。

### <span id="page-19-1"></span>**设备包装清单**

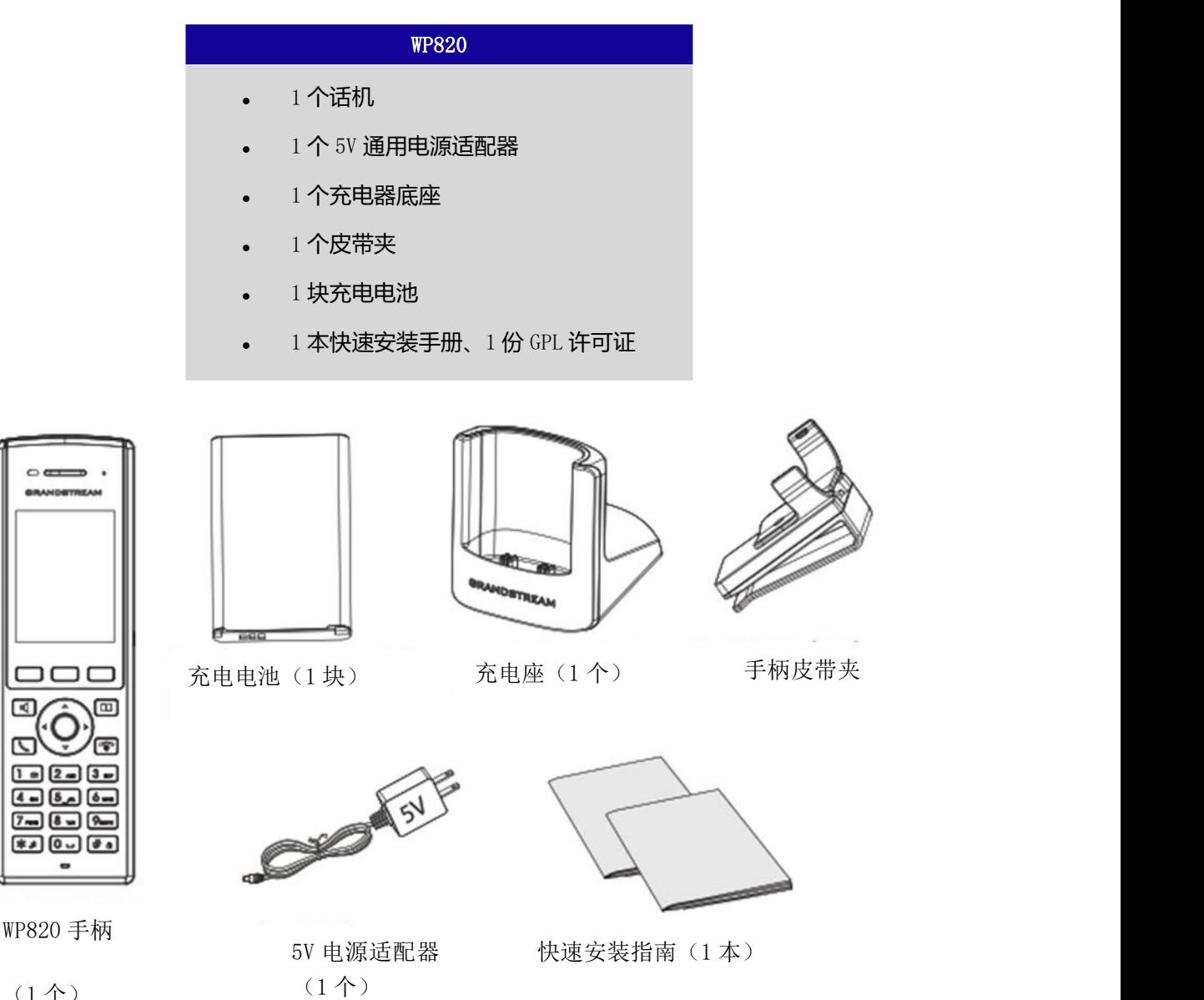

<span id="page-19-3"></span>表 **3** 设备包装清单

<span id="page-19-2"></span>图 **1 WP820** 包装清单

**注意:**安装前,请检查包装内容是否完整,如果发现有任何缺漏,请联系管理员。

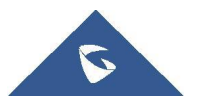

 $(1 <sup>A</sup>)$ 

000

<u>to 2. 1.</u>

 $\overline{(-150-1)}$  $7 - 8 - 8 *100$ 

বে

 $\boxed{m}$ 

কি

GPL 许可证 (1份)

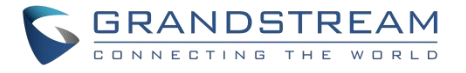

<span id="page-20-0"></span>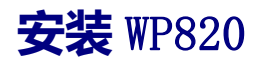

### <span id="page-20-1"></span>**充电基座**

连接充电座与电源适配器,并将电源适配器接入电源。

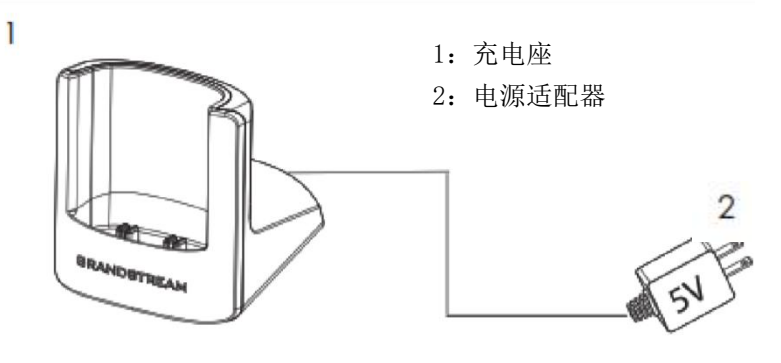

<span id="page-20-3"></span>图 **2** 充电基座

### <span id="page-20-2"></span>**话机**

请参考以下步骤安装话机电池:

- 1. 打开电池盖。
- 2. 将电池的电极对应左下角插槽,插入话机后部。
- 3. 合上电池盖。

**注意:**第一次使用话机前请将电池完全充电。有关电池的详细信息,请参阅电池信息 。

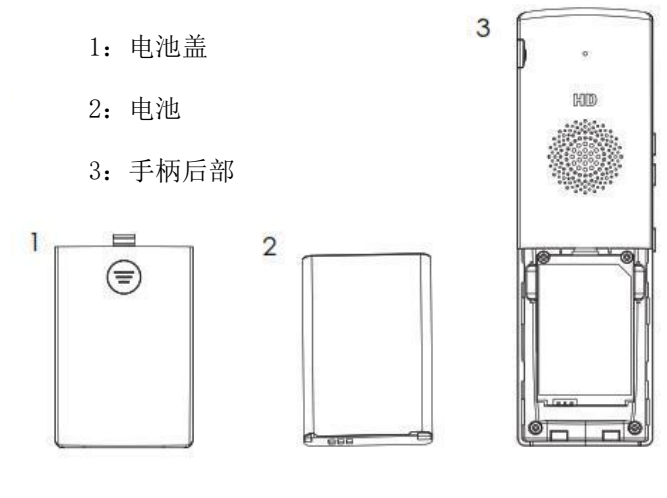

<span id="page-20-4"></span>图 **3 WP820** 话机安装

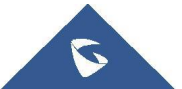

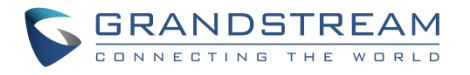

### <span id="page-21-0"></span>**电池信息**

- 工艺:充电锂电池
- 电压: 3.8V (额定电压 3.8V /限定电压: 4.35 V)
- 容量:1500mAh
- 待机时长:长达 150 小时
- 通话时长:长达 7.5 小时

为了使您的 WP820 获得最佳性能, 我们建议使用原装电池。电池的容量和使用时间可能会影响话机性能。 **重要说明:**在安装电池时要注意安全,如果造成短路会导致电池及话机受损。建议不要使用已损坏的电池, 损坏的电池会增加话机损坏的风险。

## <span id="page-21-1"></span>WP820 **按键描述**

WP820 具有流畅的话机外形及易使用的按键功能。下图展示了 WP820 的外观结构及按键组成。

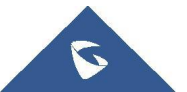

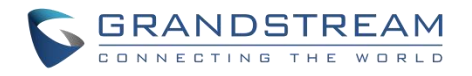

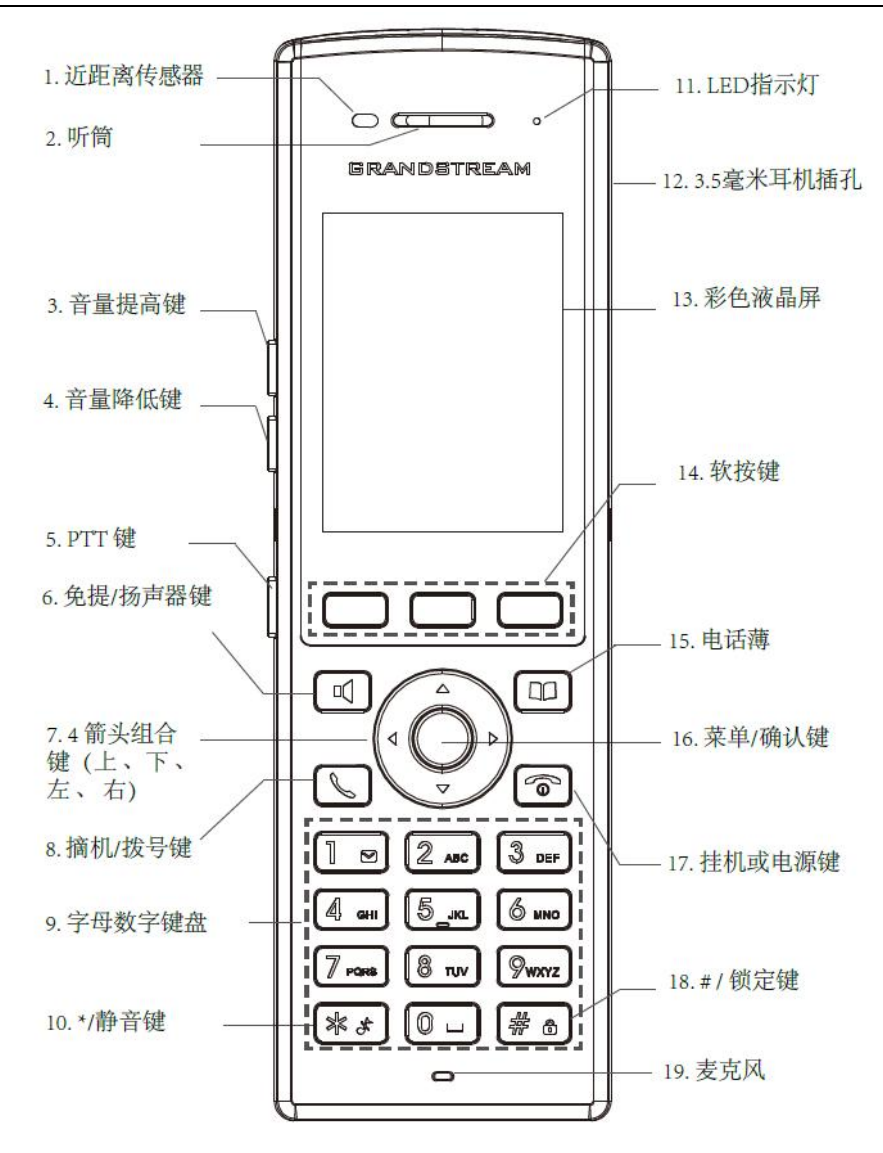

<span id="page-22-0"></span>图 **4 WP820** 按键说明

以下的表格介绍了 WP820 的按键功能。

### <span id="page-22-1"></span>表 **4 WP820** 的按键

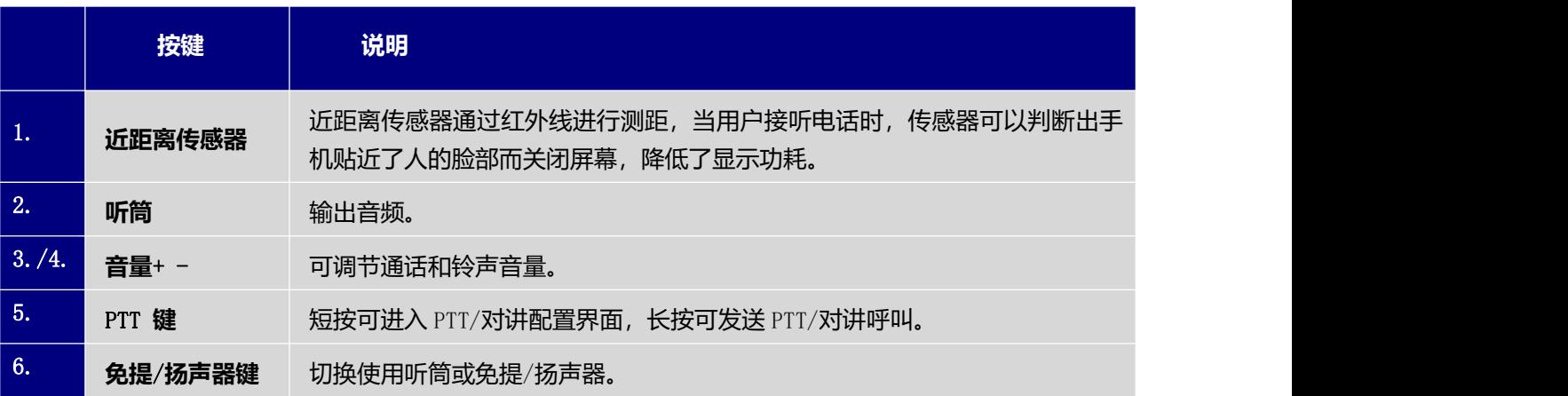

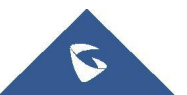

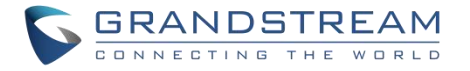

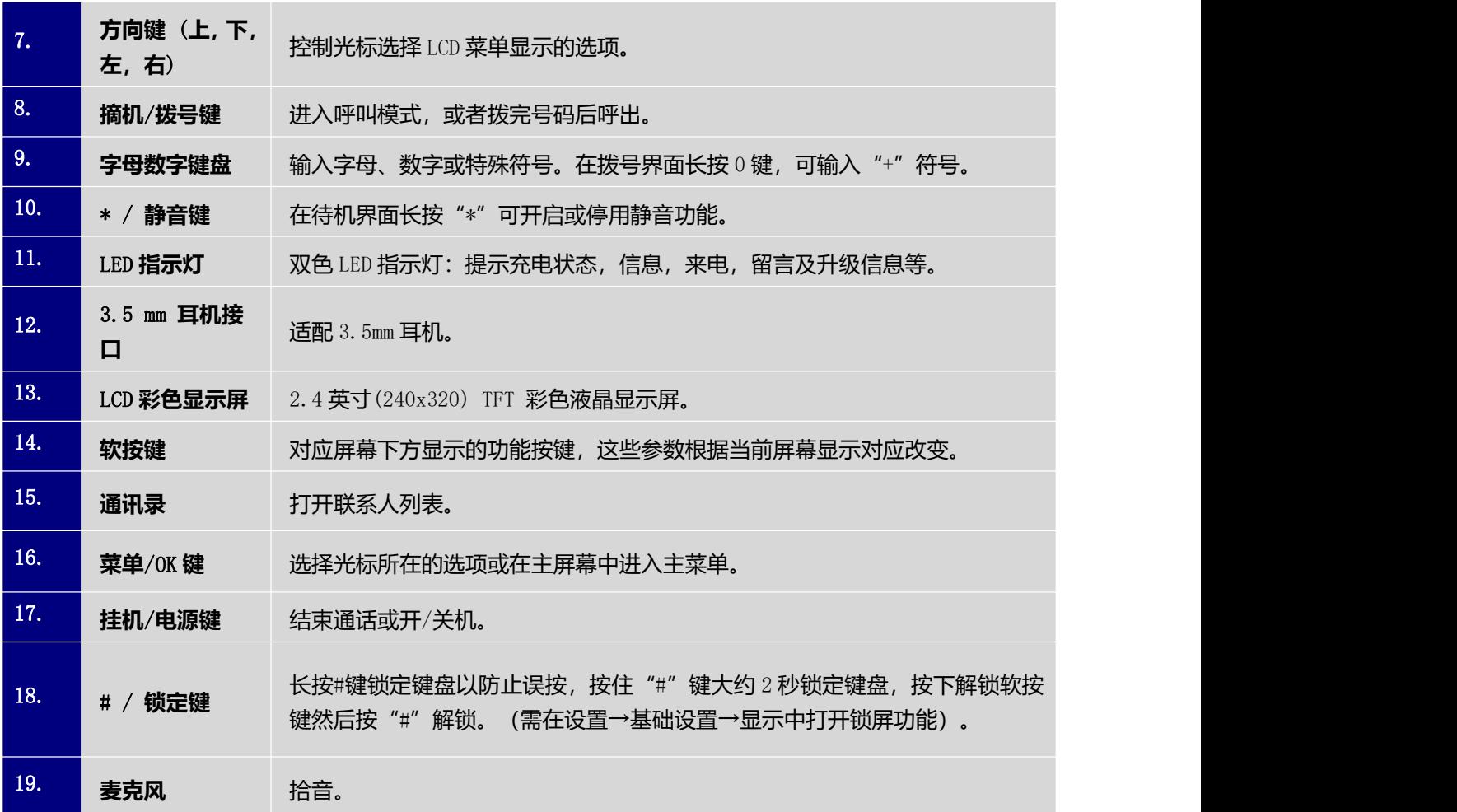

## <span id="page-23-0"></span>WP820 **图标说明**

下表介绍了 WP820 屏幕上可能会显示的图标的含义。

<span id="page-23-1"></span>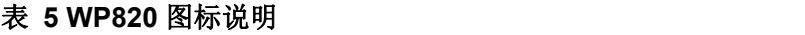

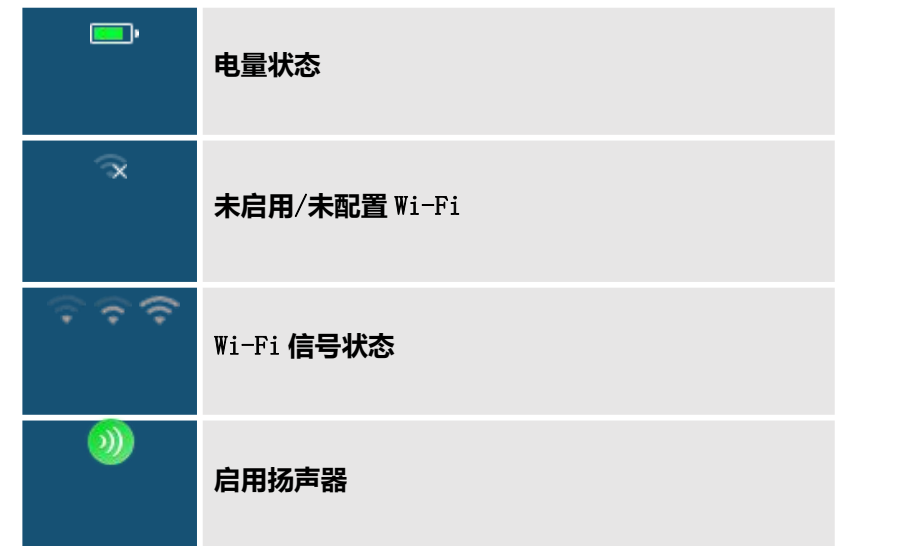

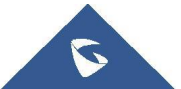

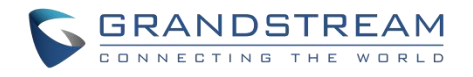

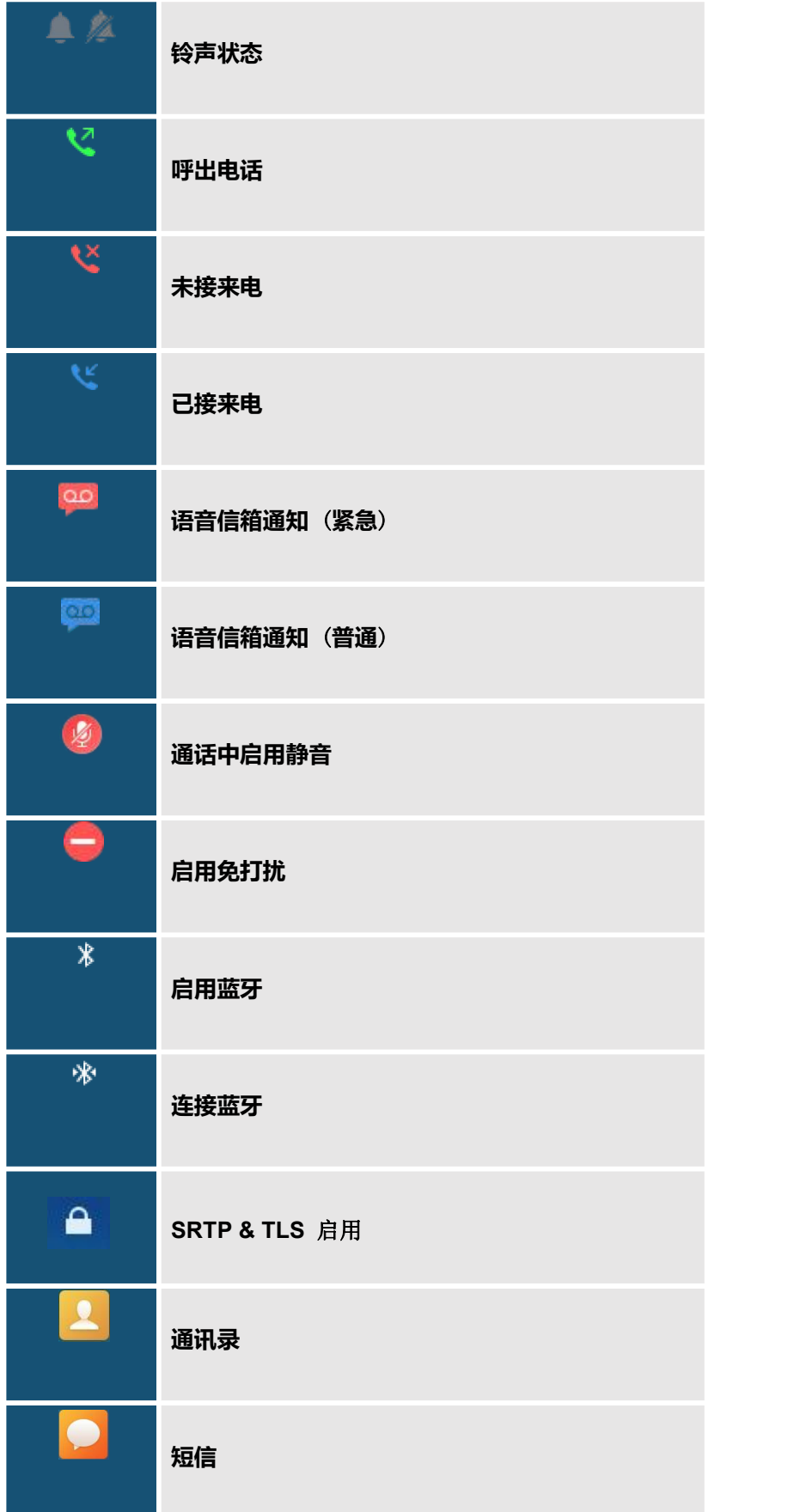

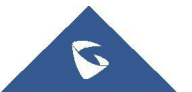

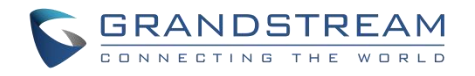

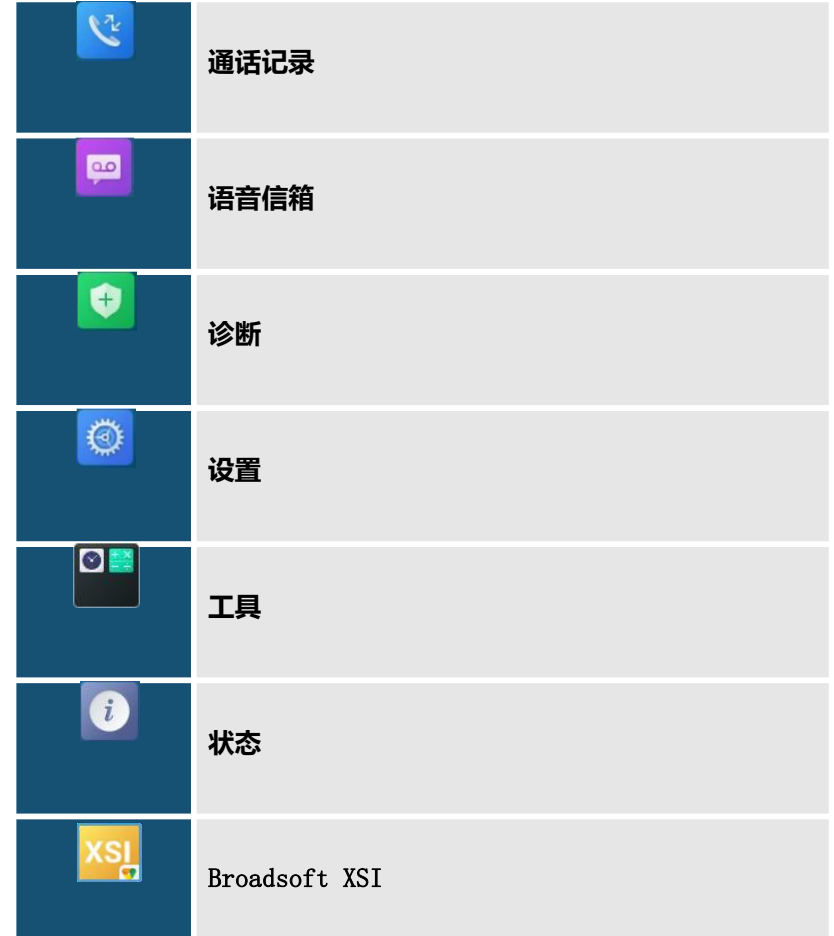

### <span id="page-25-0"></span>WP820 **话机菜单**

WP820每个菜单选项都可进入一个选项列表。首先解锁 WP820, 按"菜单"(中间的软按键)打开主菜单, 通 过方向键导航到要选择的菜单选项后,按 "选择" (左软按键) 或菜单/确认键来进行访问。要返回上一级菜 单,请按 "返回" (右软按键)。您可以在任意一级菜单按下电源键返回主屏幕。

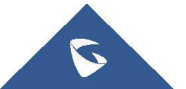

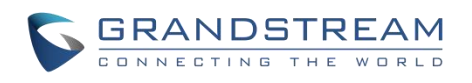

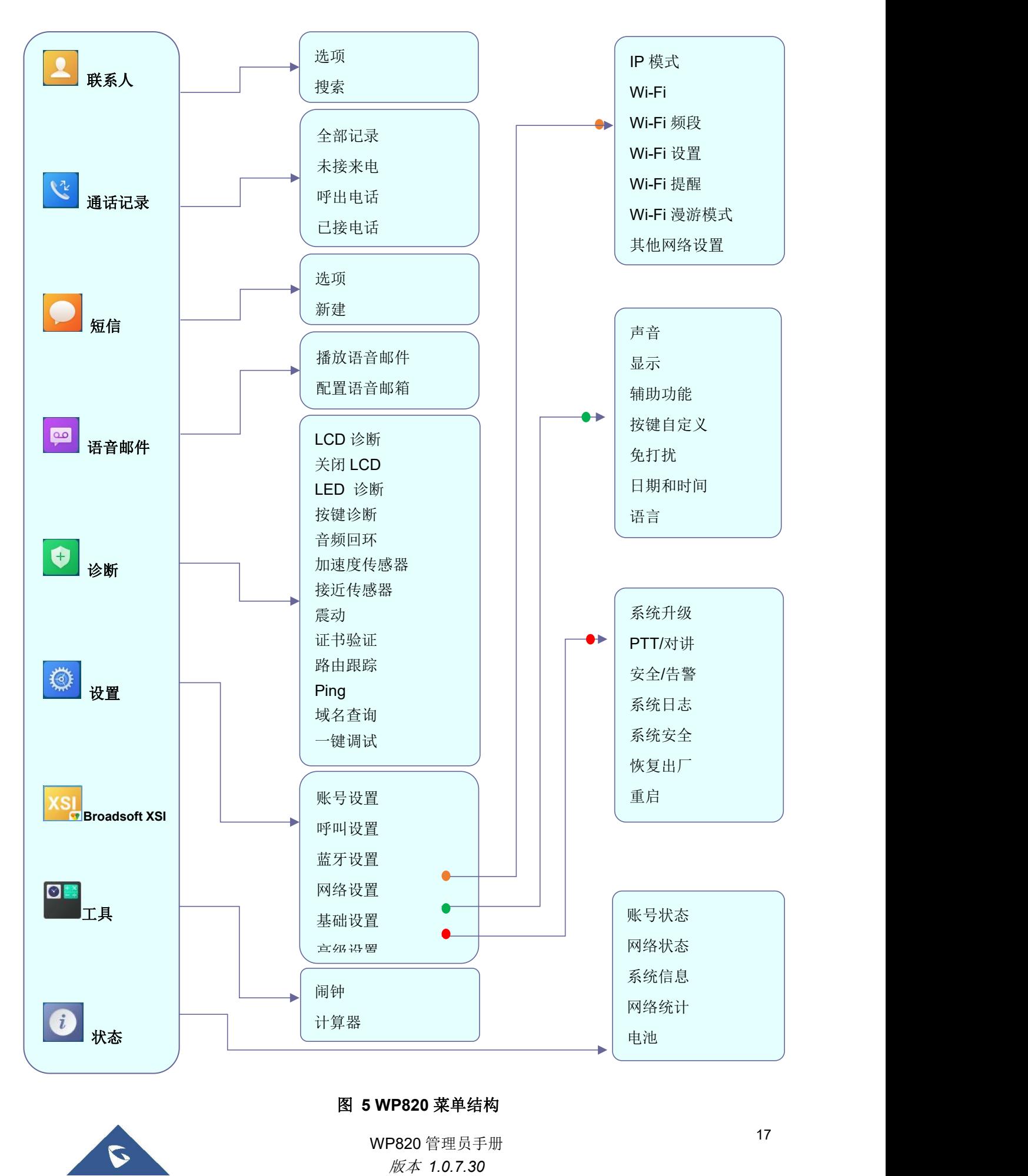

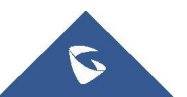

<sup>17</sup> WP820 管理员手册

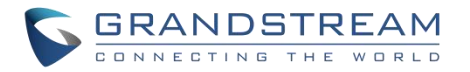

### <span id="page-27-0"></span>表 **6 WP820** 菜单结构

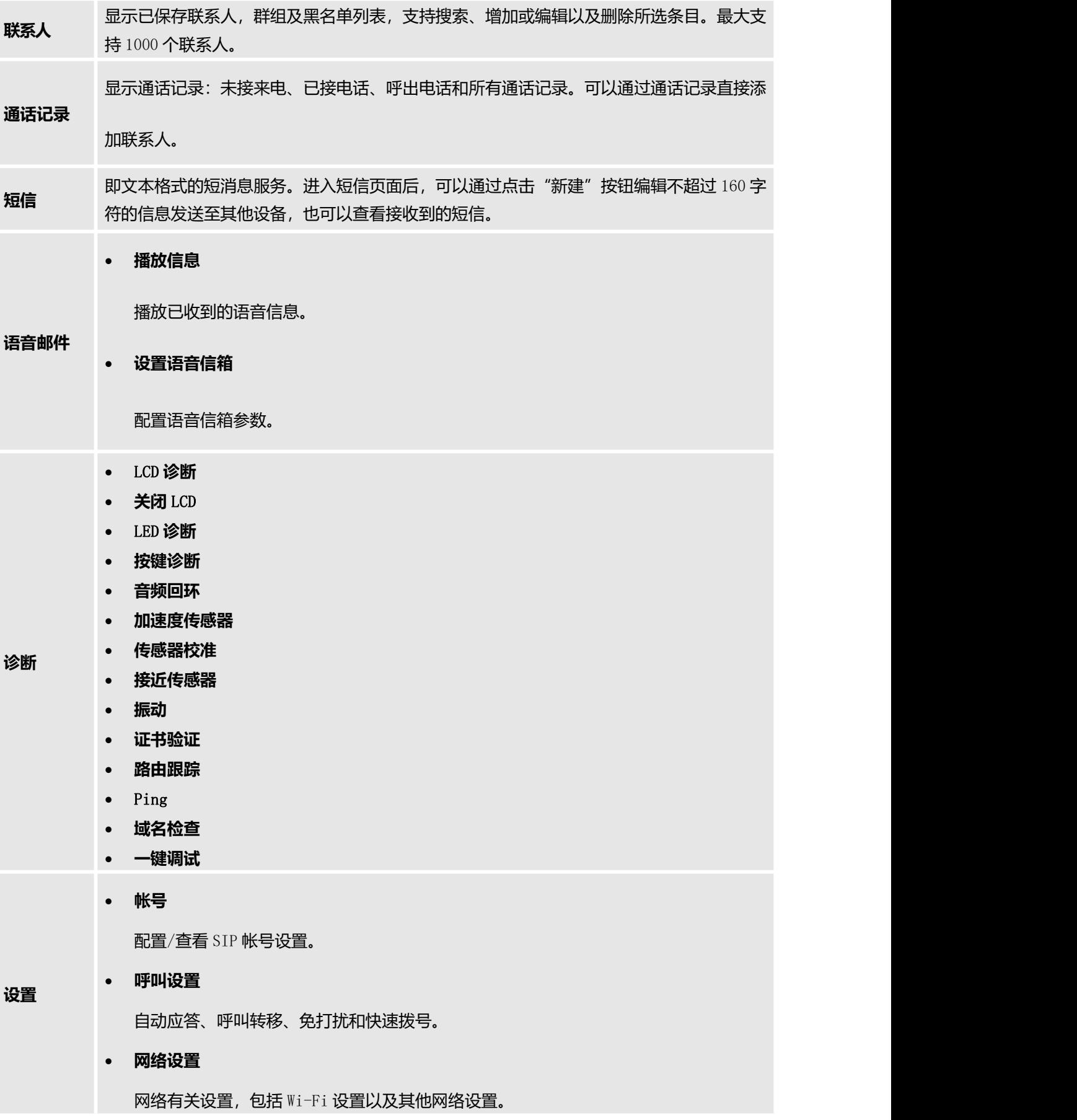

<span id="page-27-1"></span>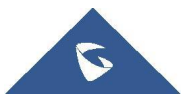

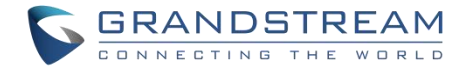

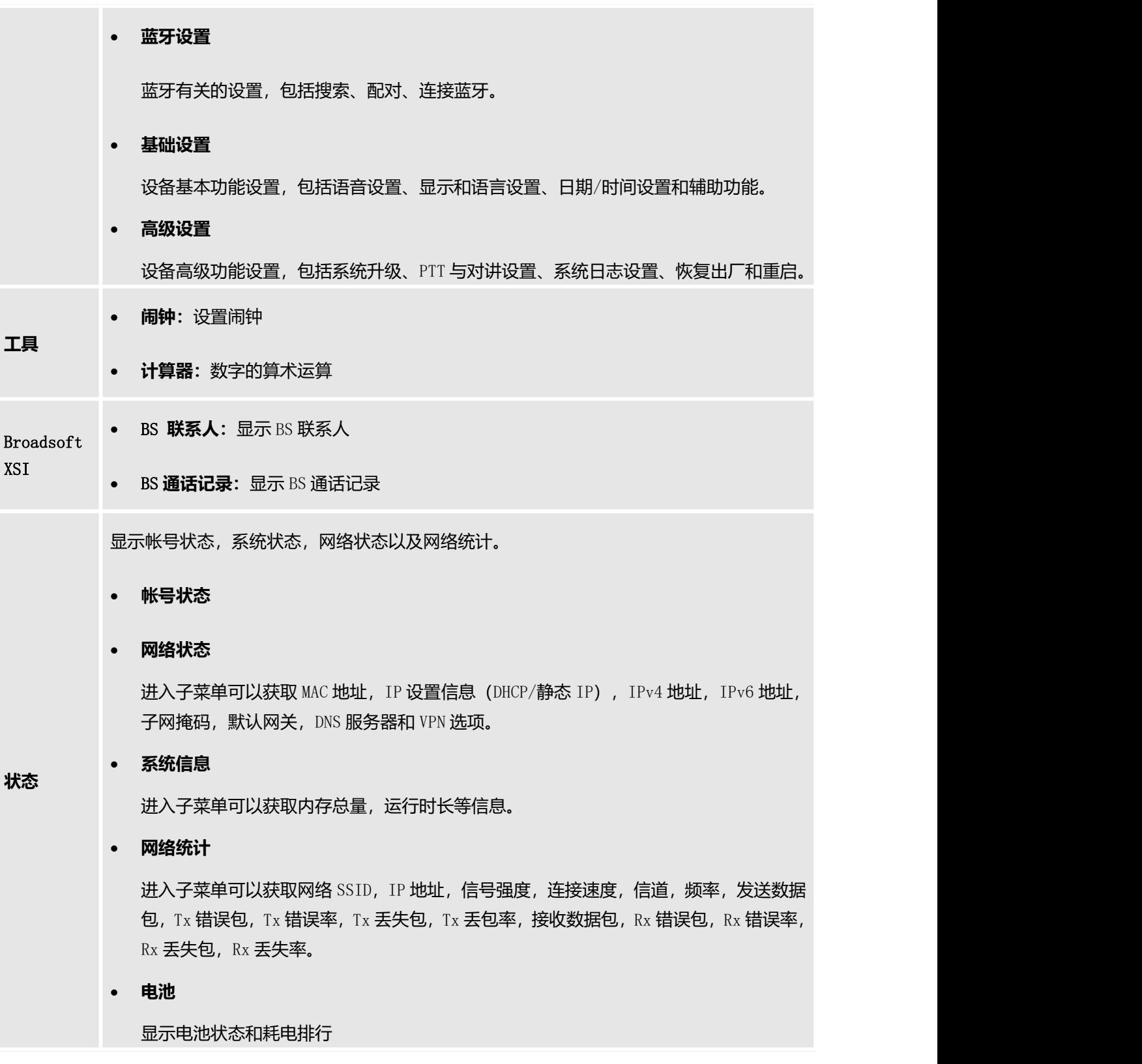

## <span id="page-28-0"></span>**使用** Wi-Fi **获取网络**

WP820 支持双频 802.11 a/b/g/n Wi-Fi ,请参阅以下步骤将您的 WP820 连接到 Wi-Fi 网络:

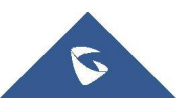

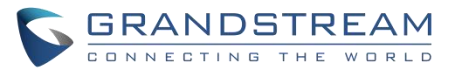

- 1. 在 WP820 LCD 屏幕上, 按菜单键并导航至: 设置→网络设置 → Wi-Fi。
- 2. 设置 Wi-Fi 为"打开"并前往"Wi-Fi 设置",此时将会显示可连接的 Wi-Fi 网络列表。
- 3. 选择想要连接的网络。(如有需要,需要输入正确的密码) 。如果 Wi-Fi 网络连接成 功, WP820 将在主菜单上显示 Wi-Fi 图标。

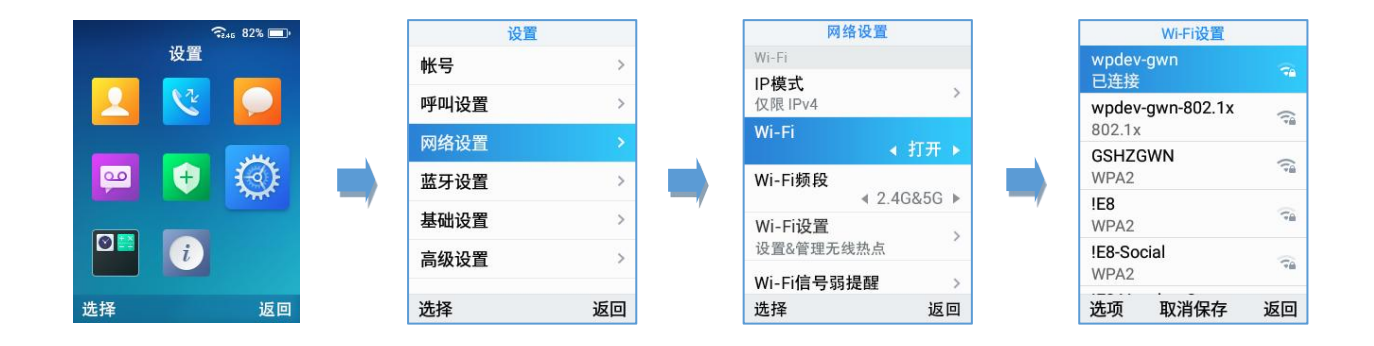

### <span id="page-29-1"></span>图 **6** 连接 **Wi-Fi** 网络

**注意:**如果 WP820 能同时获取到 5GHz 和 2.4GHz 的频段, 设备将连接到 5GHz 频段, 但当 5GHz 信号过差 也有可能会连接到 2.4GHz 频段上。用户也可以指定 Wi-Fi 频段。

### <span id="page-29-0"></span>**查看** IP **地址**

查看 WP820 的 IP 地址,请参考以下步骤:

- 1. 按下菜单键进入操作菜单。
- 2. 进入"状态"选项,选择"网络状态"。

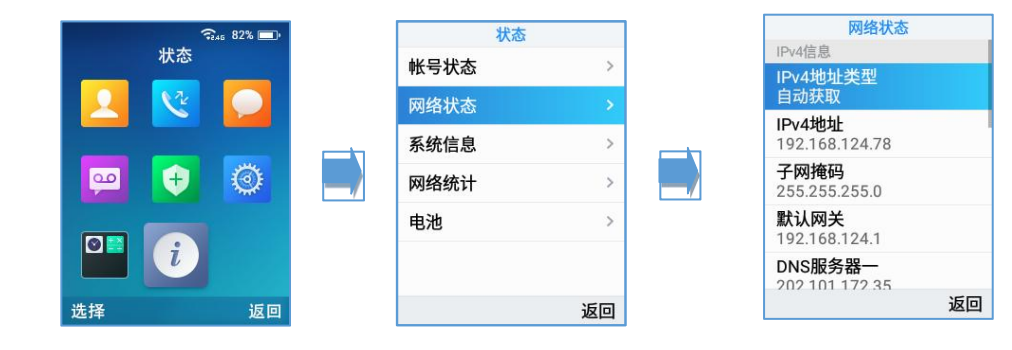

### <span id="page-29-2"></span>图 **7 Wi-Fi** 信息屏

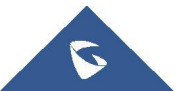

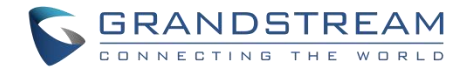

## <span id="page-30-0"></span>WEB **用户页面访问配置**

WP820 可以通过以下方式进行配置:

- 使用 PC 端的 Web 浏览器讲入 WP820 中的 Web GUI。
- 使用 WP820 LCD 配置菜单。

**注意:**在 Web GUI 可以配置 WP820 支持的所有功能,而键盘菜单可配置的选项有限。

## <span id="page-30-1"></span>**通过** Web **浏览器配置**

WP820 内置网页服务器可以响应 HTTP/HTTPS 的 GET/POST 请求。用户可以通过 Chrome, 火狐, 微软 IE 等浏 览器登录内置网页服务器对 WP820 进行配置。

**注意:**微软的 IE 10 及以下的版本、Edge 和 Safari 都不可使用。我们强烈推荐使用谷歌浏览器或火狐浏览 器。

### <span id="page-30-2"></span>**访问** Web **页面**

- 1. 将电脑和 WP820 连至同一网段下。
- 2. 确保 WP820 启动并正常供电。
- 3. 可以通过切换右屏或通过菜单→状态→网络状态来查看 WP820 的 IP 地址。
- 4. 在电脑上打开浏览器并在地址栏中输入 WP820 的 IP 地址。
- 5. 输入管理员的用户名和密码以访问 Web 配置菜单。

### **注意:**

- 电脑必须连接到与 WP820 相同的网络。将电脑连接到与 WP820 相同的路由器或 交换机下即可实现。

- 默认管理员用户名和密码是"admin": 默认终端用户的用户名是"user", 密码是"123"。

- 在话机的**高级设置→系统安全**下,如果"禁用 Web 登录"参数被启用,将无法 从 web 登录页面访问。

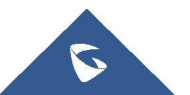

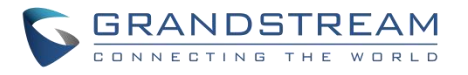

### <span id="page-31-0"></span>Web **页面语言**

目前 WP820 web 页面语言支持英语、中文。

用户可以在登录界面选择语言,或者在登入后页面的右上角选择语言。

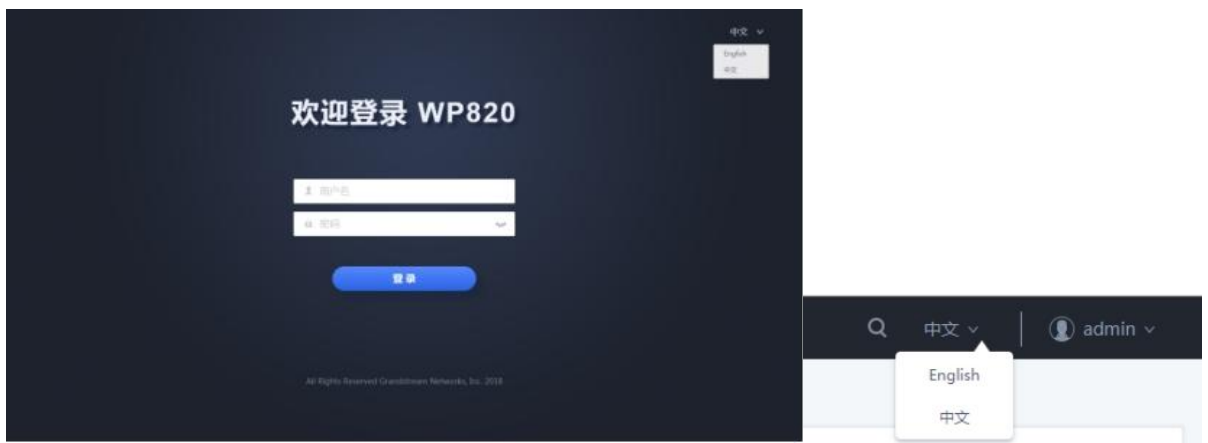

### <span id="page-31-3"></span>图 **8 WP820 Web GUI** 语言

### <span id="page-31-1"></span>**保存更改的设置**

改变任何配置都需要点击"保存"和"应用"的按钮才会生效。点击了保存按钮,在完成所有更改之后,单击页 面顶部的应用按钮提交后修改生效。

## <span id="page-31-2"></span>Web **页面访问权限管理**

WP820 的 Web 用户页面支持两级用户权限:

<span id="page-31-4"></span>表 **7** 用户权限

| 用户权限 | 用户名   | 密码    | Web 访问权限    |
|------|-------|-------|-------------|
| 终端用户 |       |       | 只有状态、电话设置、系 |
|      | user  | 123   | 统设置、系统维护和应用 |
|      |       |       | 中的有限选项      |
| 管理员  | admin | admin | 所有页面        |

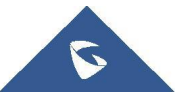

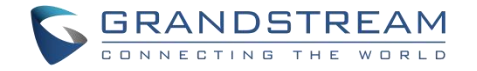

### <span id="page-32-0"></span>**更改用户密码**

- 1. 使用管理员的用户名和密码访问设备的 Web 页面 (默认用户名/密码: admin/admin)。
- 2. 点击"登录"进入配置页面。
- 3. 讲入系统设置 →安全设置。
- 4. 在用户信息管理中,找到用户密码选项:
	- 在当前管理员密码中输入当前管理员密码。
	- 在用户新密码中输入用户的新密码。
	- 在确认用户新密码中再次输入您的新密码。
- 5. 点击"保存"和"应用"。

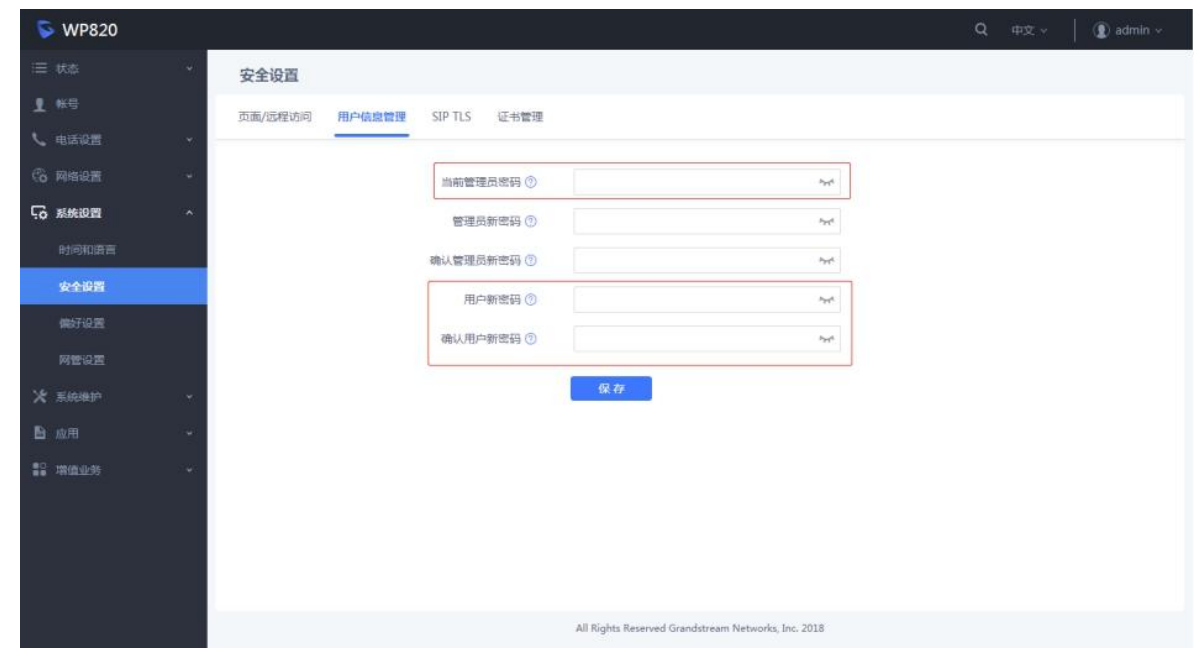

<span id="page-32-1"></span>图 **9** 修改用户密码

### **注意:**

- 终端用户和管理员用户不要设置相同的密码。
- 密码区分大小写,最大长度为 25 个字符。

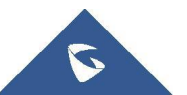

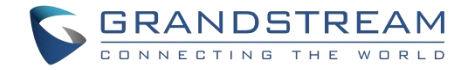

### <span id="page-33-0"></span>**更改管理员密码**

- 1. 使用管理员的用户名和密码访问设备的 Web 页面 (默认用户名/密码: admin/admin)。
- 2. 点击"登录"进入配置页面。
- 3. 讲入系统设置 →安全设置。
- 4. 在用户信息管理中,找到用户密码选项:
	- 在当前管理员密码中输入当前管理员密码。
	- 在管理员新密码中输入管理员的新密码。
	- 在确认管理员新密码中再次输入您的新密码。
- 5. 点击"保存"和"应用"。

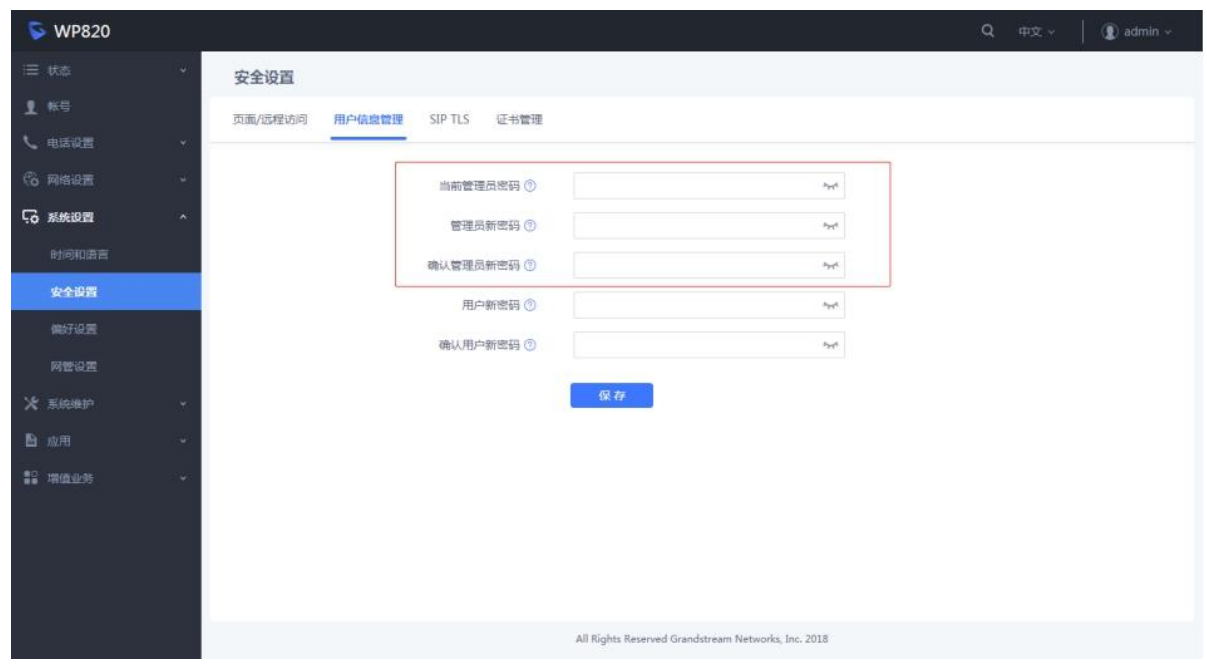

### <span id="page-33-1"></span>图 **10** 修改管理员密码

### **注意:**

- 终端用户和管理员用户不要设置相同的密码。
- 密码区分大小写,最大长度为 25 个字符。

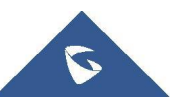

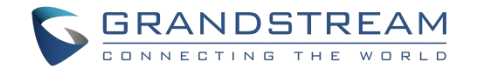

### <span id="page-34-0"></span>**更改** HTTP / HTTPS Web **访问端口**

1. 使用管理员的用户名和密码访问设备的 Web 页面 (默认用户名/密码: admin/admin)。

- 2. 点击"登录"进入配置页面。
- 3. 进入系统设置 →安全设置。
- 4. 在页面/远程访问页面, 根据需要的协议 (HTTP 或 HTTPS) 选择访问方法。
- 5. 找到 HTTP / HTTPS Web 端口,修改新的端口号。
- 6. 点击"保存"和"应用"

注意: 修改连接方式或端口号后, Web 页面将直接登出并跳转到新的登录页面。

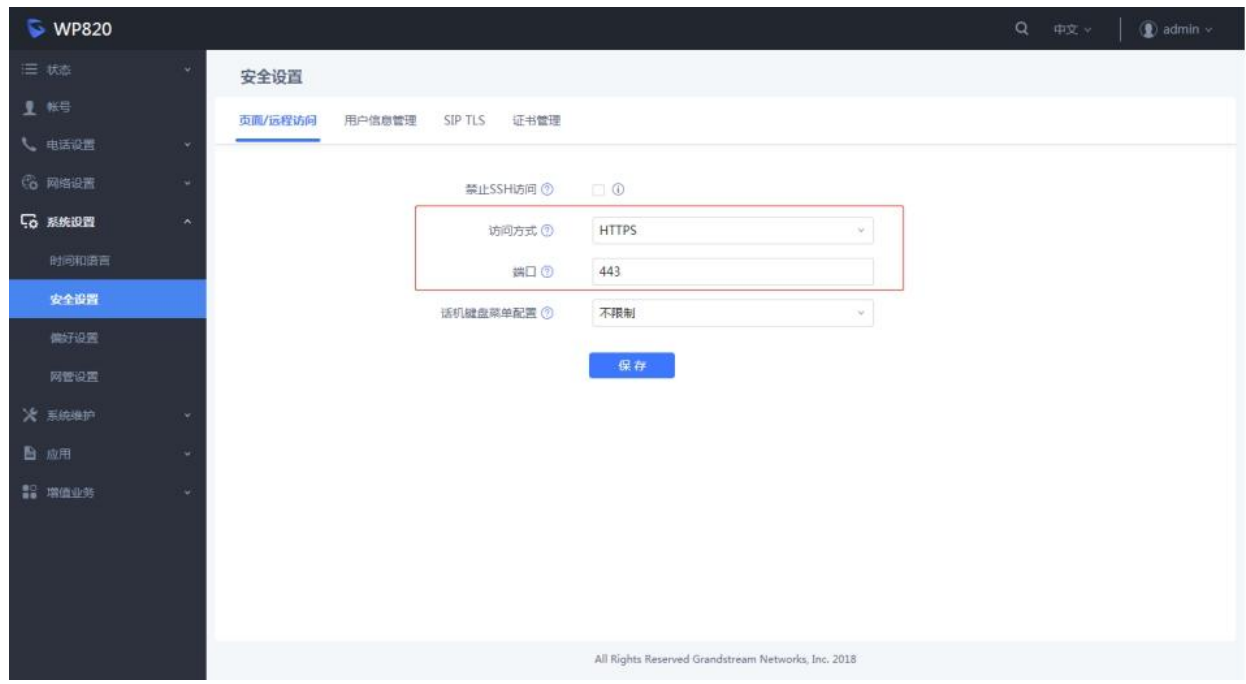

<span id="page-34-1"></span>图 **11 Web** 访问端口

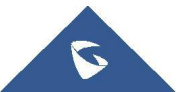

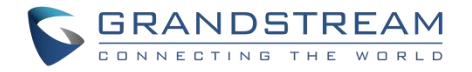

### <span id="page-35-0"></span>WEB **页面设置参数说明**

本节描述 WP820 Web 页面中的选项设置参数说明。如前所述,您可以以管理员或用户的 身份登录。

- <span id="page-35-6"></span>• **状态:**显示帐号状态,网络状态和系统信息。
- **帐号:** 包含基本设置, SIP 设置, 编码设置, 通话设置和高级设置。
- **电话设置:**包含基本设置,通话设置,铃声音调,视频设置和 PTT/对讲设置;壁 纸设置。
- 网络设置: 蓝牙设置; Wi-Fi 设置, OpenVPN®设置, 高级网络设置。
- 系统设置:时间和语言,安全设置, 偏好设置和网管设置。.
- **系统维护:** 固件升级,系统诊断和事件通知。
- **应用:**本地联系人、LDAP 联系人和录音。
- **增值业务:**门禁系统和安全/告警。

### <span id="page-35-1"></span>**状态页面参数说明**

### <span id="page-35-2"></span>**状态**---**帐号状态页面参数说明**

### <span id="page-35-4"></span>表 **8** 状态**---**帐号状态页面参数说明

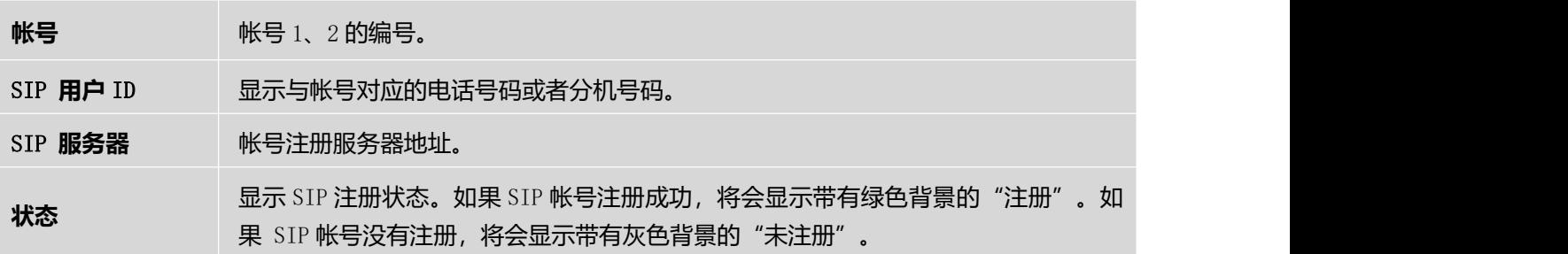

### <span id="page-35-3"></span>**状态**---**网络状态页面参数说明**

### <span id="page-35-5"></span>表 **9** 状态**---**网络状态页面参数说明

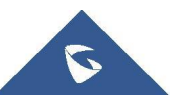
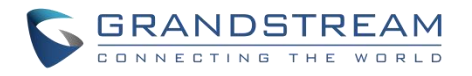

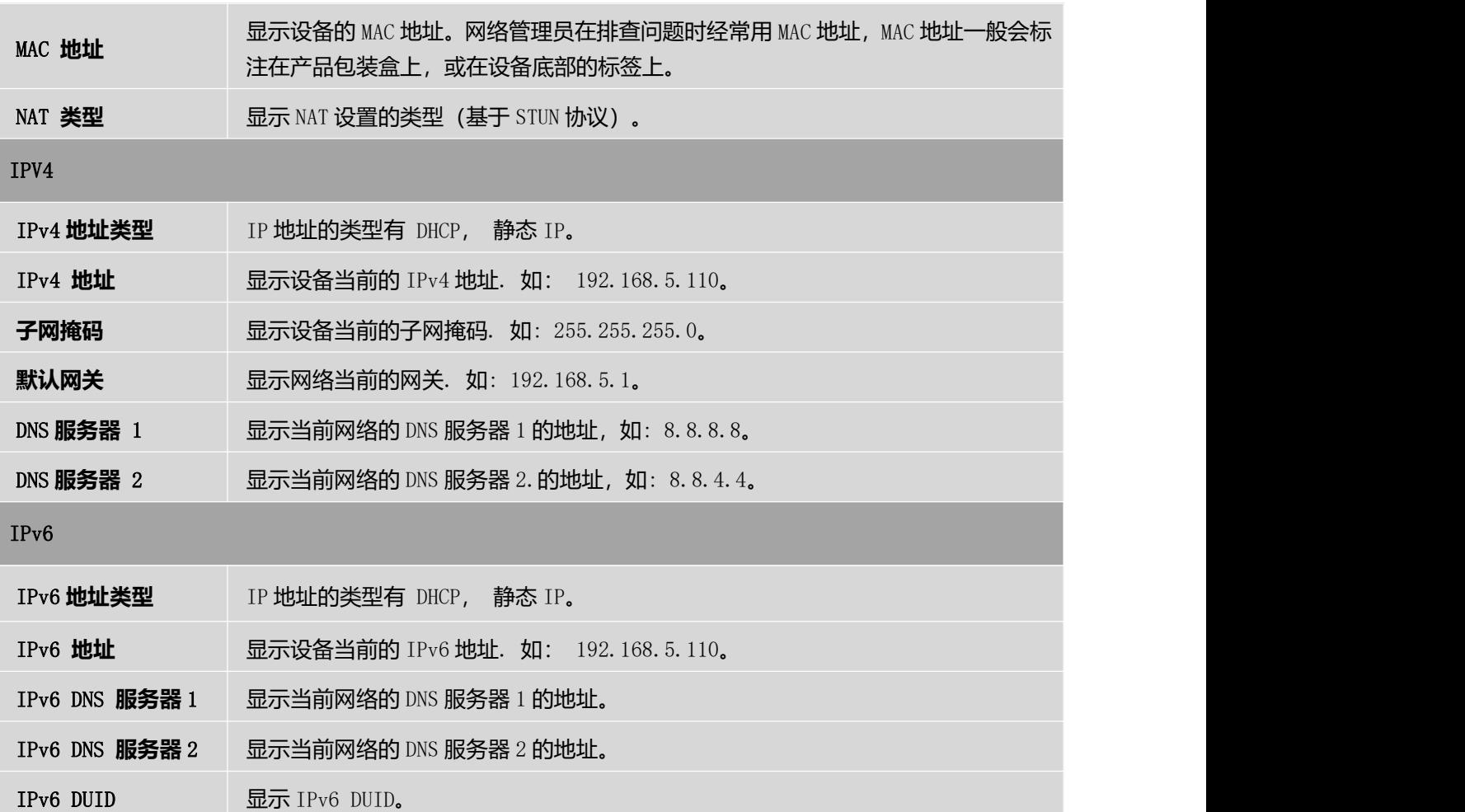

# **状态**---**系统信息页面参数说明**

### 表 **10** 状态**---**系统信息页面参数说明

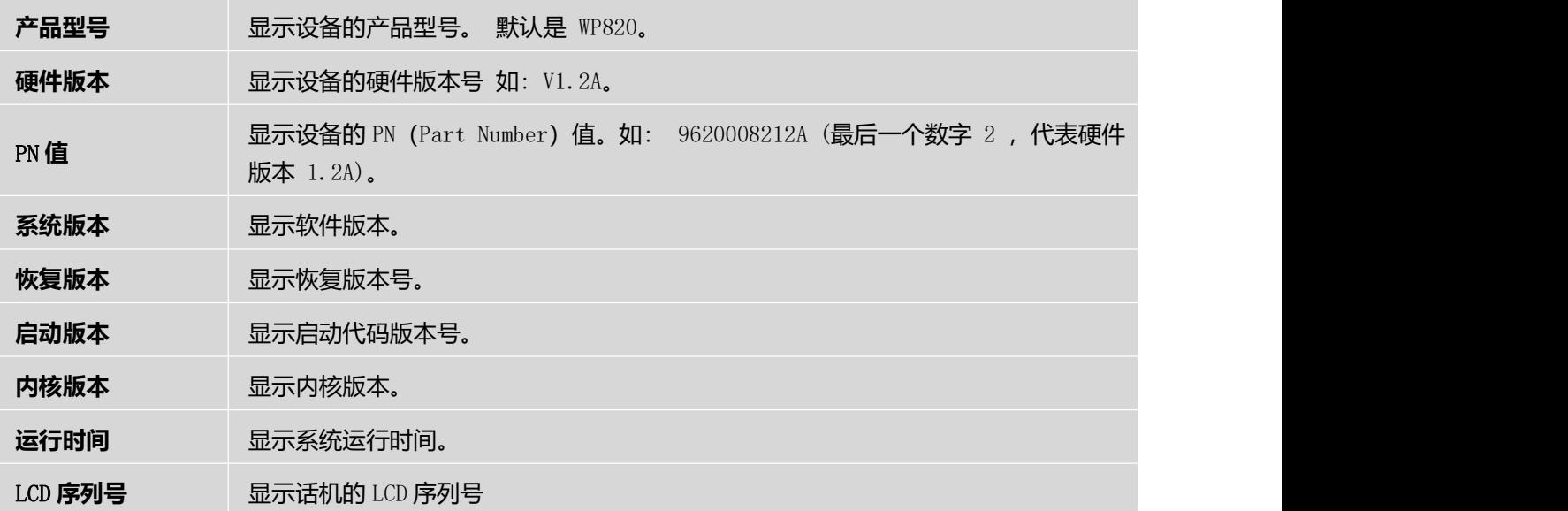

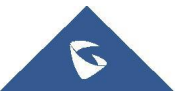

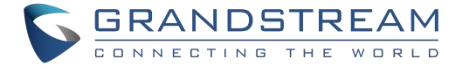

DDR **序列号** 显示话机的 DDR 序列号

**工厂序列号** 显示话机的工厂序列号

# **帐号页面参数说明**

### **帐号**---**基本设置页面参数说明**

### 表 **11** 帐号**---**基本设置页面参数说明

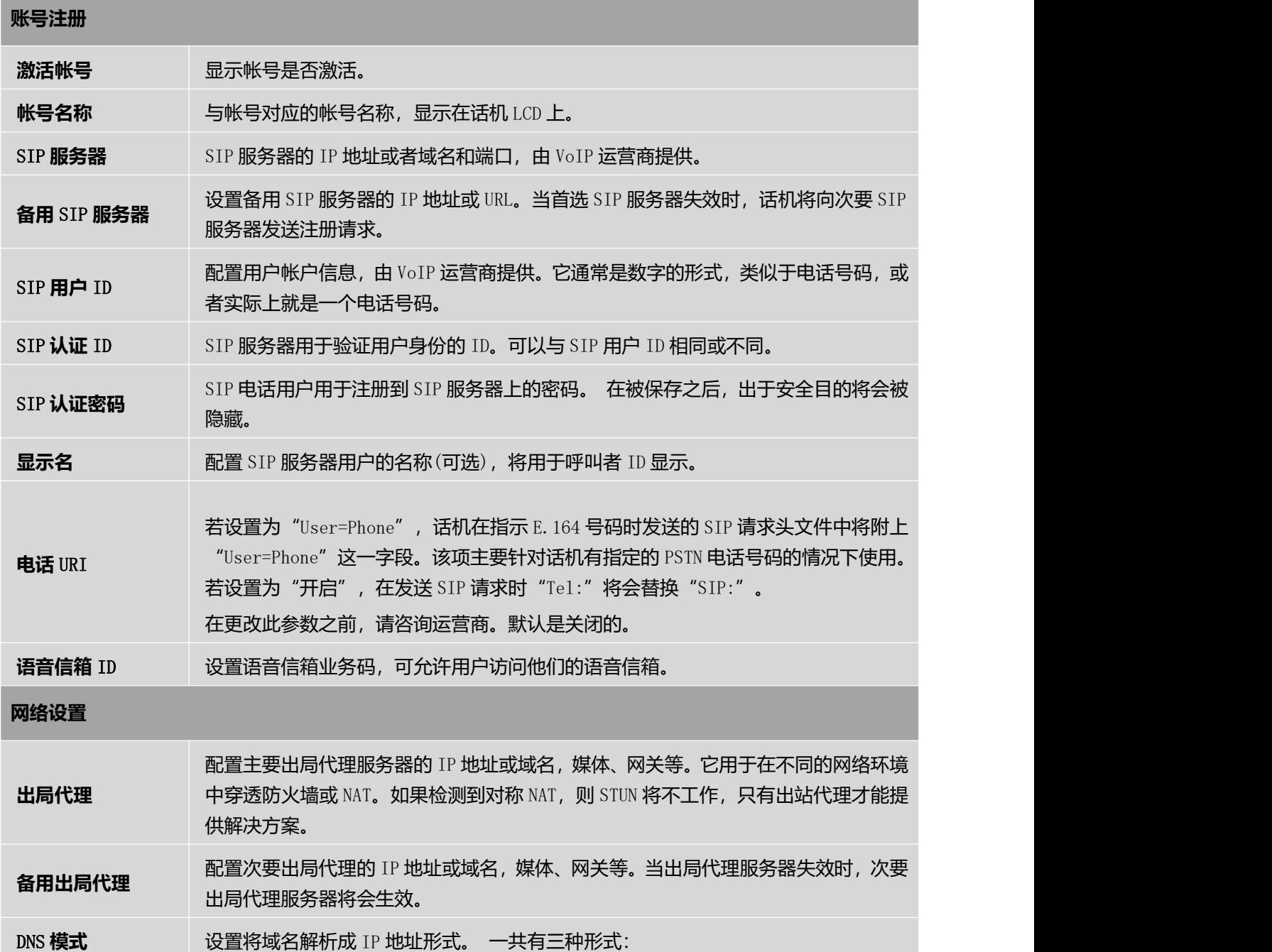

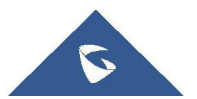

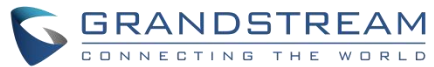

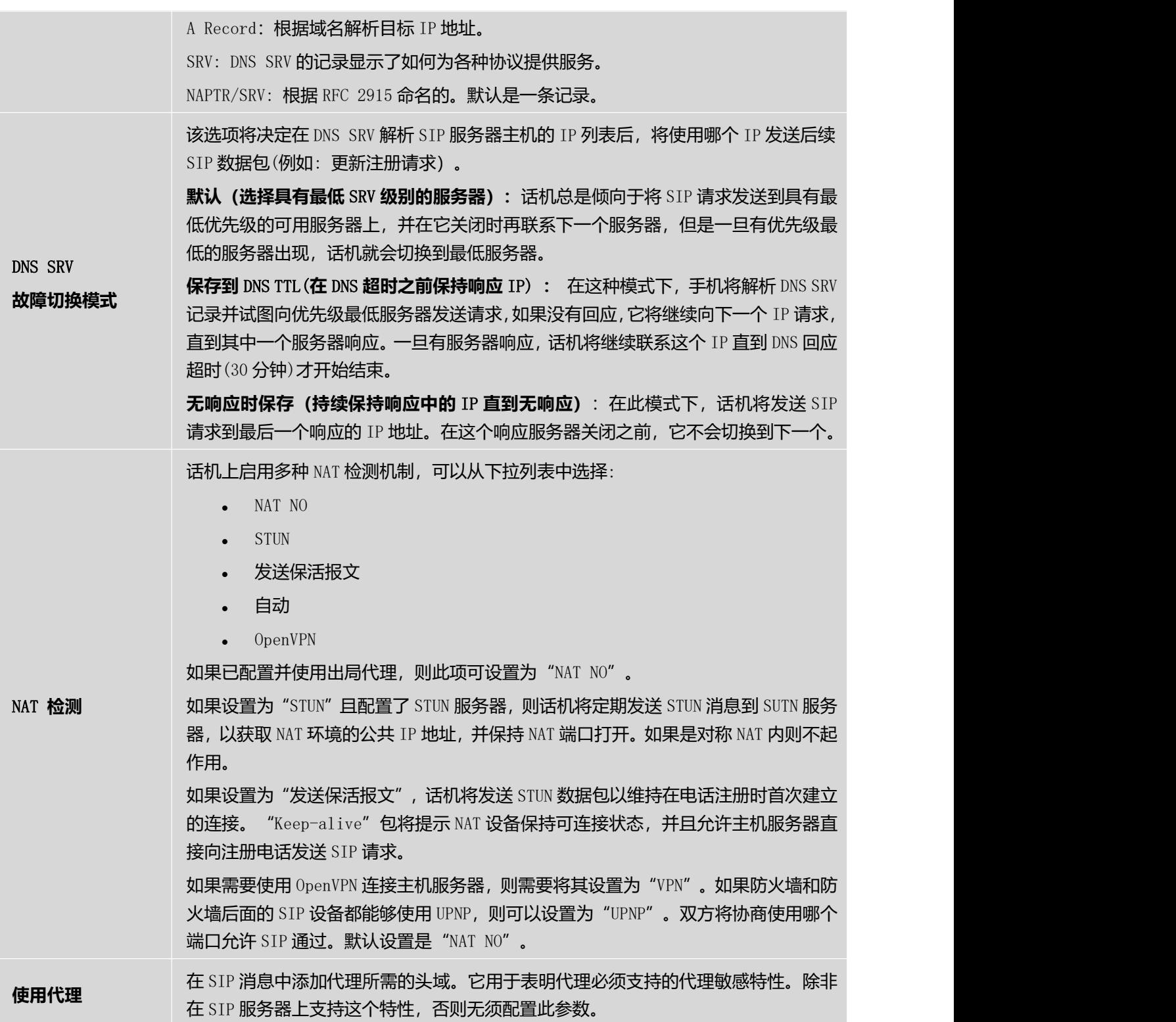

## **帐号**---SIP **设置页面参数说明**

### 表 **12** 帐号**---SIP** 设置页面参数说明

SIP **基本设置**

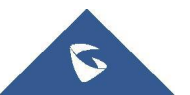

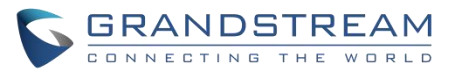

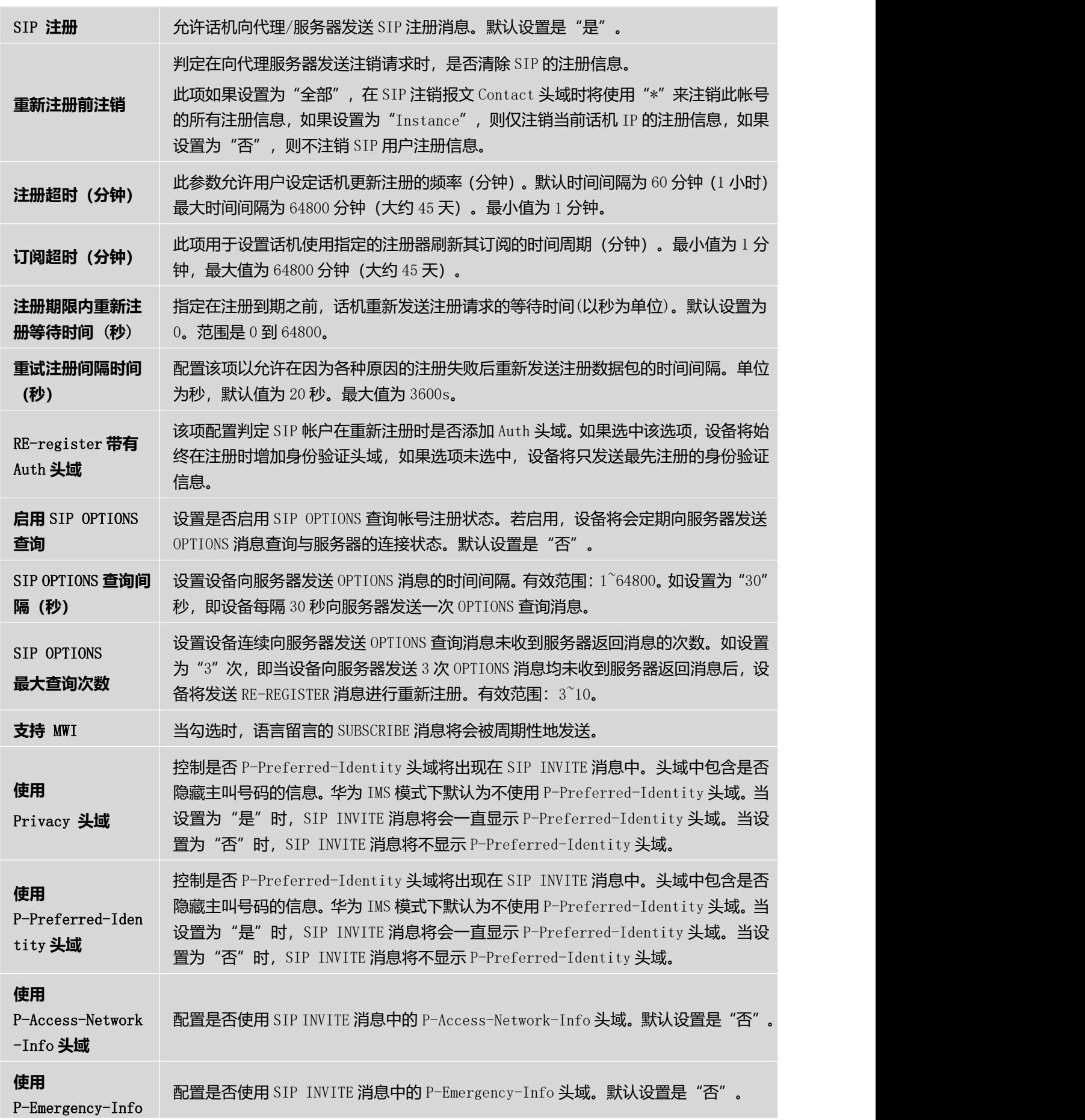

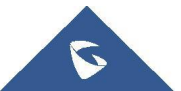

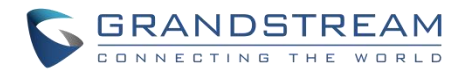

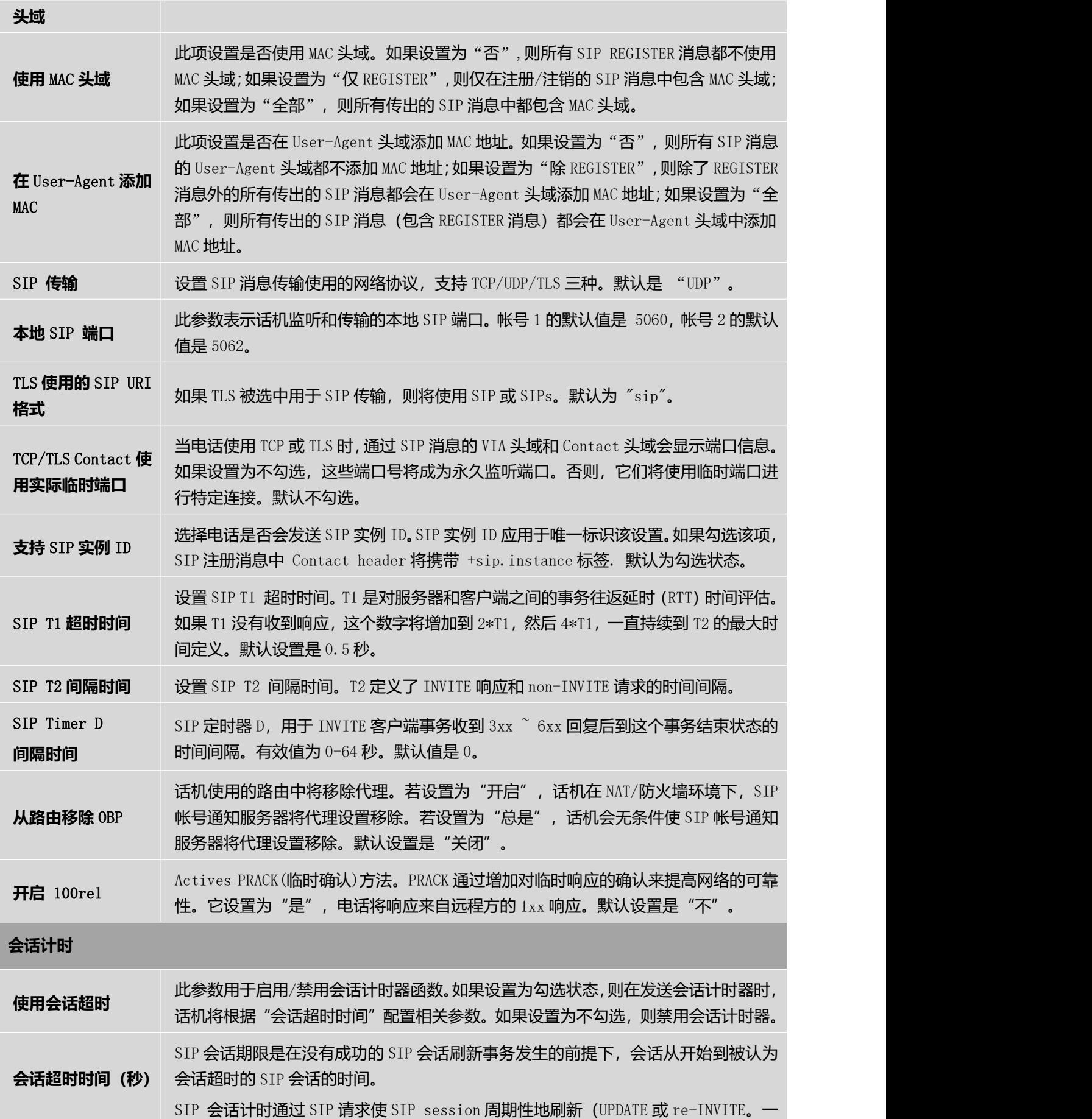

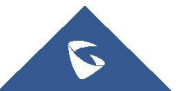

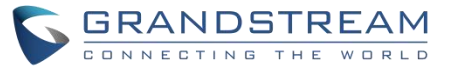

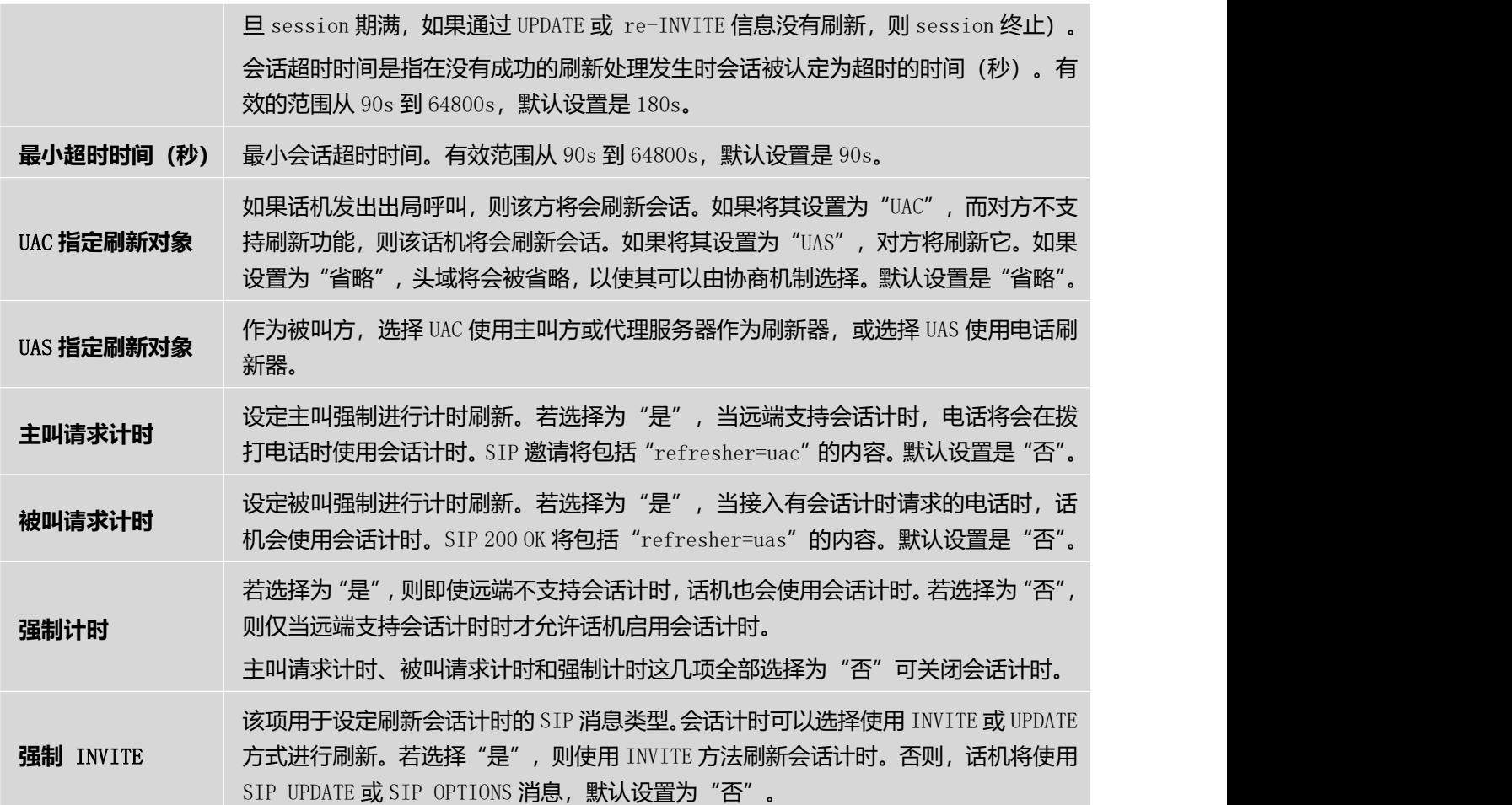

## **帐号**---**编码设置页面参数说明**

### 表 **13** 帐号**---**编码设置页面参数说明

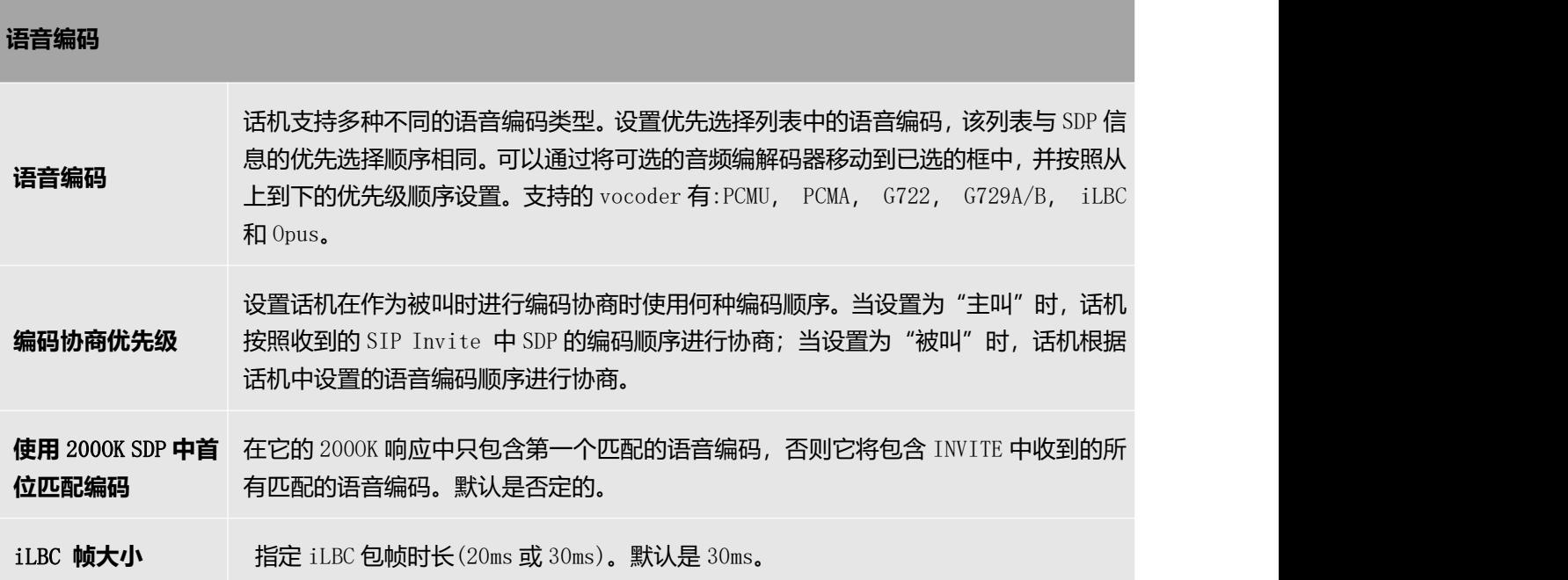

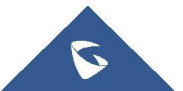

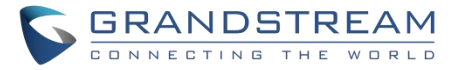

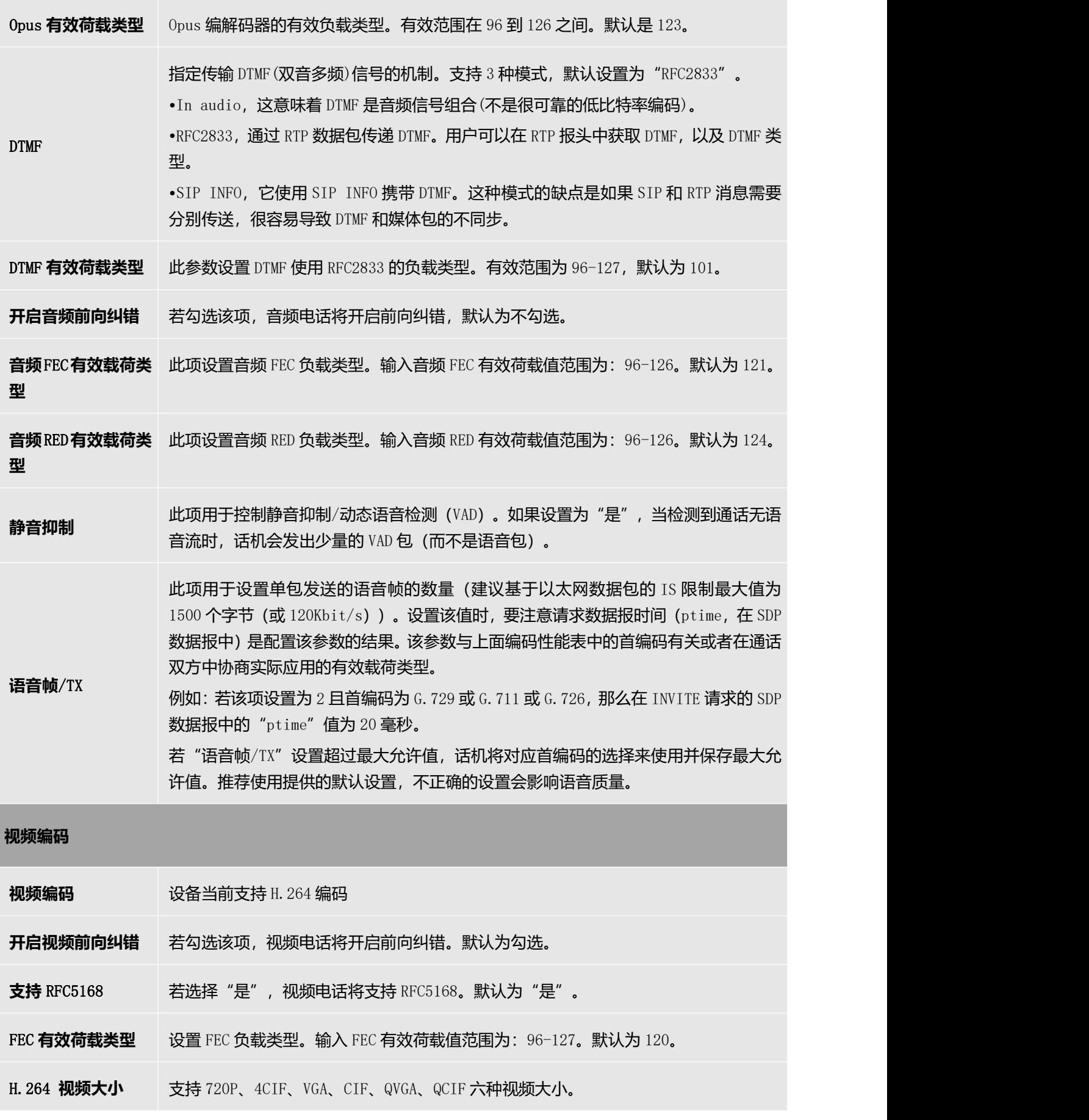

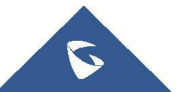

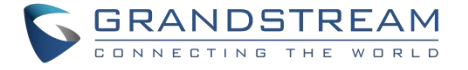

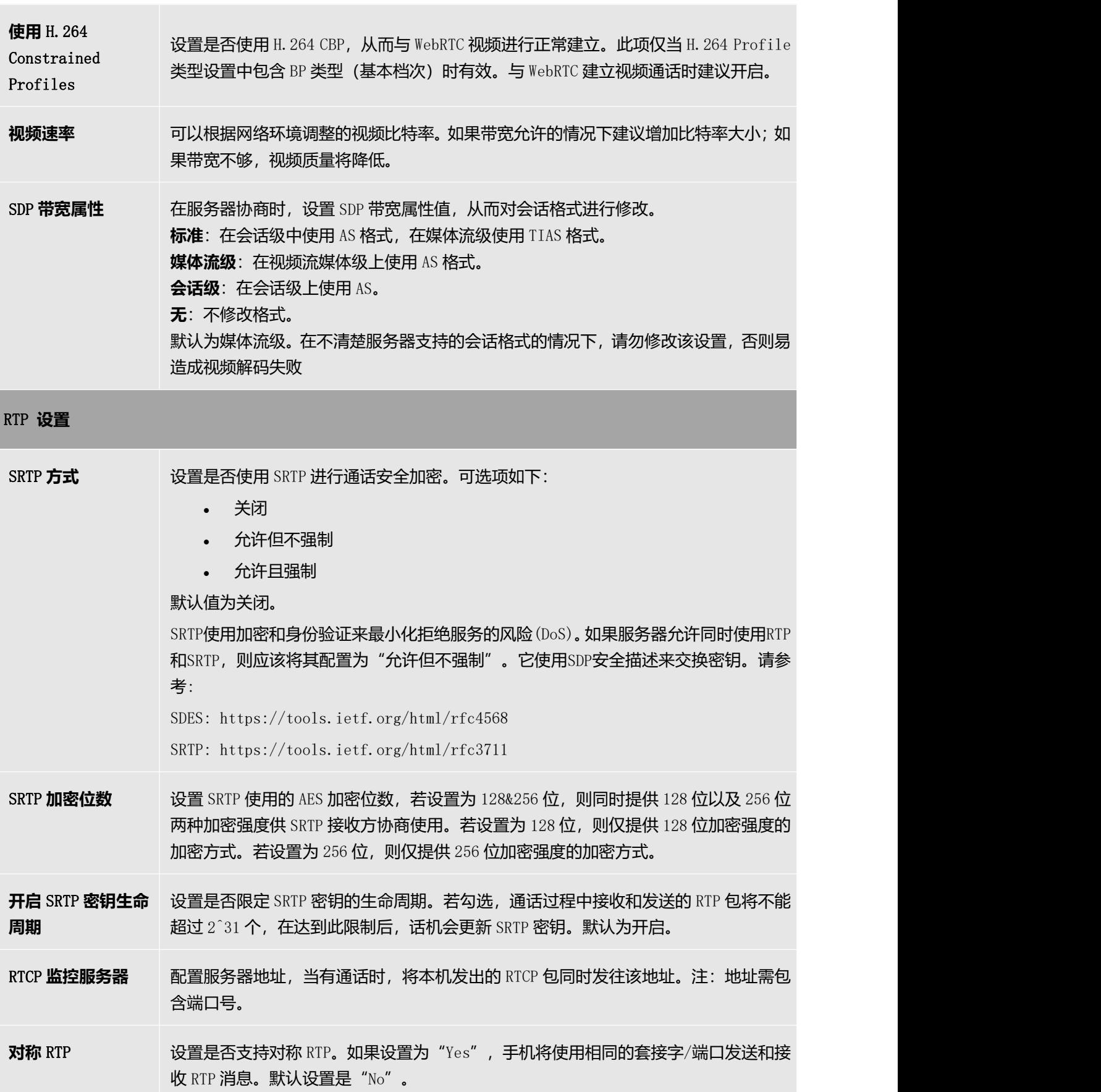

RTP IP 过滤 Lack 设置是否对接收到的 RTP 进行过滤。当设置为"关闭"时,设备接收任意地址发来的

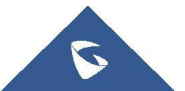

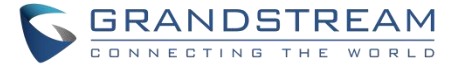

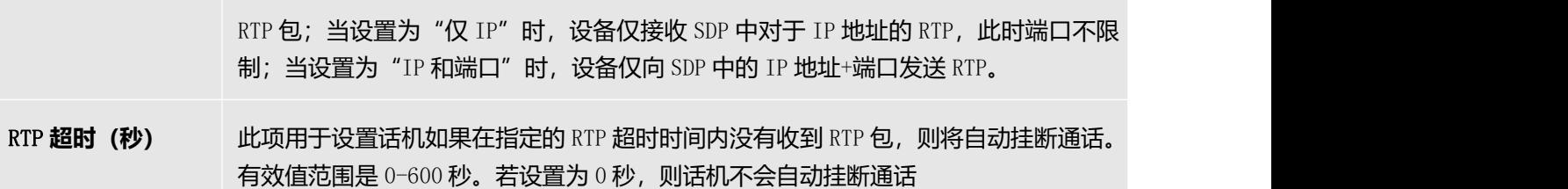

# **帐号**---**通话设置页面参数说明**

### 表 **14** 帐号**---**通话设置页面参数说明

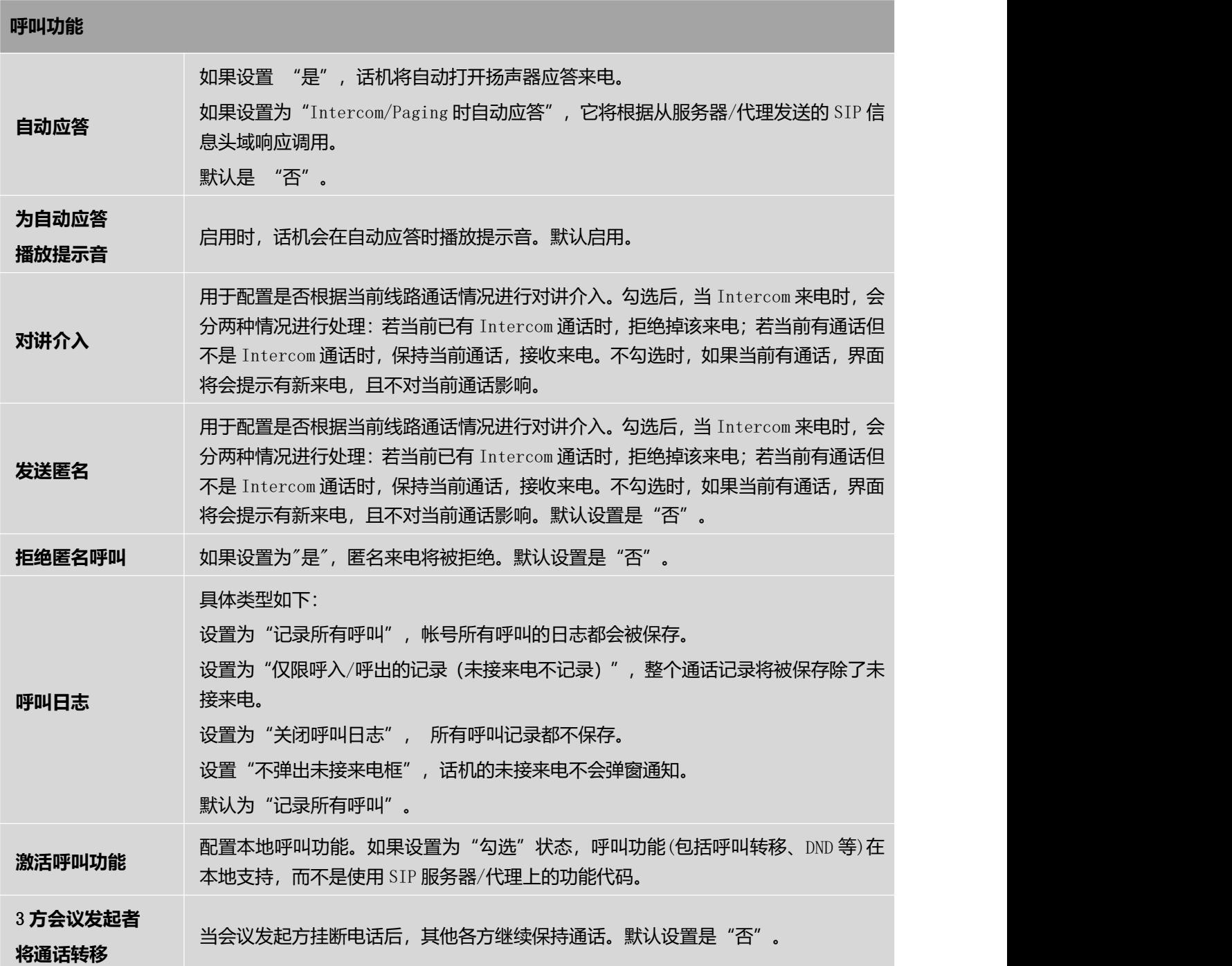

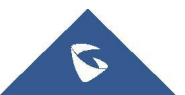

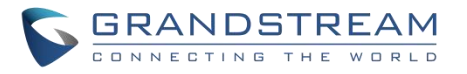

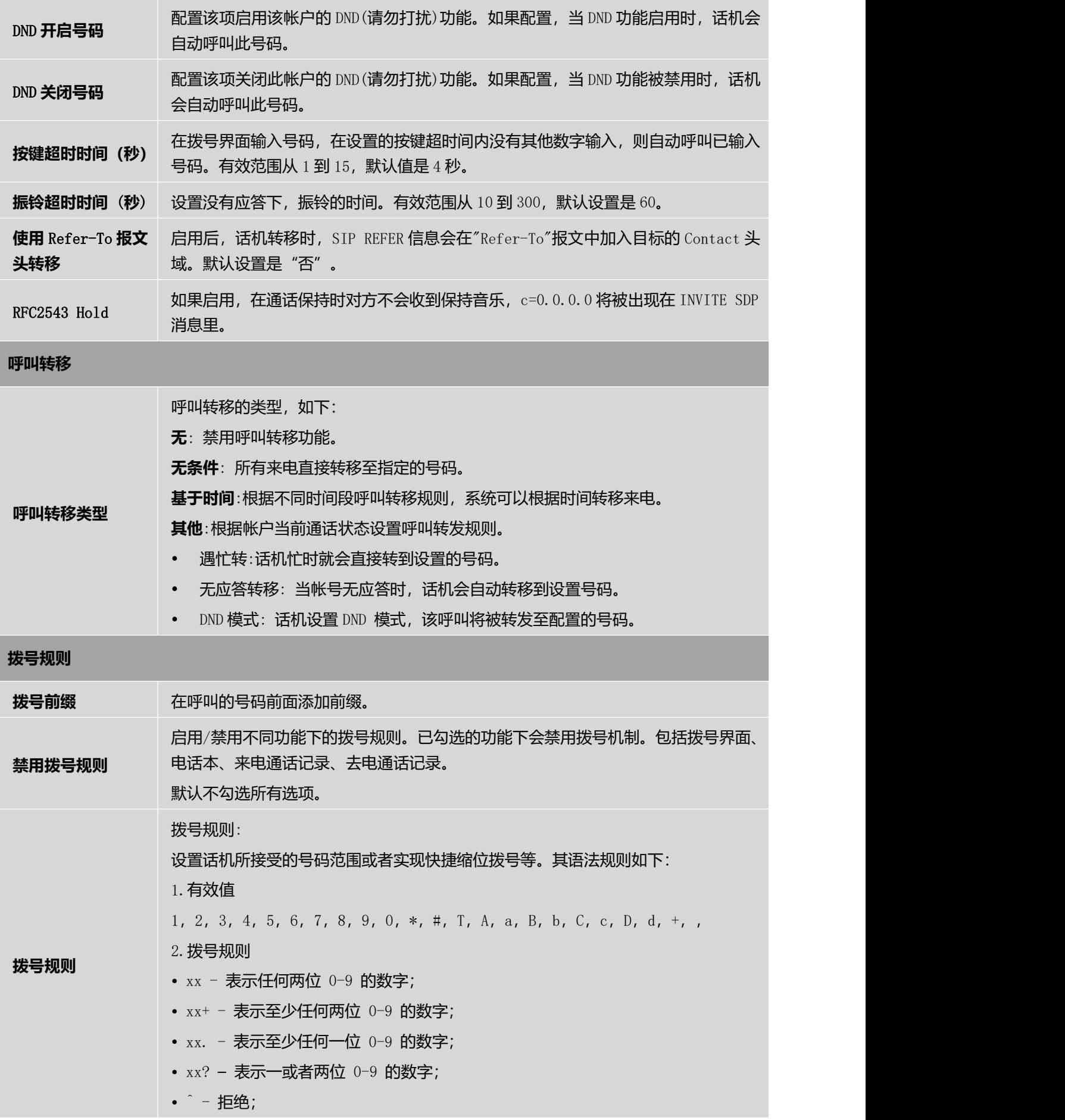

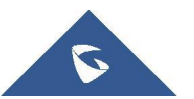

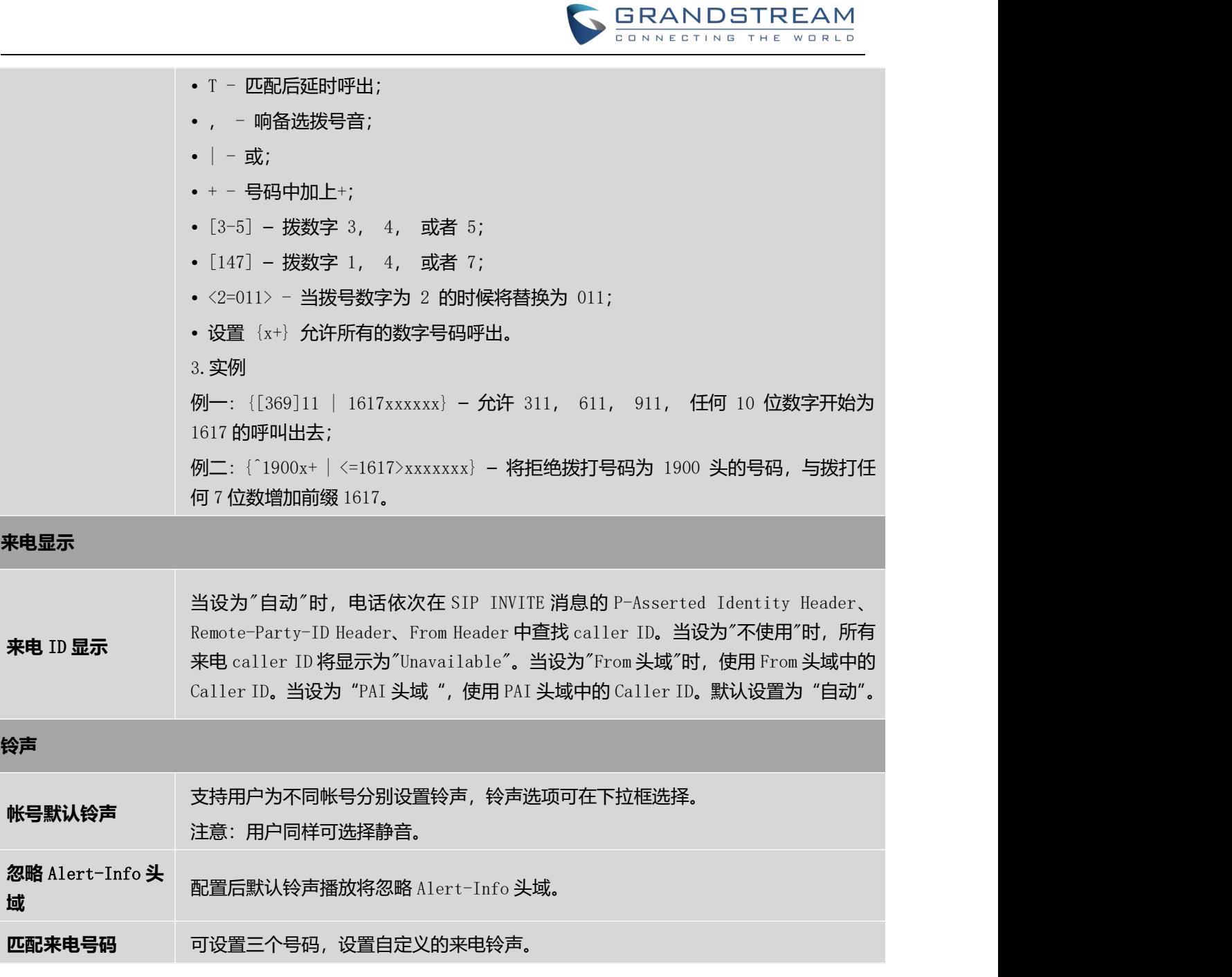

## **帐号**---**高级设置页面参数说明**

### 表 **15** 帐号**---**高级设置页面参数说明

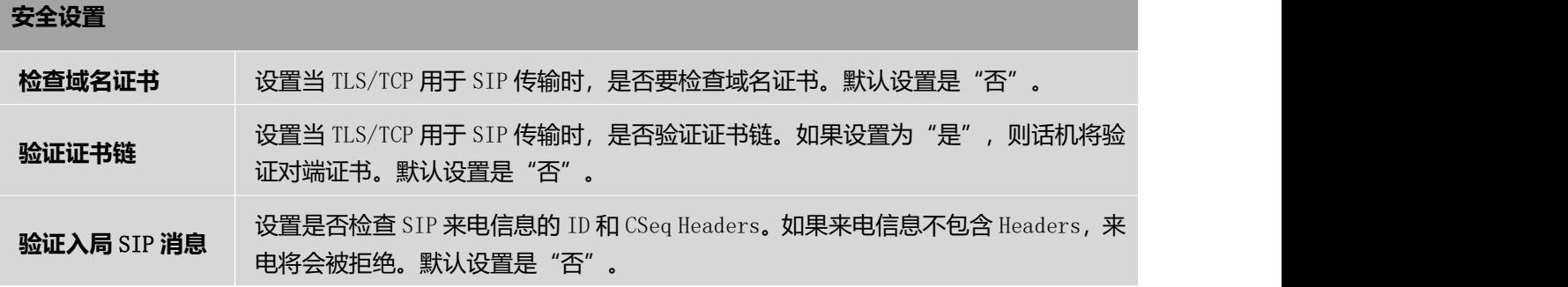

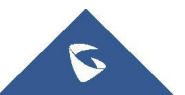

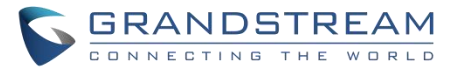

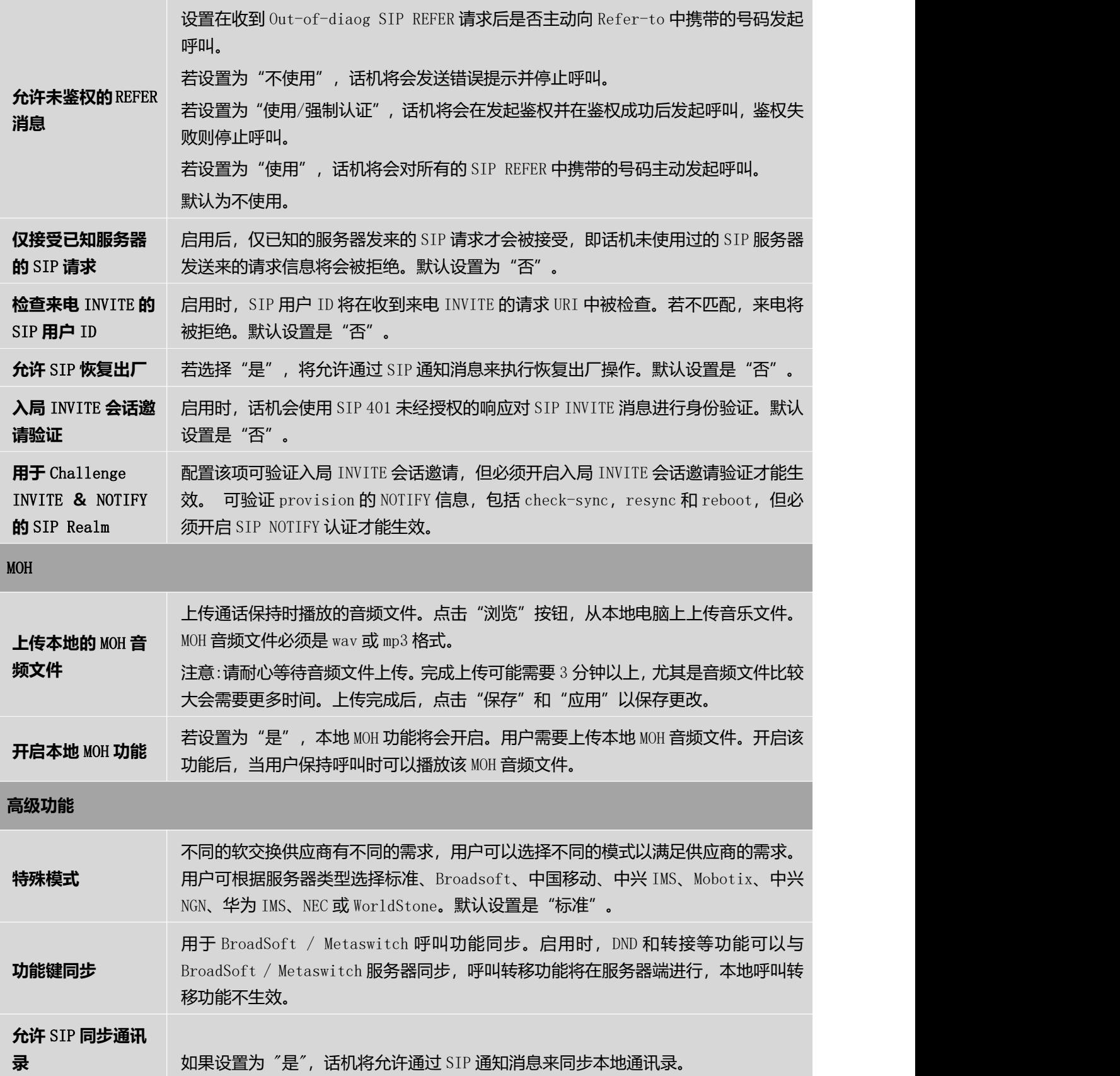

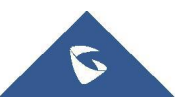

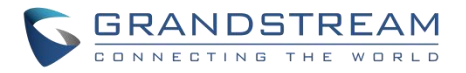

# **电话设置页面参数说明**

# **电话设置**---**基本设置页面参数说明**

#### 表 **16** 电话设置**---**基本设置页面参数说明

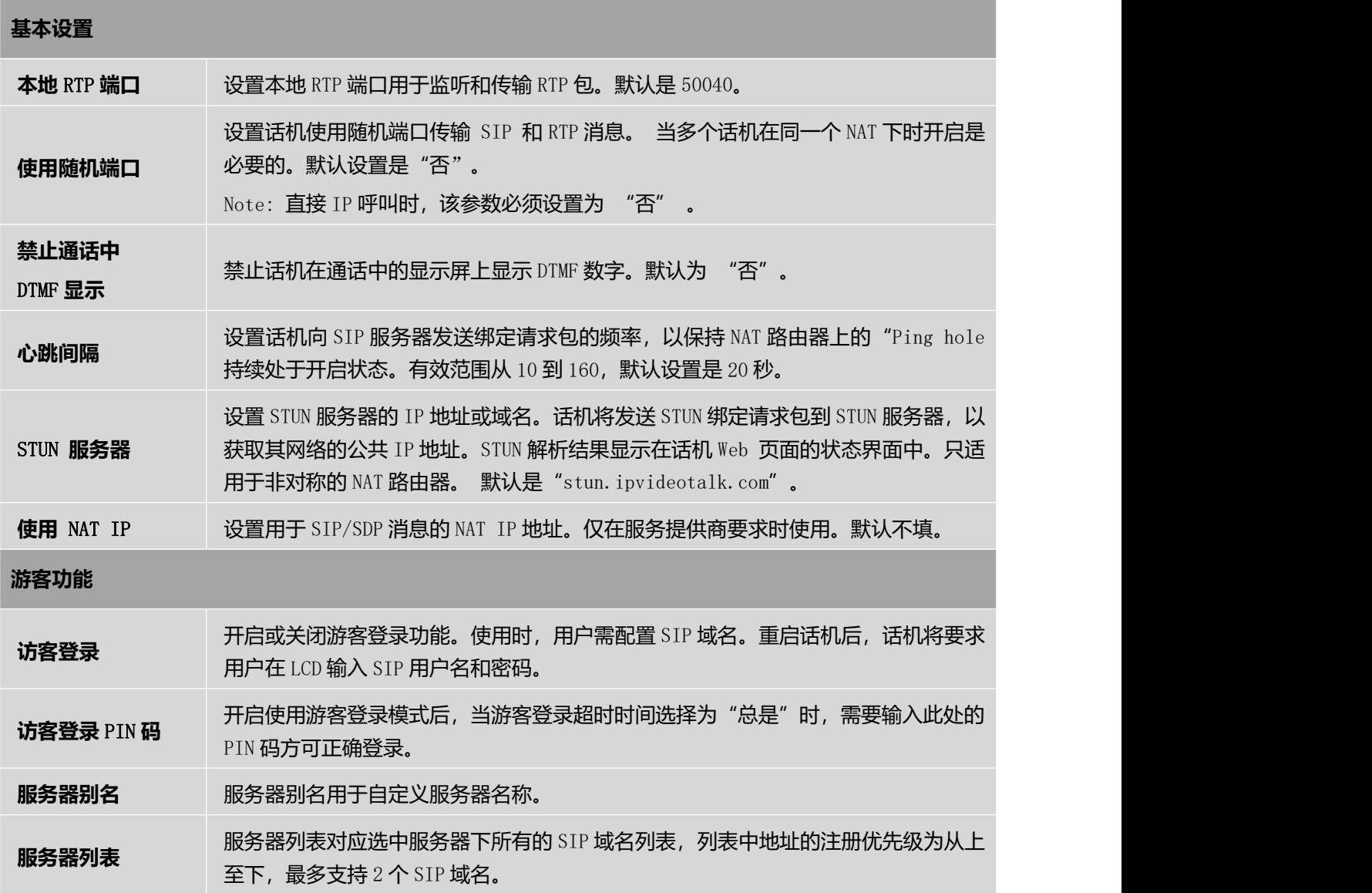

### **电话设置**---**通话设置页面参数说明**

表 **17** 电话设置**---**通话设置页面参数说明

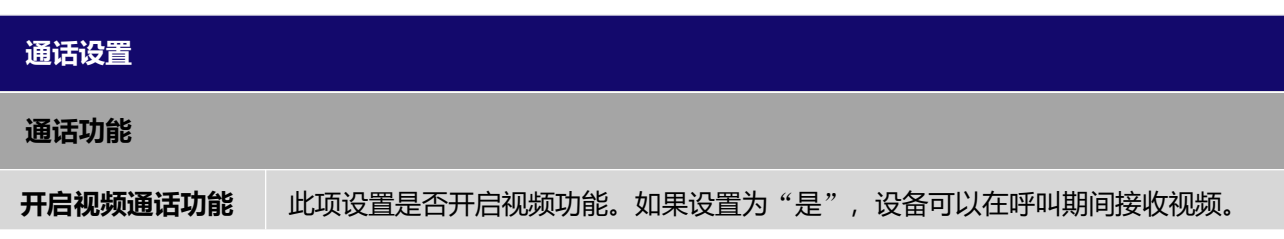

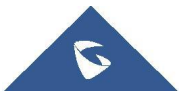

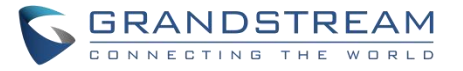

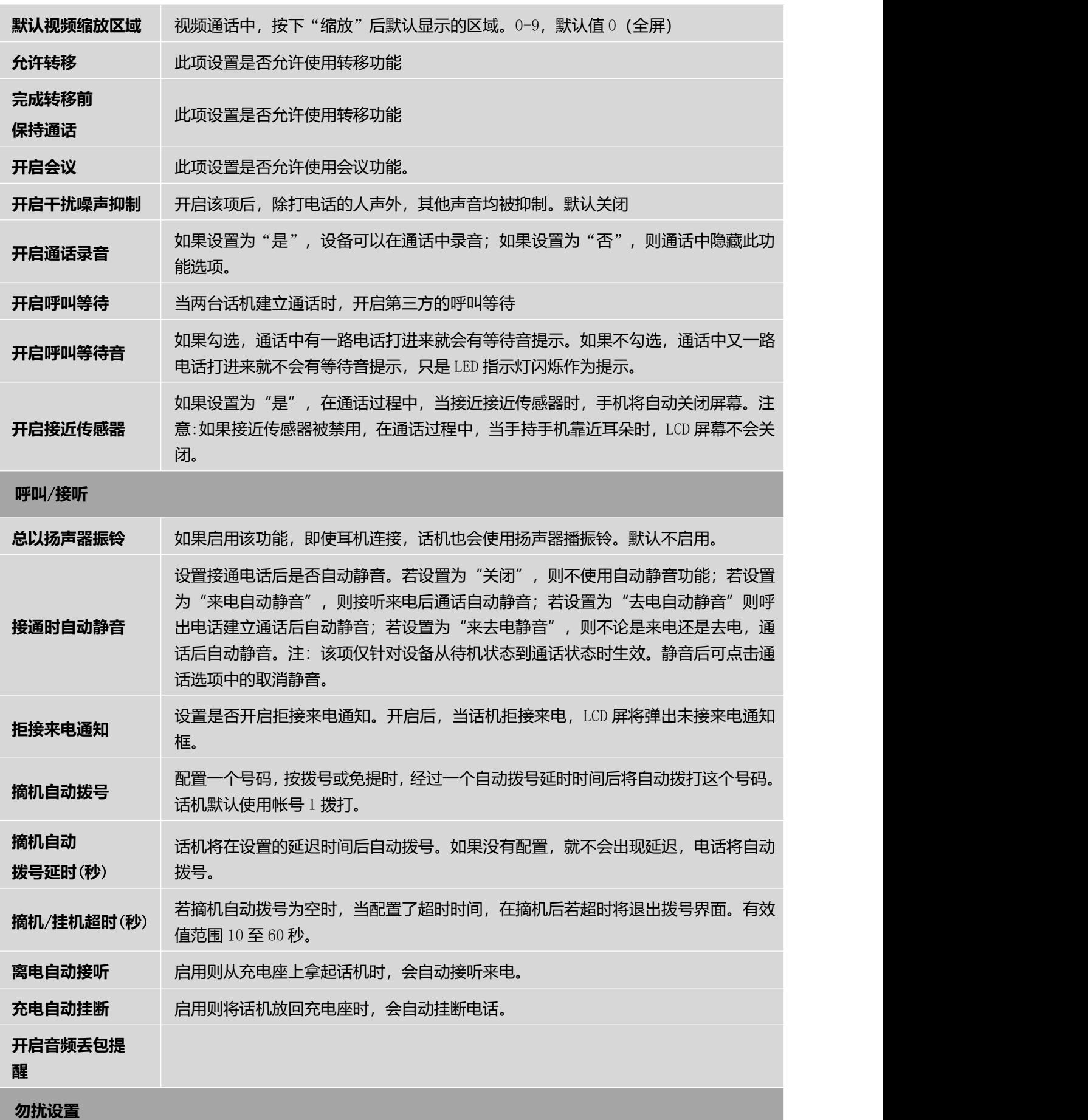

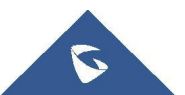

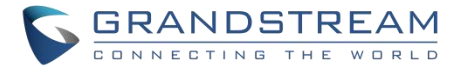

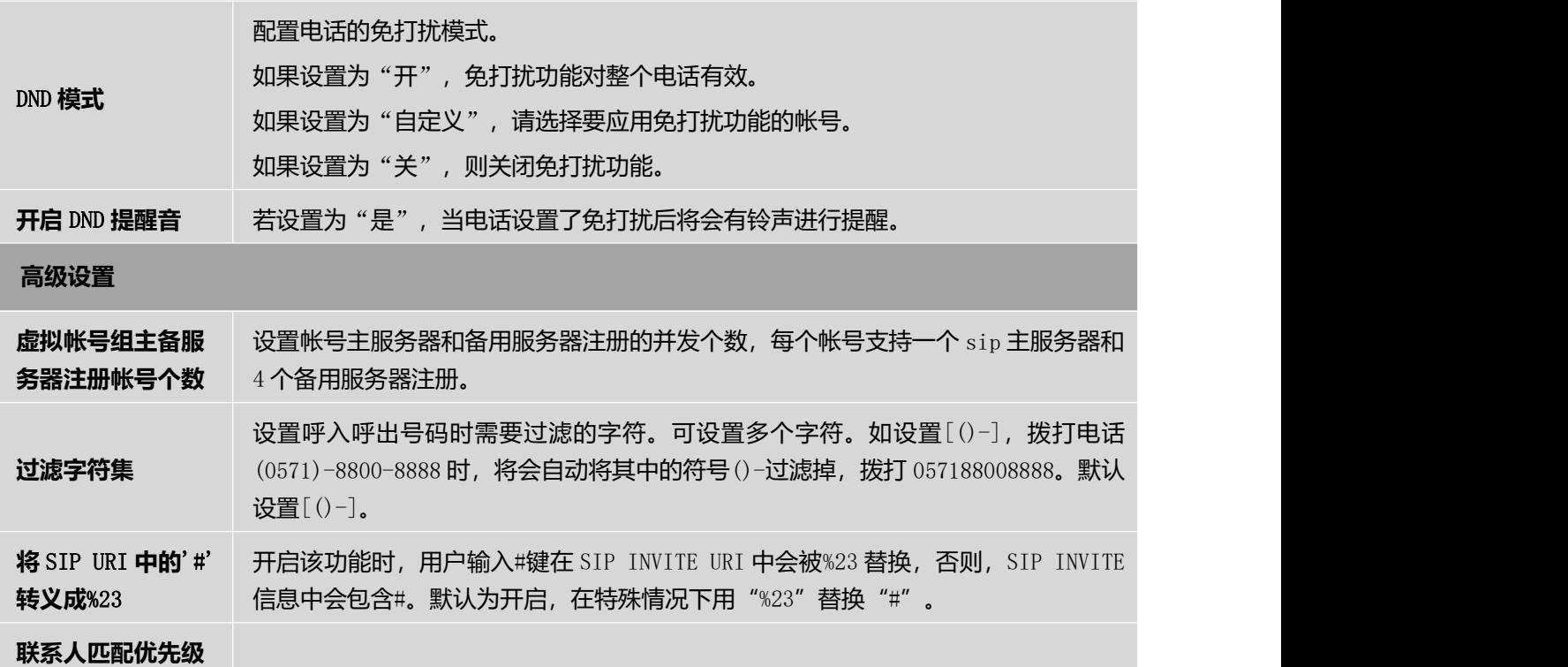

## **电话设置**---**铃声音调设置页面参数说明**

#### 表 **18** 电话设置**---**铃声音调设置页面参数说明

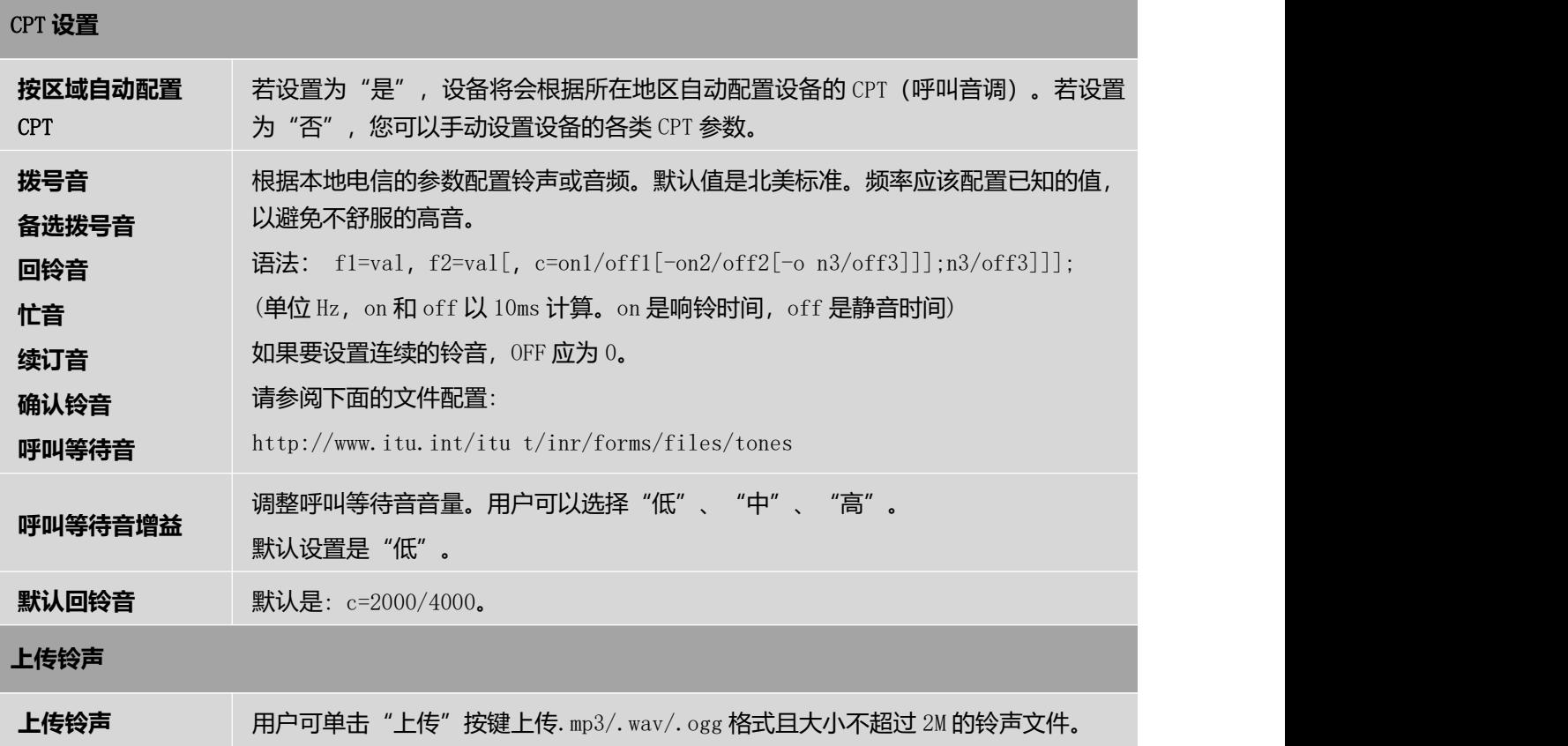

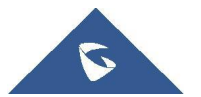

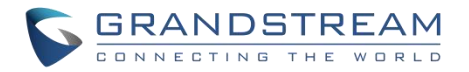

### **电话设置**---**视频设置页面参数说明**

#### 表 **19** 电话设置**---**视频设置页面参数说明

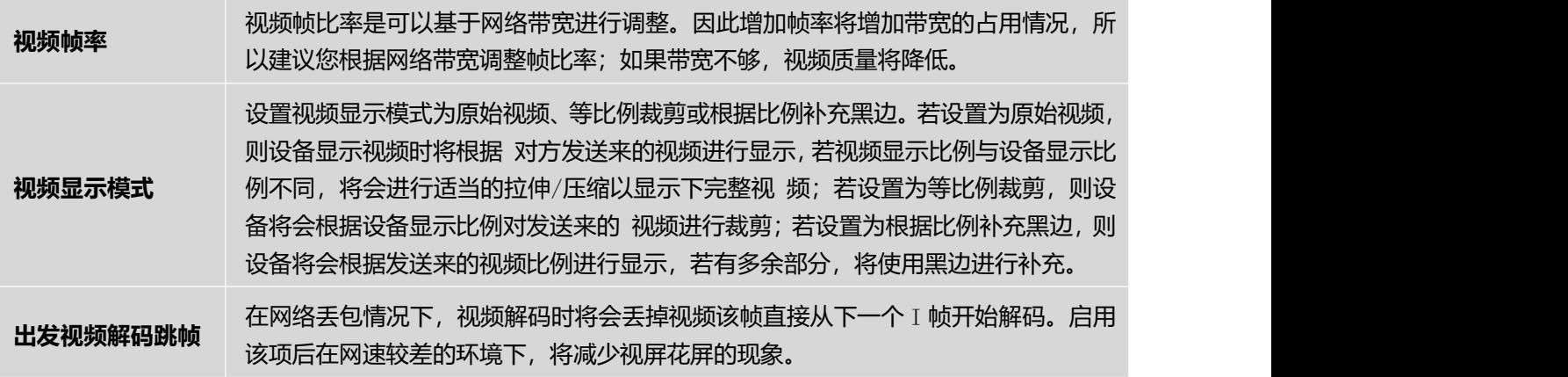

# **电话设置**---PTT/**对讲设置页面参数说明**

表 **20** 电话设置**---PTT/**对讲设置页面参数说明

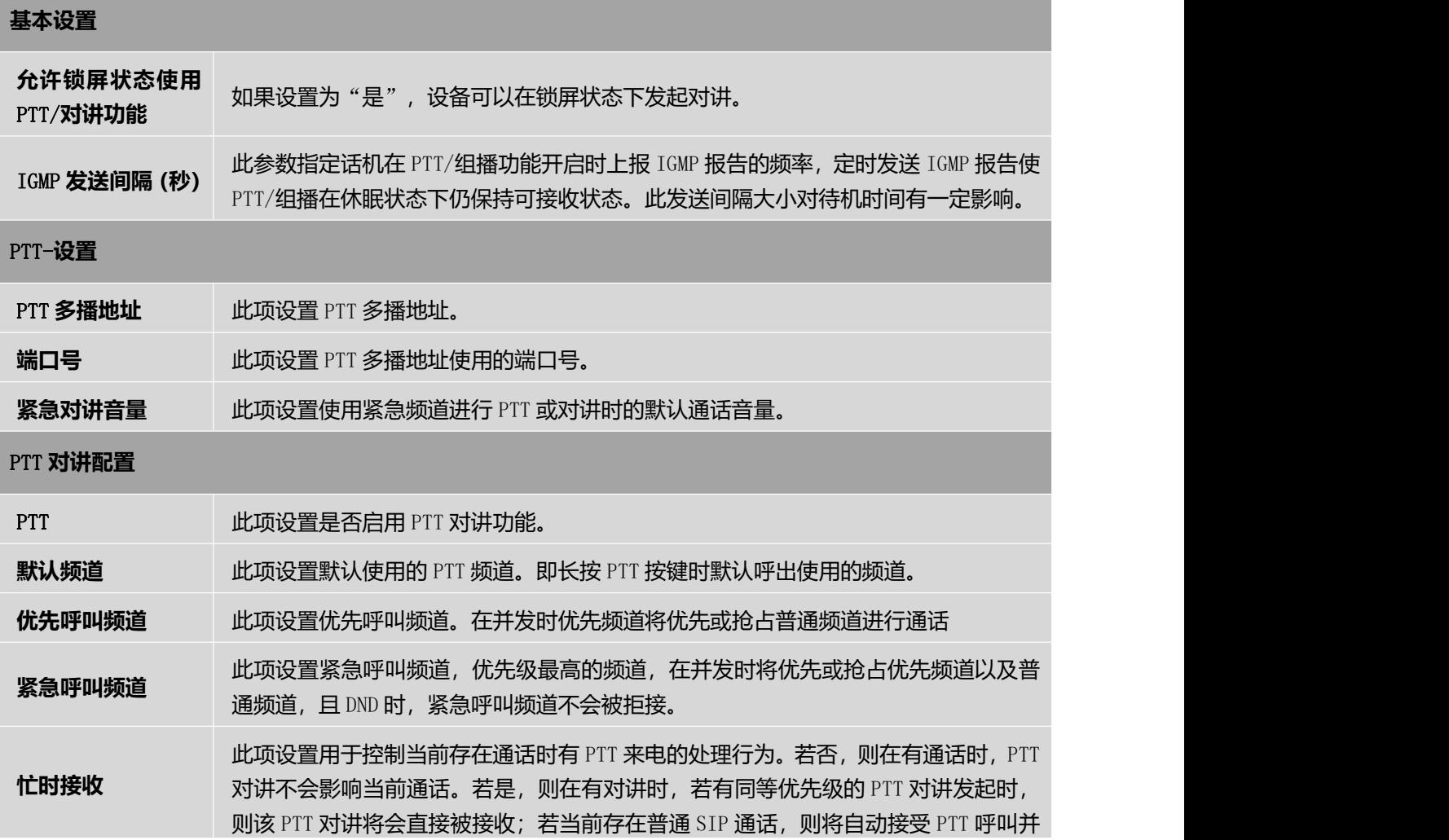

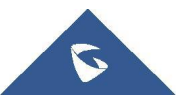

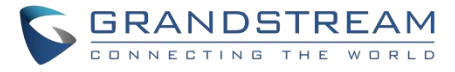

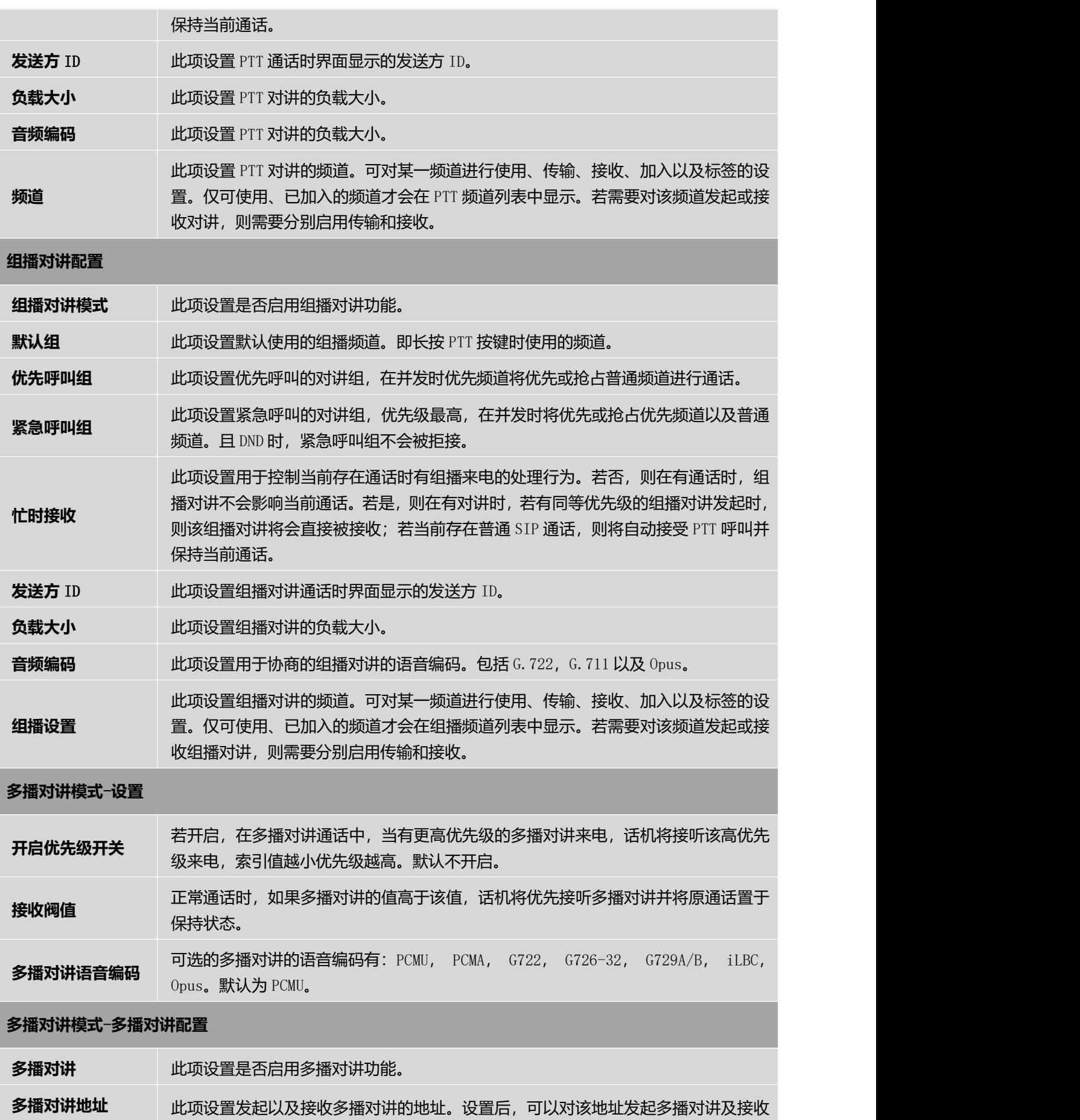

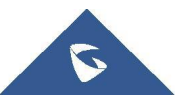

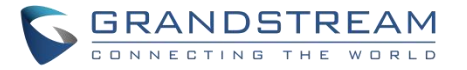

相应地址的来电。本设置重启生效。有效范围为 224.0.0.0~239.255.255.255。

### **电话设置**---**壁纸设置页面参数说明**

WP820 通过 Web 页面上传自定义壁纸,支持最多 10 张。

注意: WP820 支持 JPG、PNG、BMP 格式, 图片大小小于等于 2M。(最佳像素: 240\*320px)

### 表 **21** 电话设置**---**壁纸设置页面参数说明

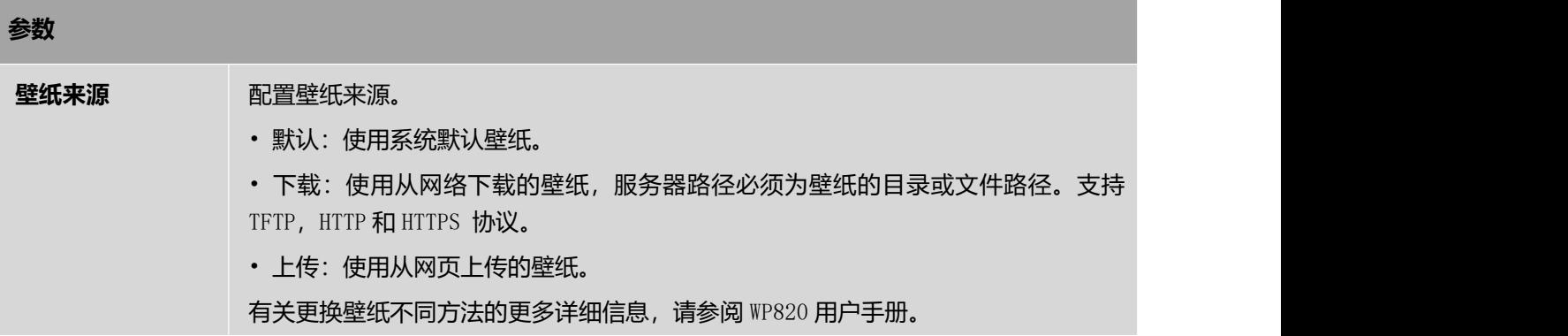

# **网络设置页面参数说明**

### **网络设置**---**蓝牙设置页面参数说明**

### 表 **22** 网络**---**蓝牙设置页面参数说明

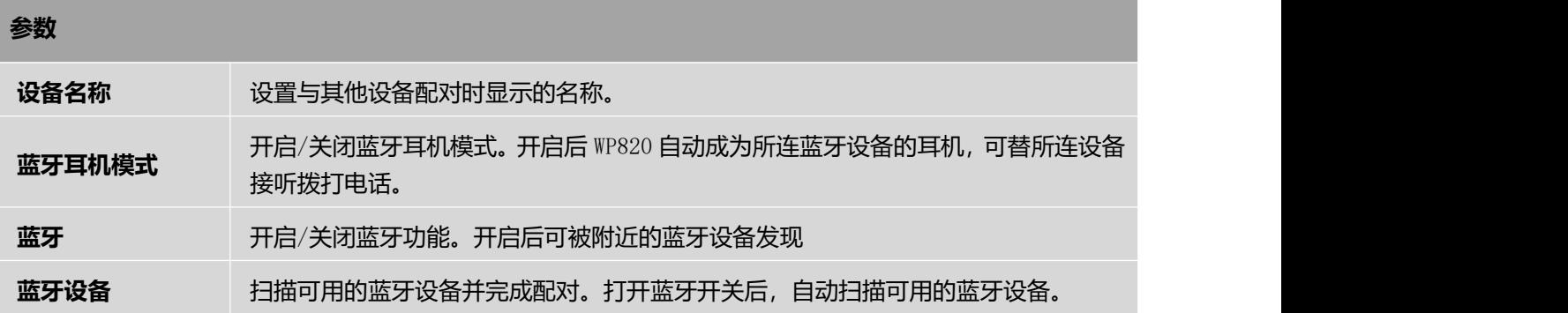

### **网络设置**---Wi-Fi **设置页面参数说明**

#### 表 **23** 网络**---Wi-Fi** 设置页面参数说明

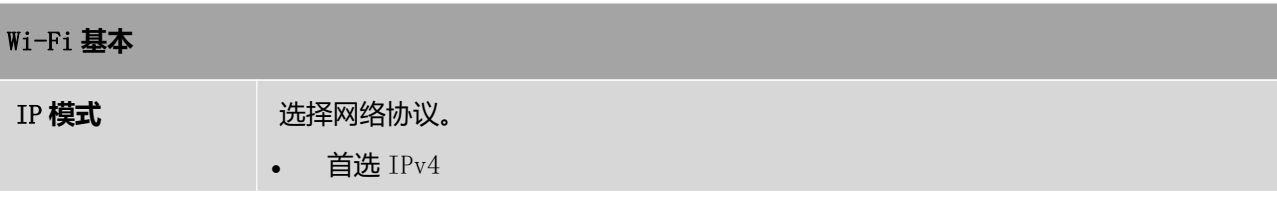

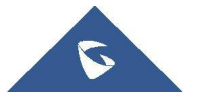

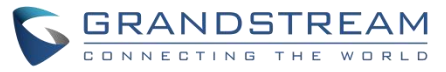

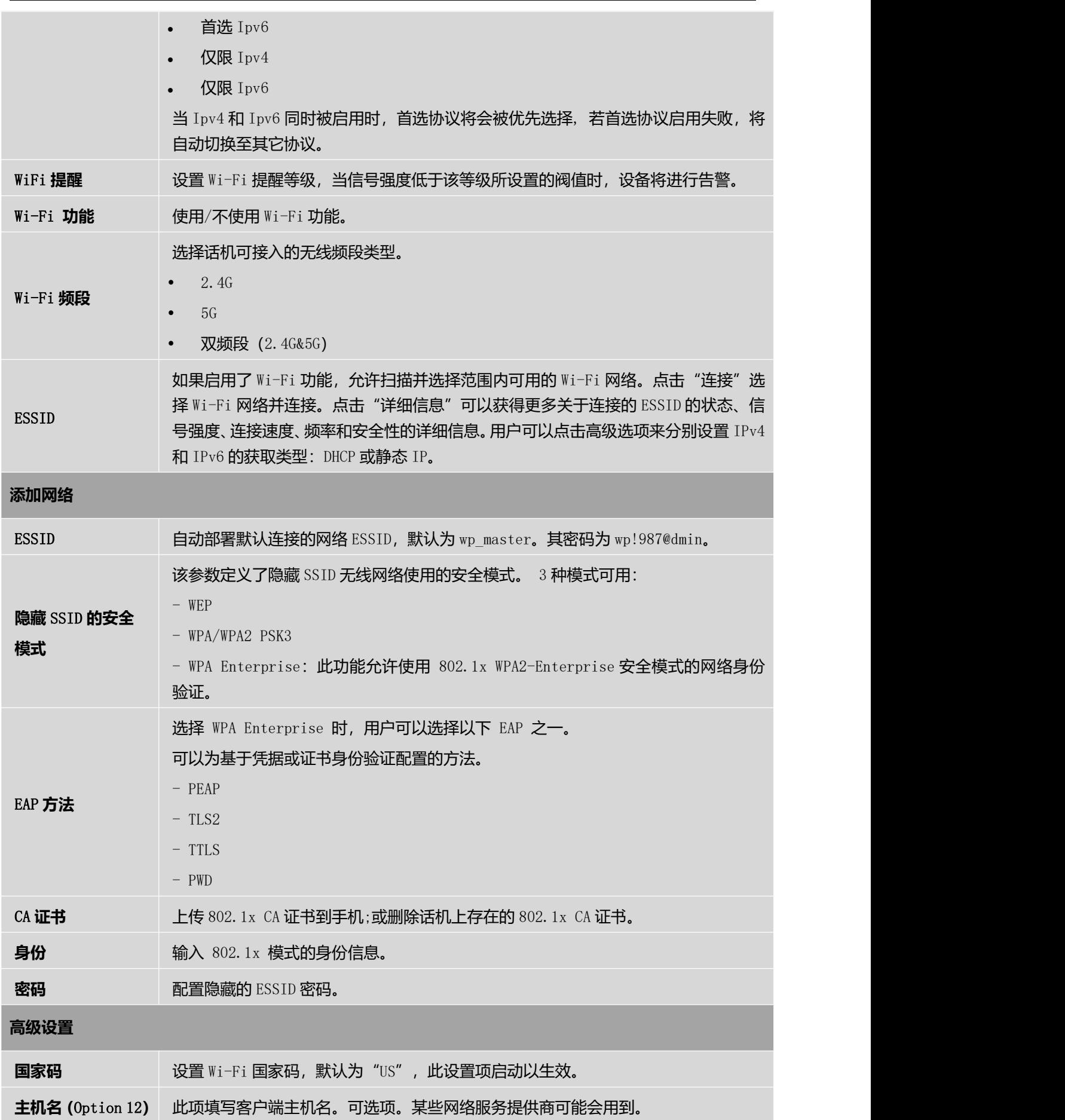

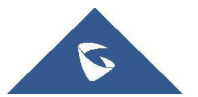

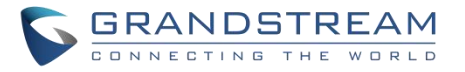

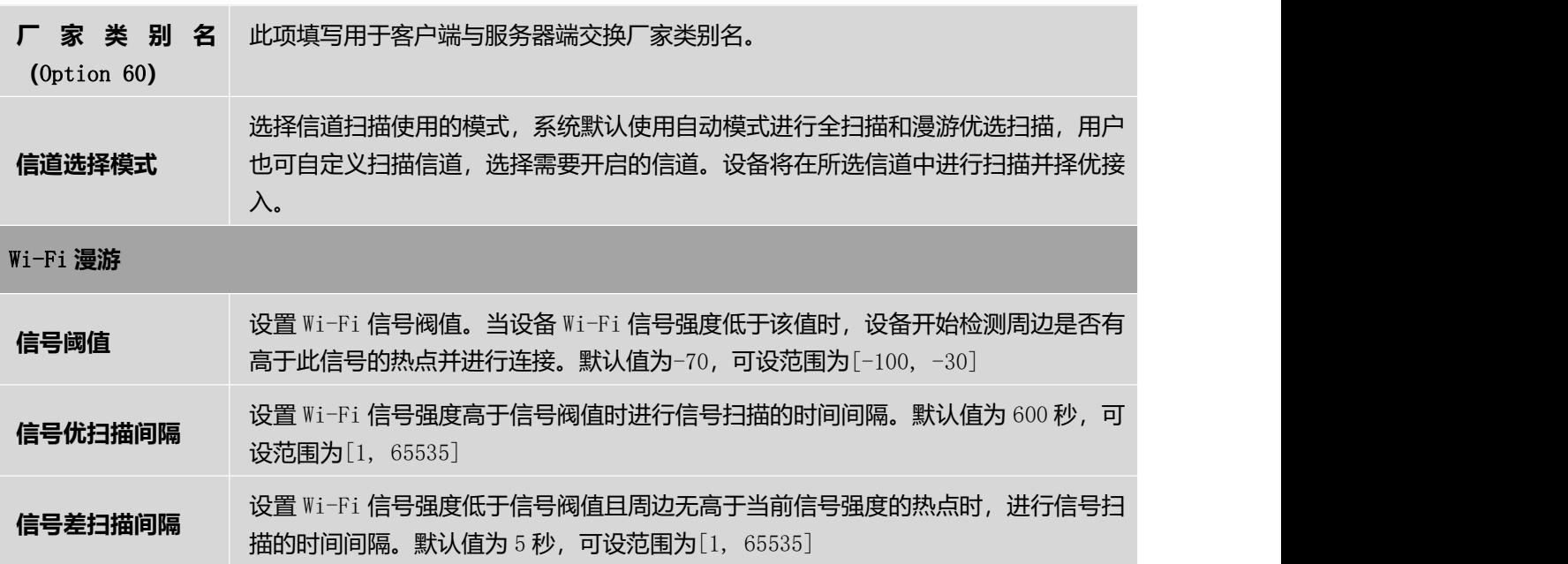

# **网络设置**---OpenVPN®**设置页面参数说明**

### 表 **24** 网络设置**---OpenVPN®**设置页面参数说明

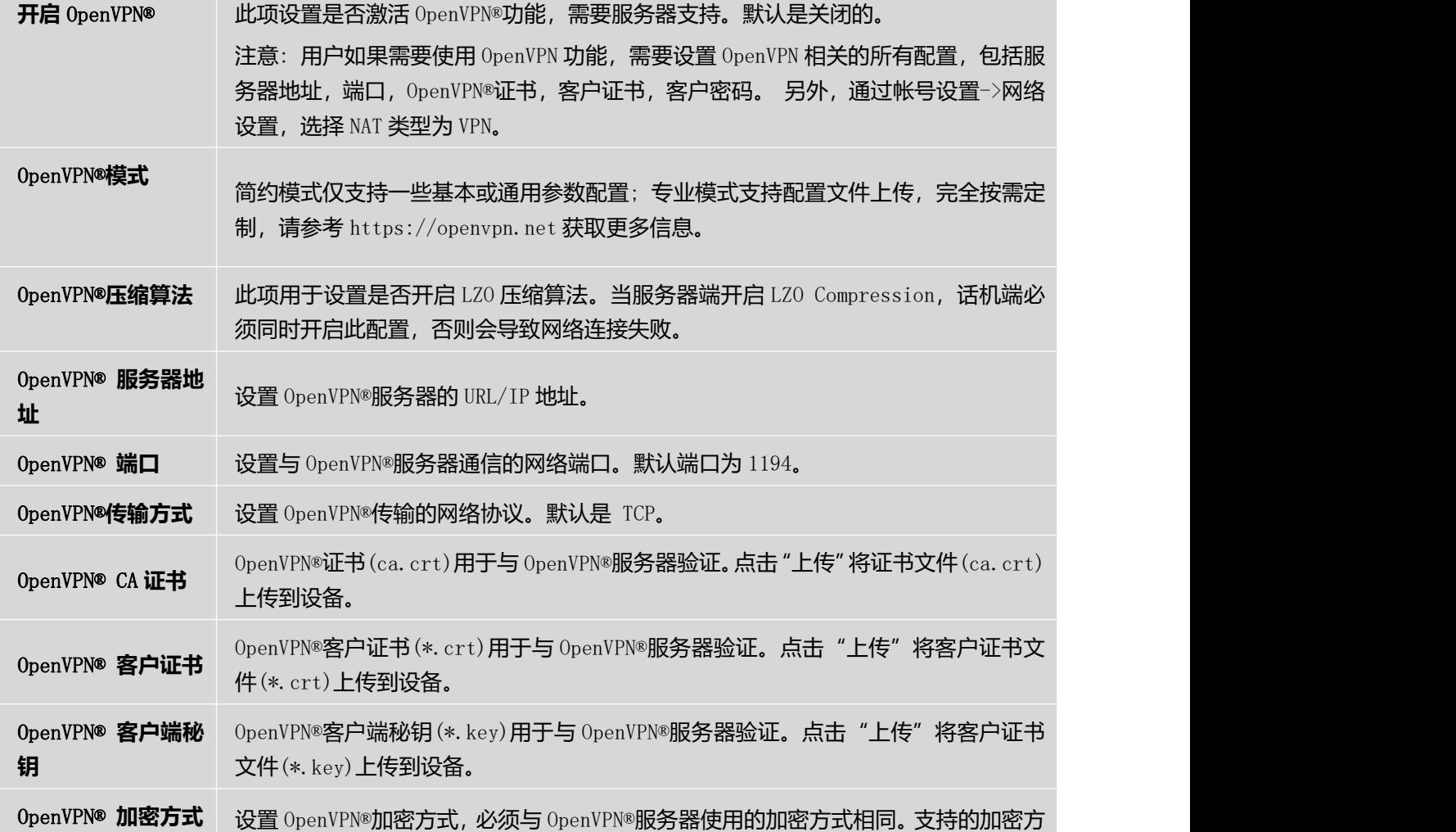

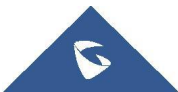

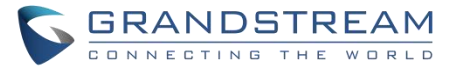

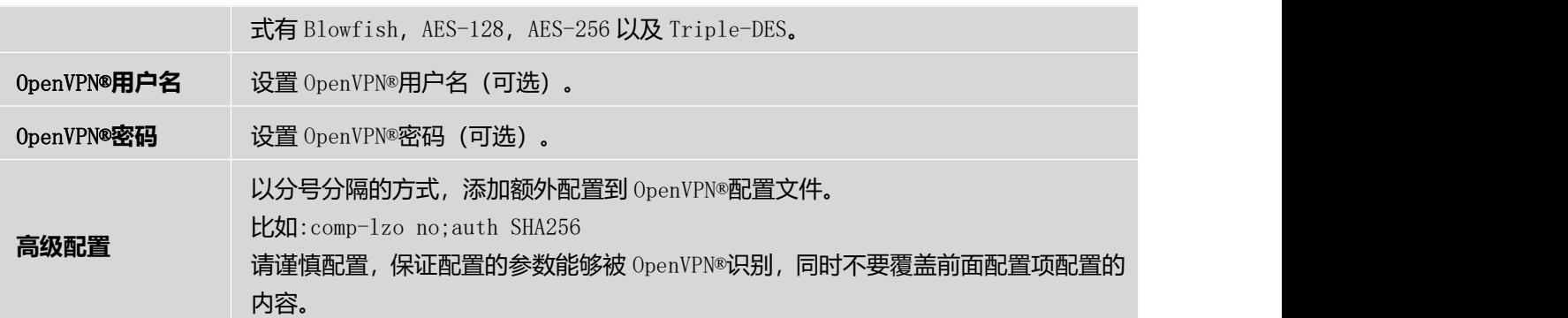

## **网络设置**---**高级网络设置页面参数说明**

表 **25** 网络设置**---**高级网络设置页面参数说明

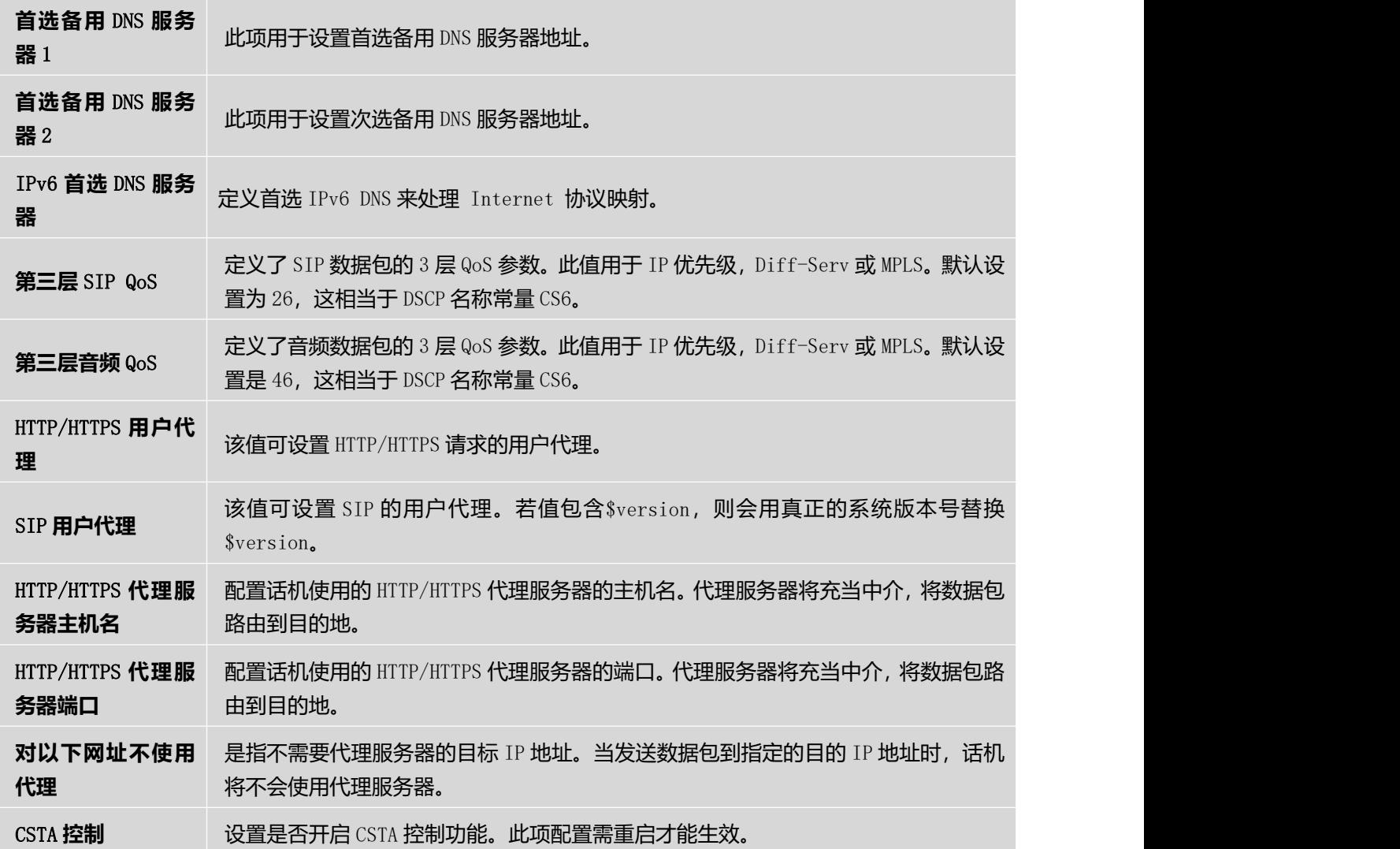

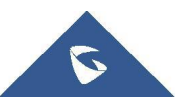

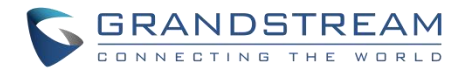

# **系统设置页面参数说明**

## **系统设置**---**日期和语言设置页面参数说明**

### 表 **26** 系统设置**---**日期和语言设置页面参数说明

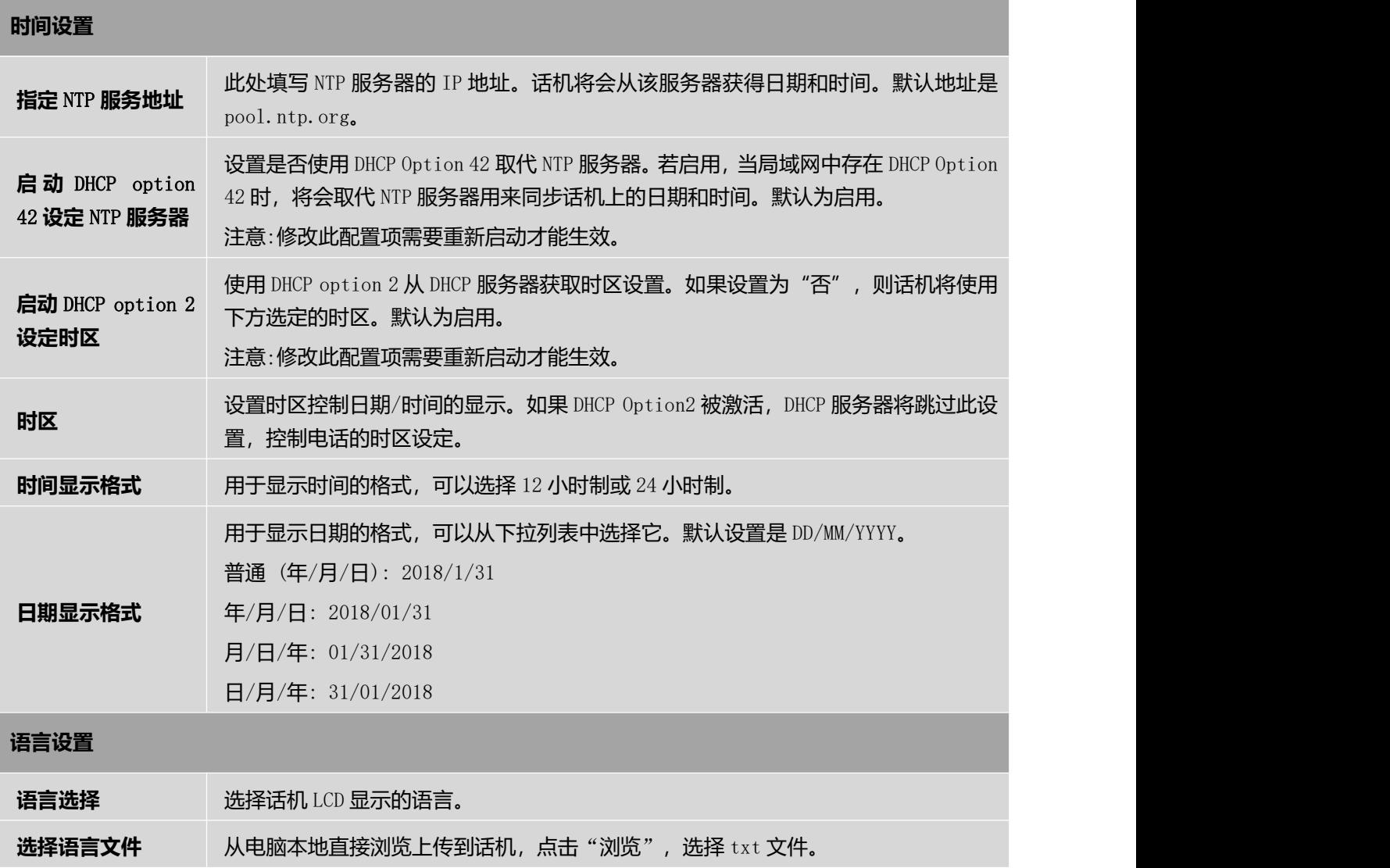

# **系统设置**---**安全设置页面参数说明**

#### 表 **27** 系统设置**---**安全设置页面参数说明

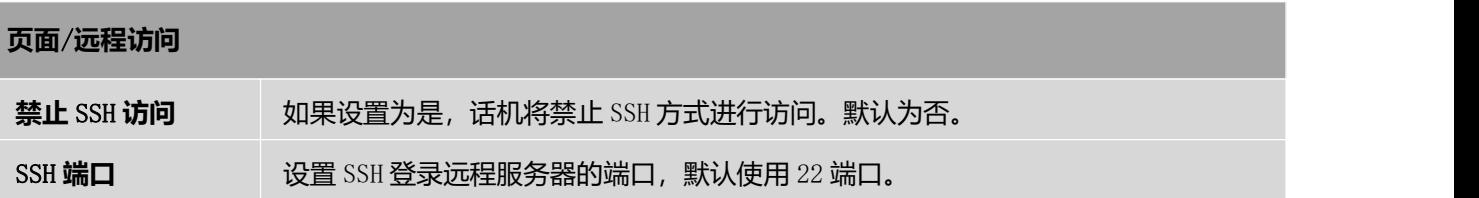

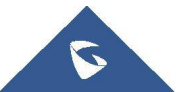

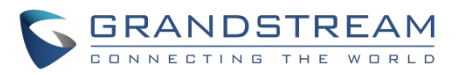

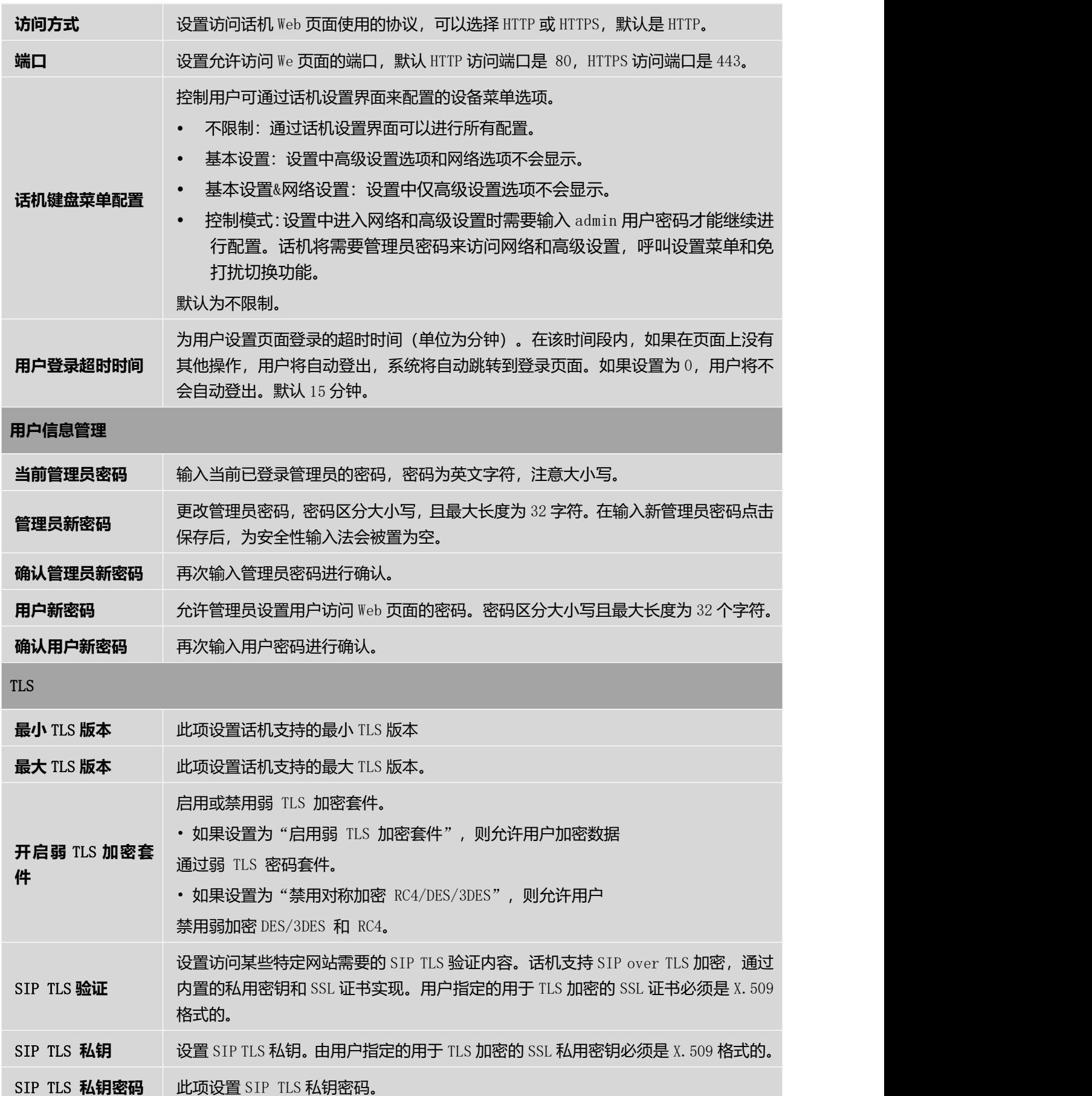

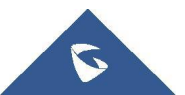

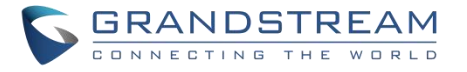

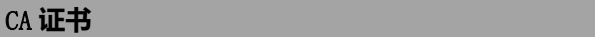

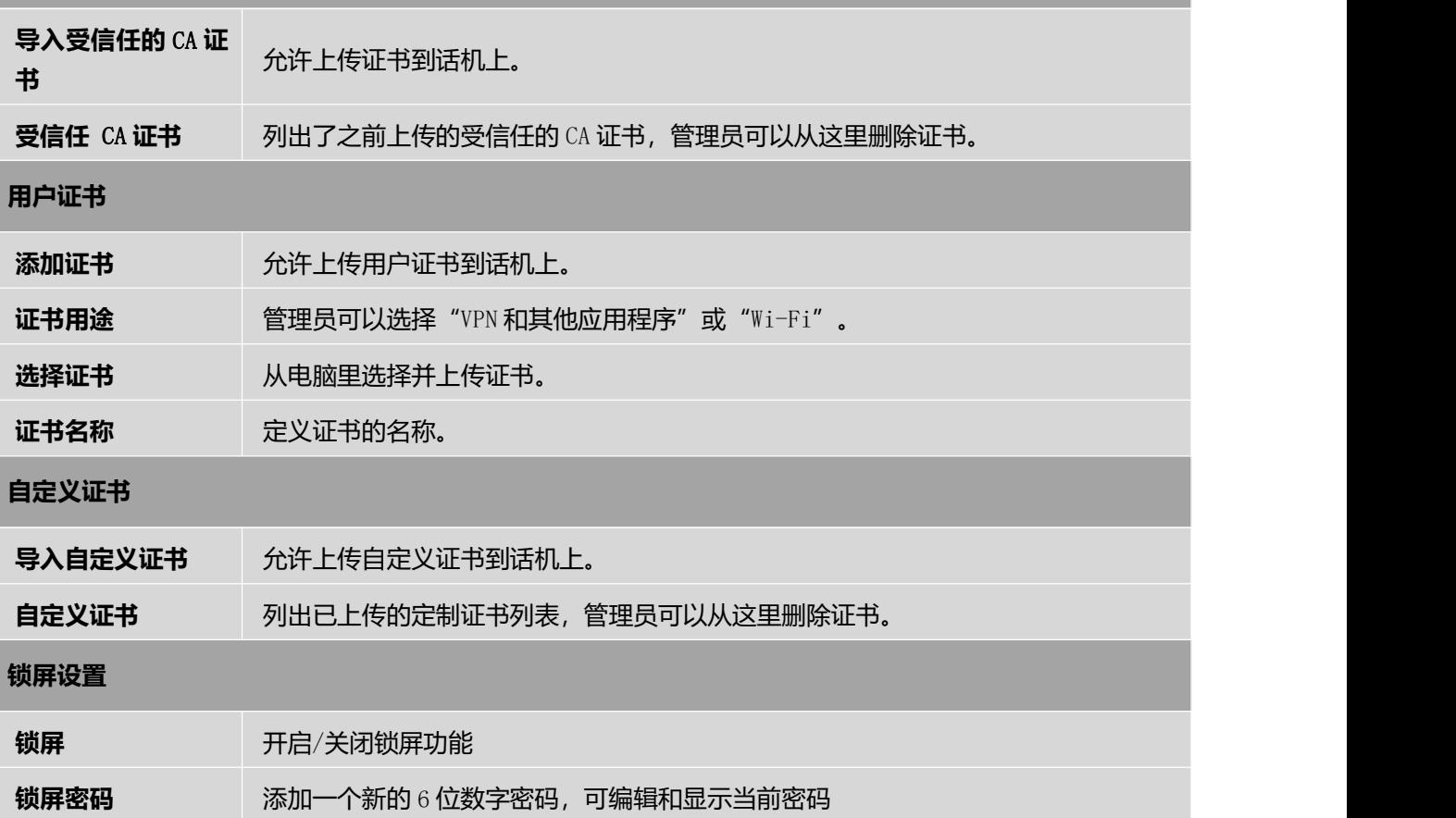

# **系统设置**---**偏好设置页面参数说明**

### 表 **28** 系统设置**---**偏好设置页面参数说明

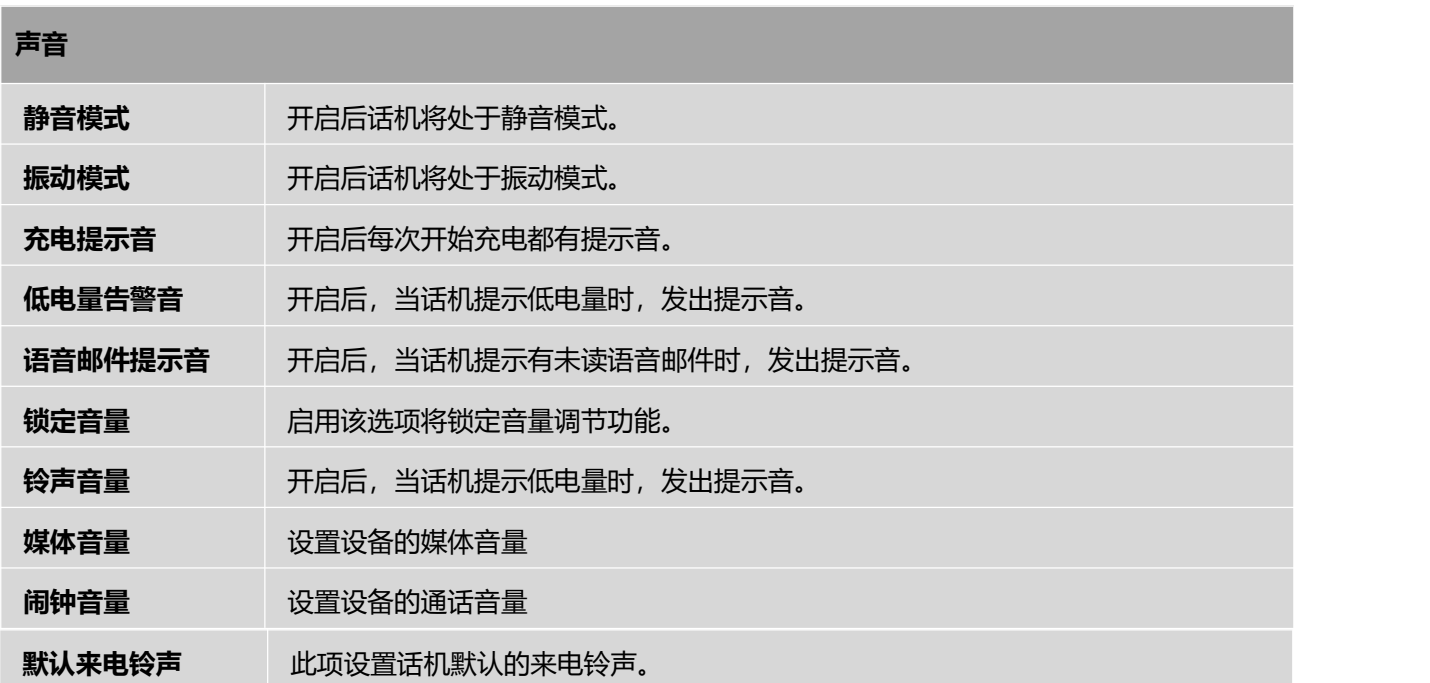

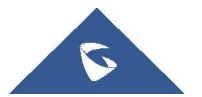

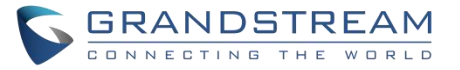

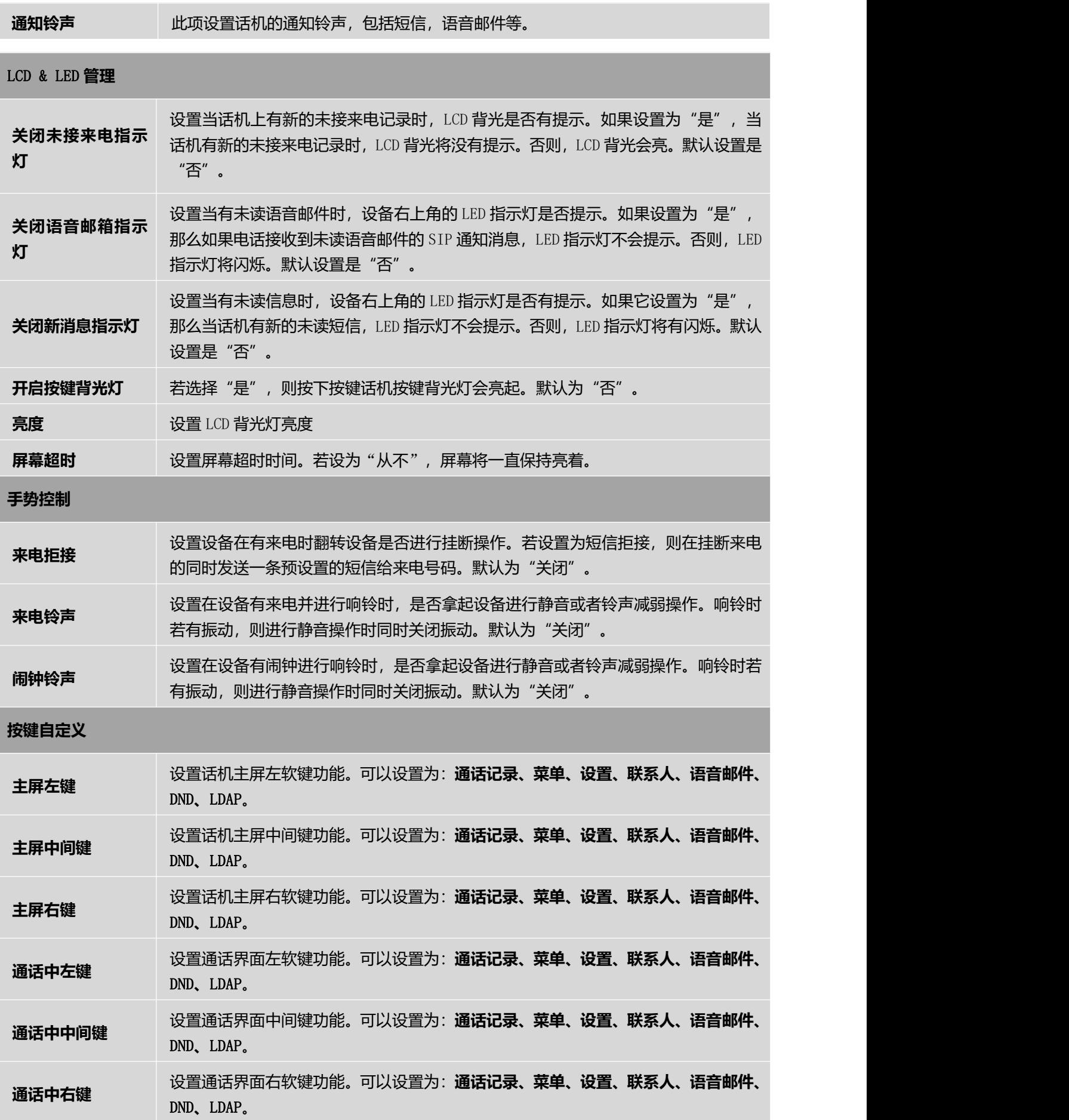

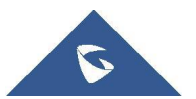

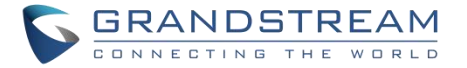

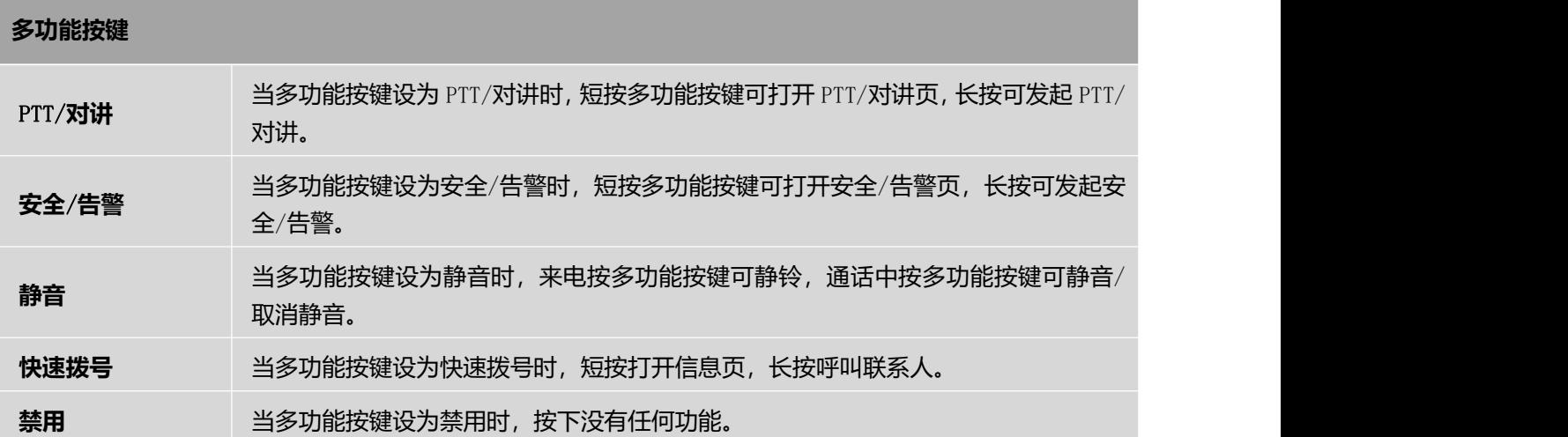

## **系统设置**---**网管设置页面参数说明**

### 表 **29** 系统设置**---**网管设置页面参数说明

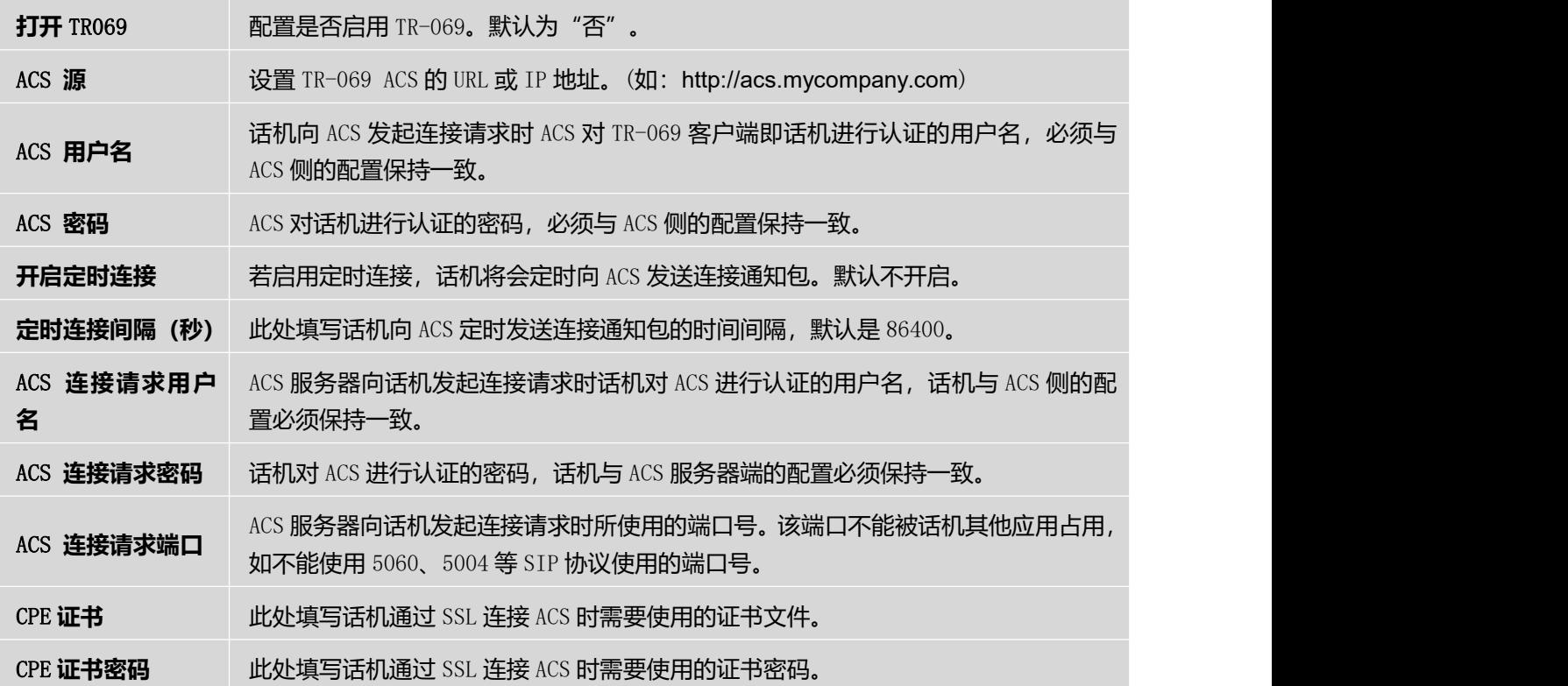

# **系统维护页面参数说明**

# **系统维护**---**更新升级页面参数说明**

表 **30** 系统维护**---**更新升级页面参数说明

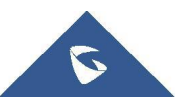

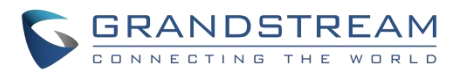

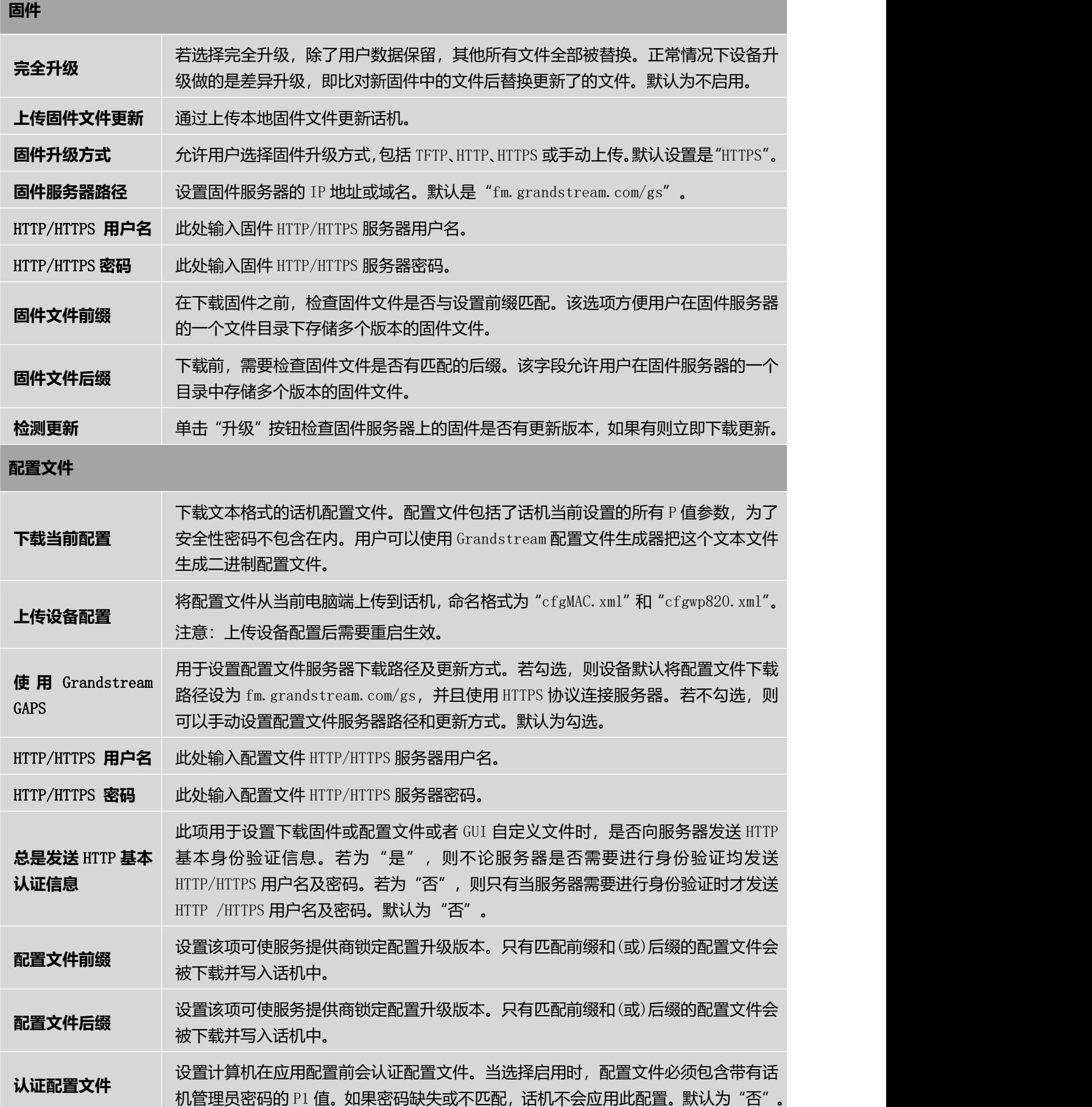

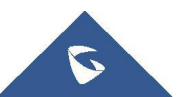

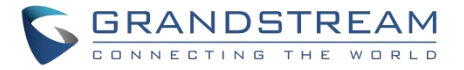

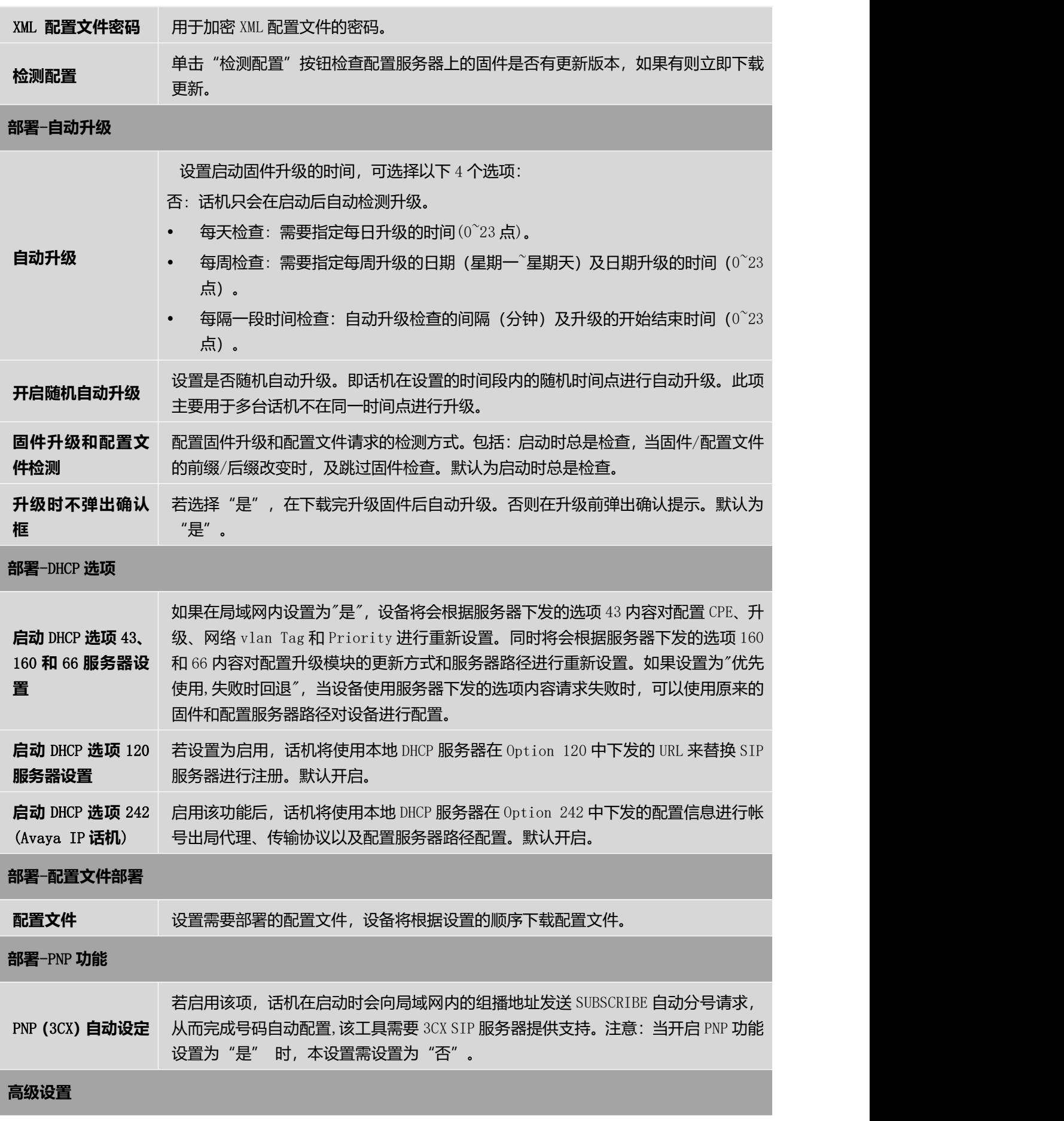

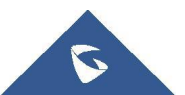

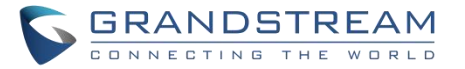

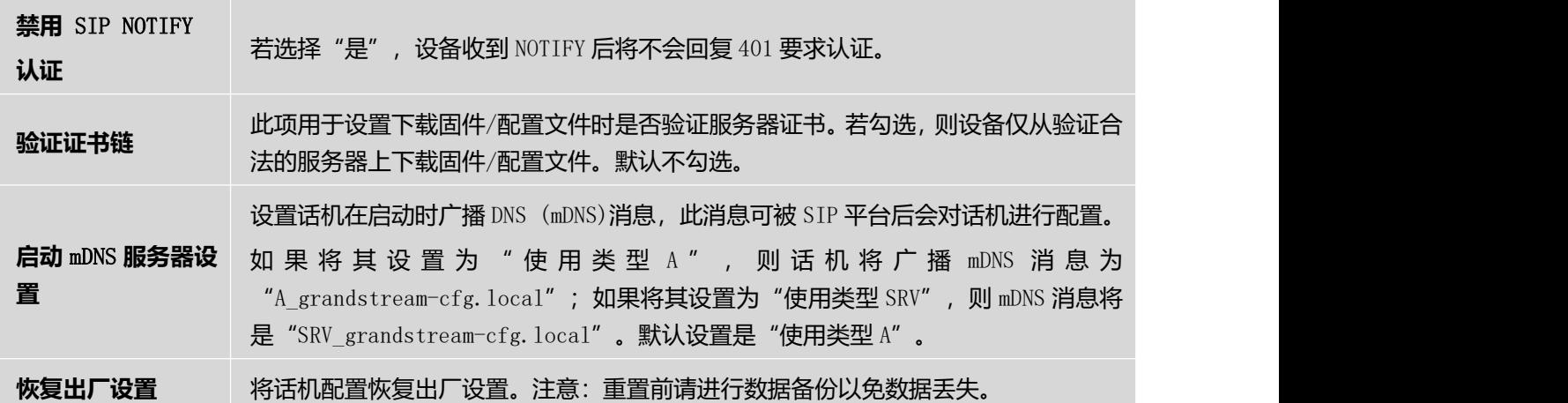

## **系统维护**---**系统诊断页面参数说明**

#### 表 **31** 系统维护**---**系统诊断页面参数说明

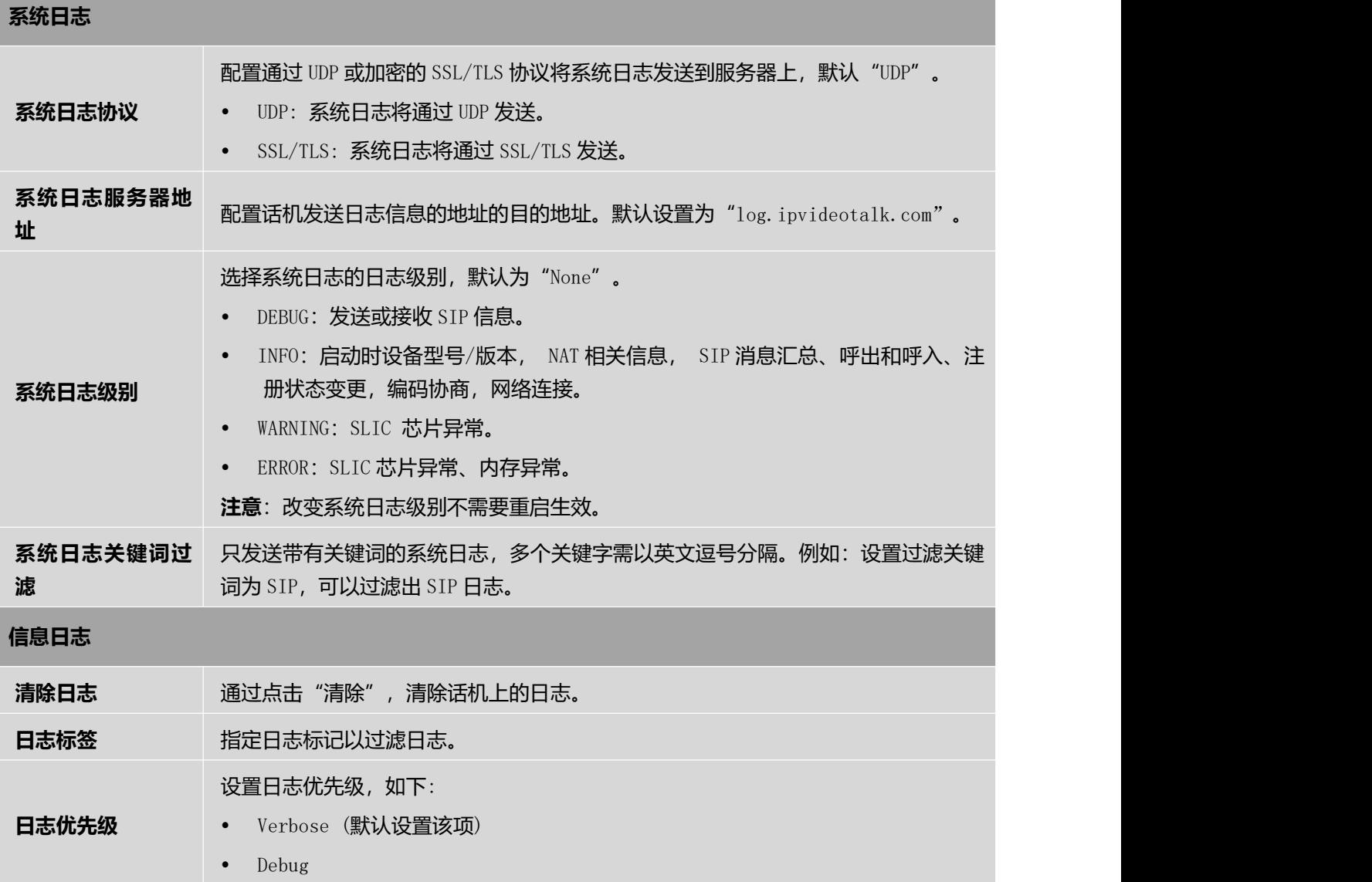

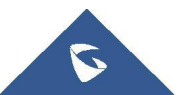

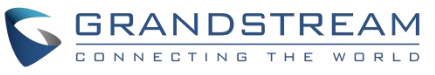

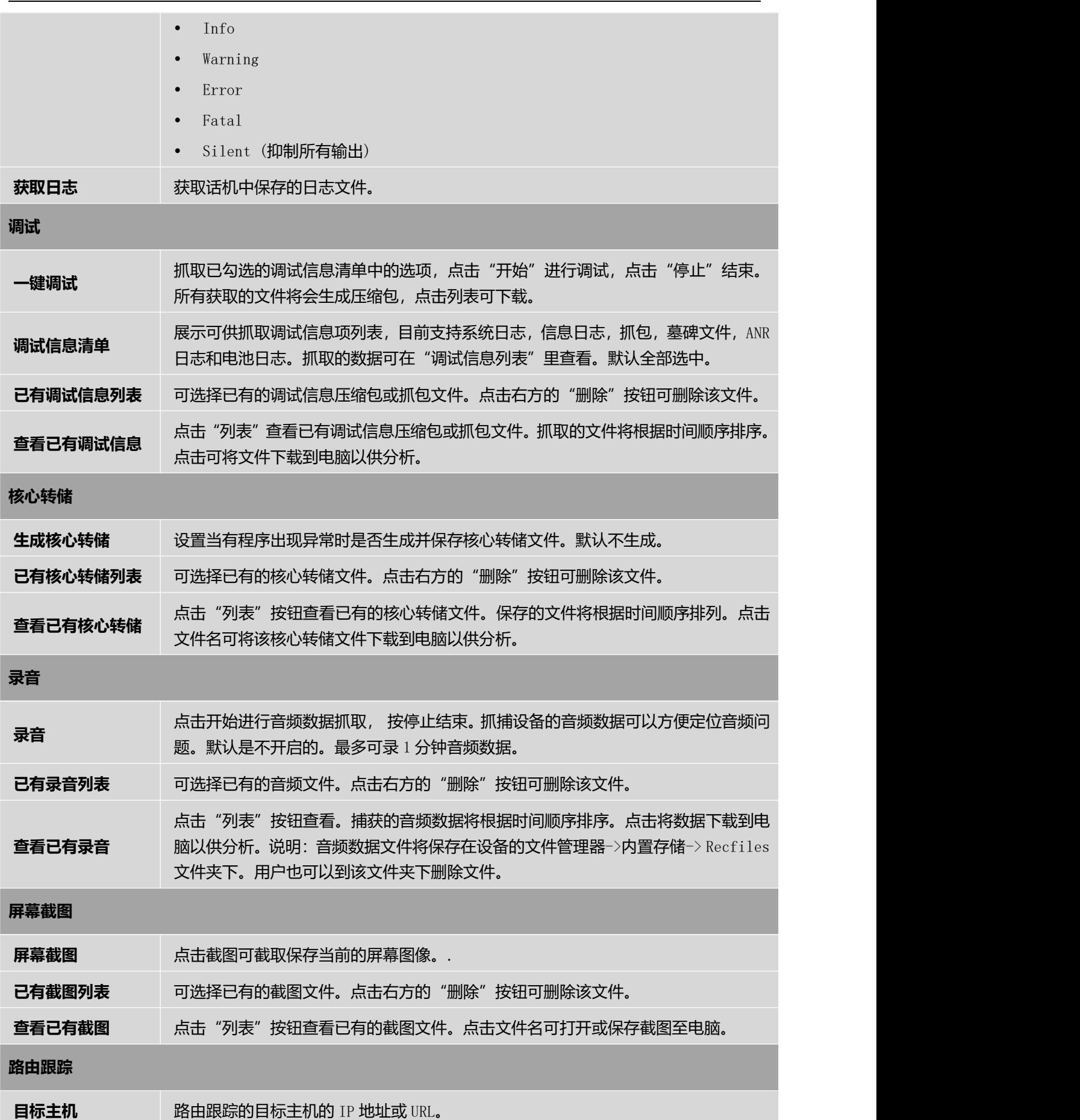

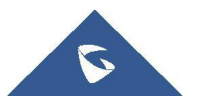

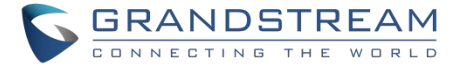

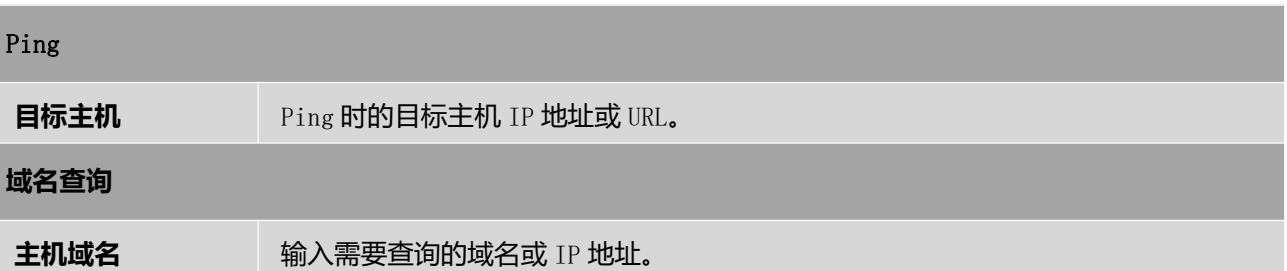

# **系统维护**---**事件通知页面参数说明**

在 web 页面上设置事件通知的目标地址,当话机上发生相应的事件时,话机将发送已配置的 URL(包括变量) 到此目标地址。在发送到目标地址之前,URL 中的动态变量将被话机的实际值所取代,以达到事件通知的目 的。

标准如下:

- 1. 首先需要配置目标服务器的 IP 地址, 服务器地址和动态变量需要用"/"分隔。
- 2. 动态变量需要以"\$"为前缀 。例如: local=\$local。
- 3. 如果用户需要在一个事件中添加多个动态变量,用户可以使用"&"来连接。例如:

192.168.40.207/mac=\$mac&local=\$local。

当相应的事件发生在话机上时,话机会将 MAC 地址和电话号码发送到服务器地址 192.168.40.207。

下表是话机支持的事件:

#### 表 **32** 事件通知配置列表

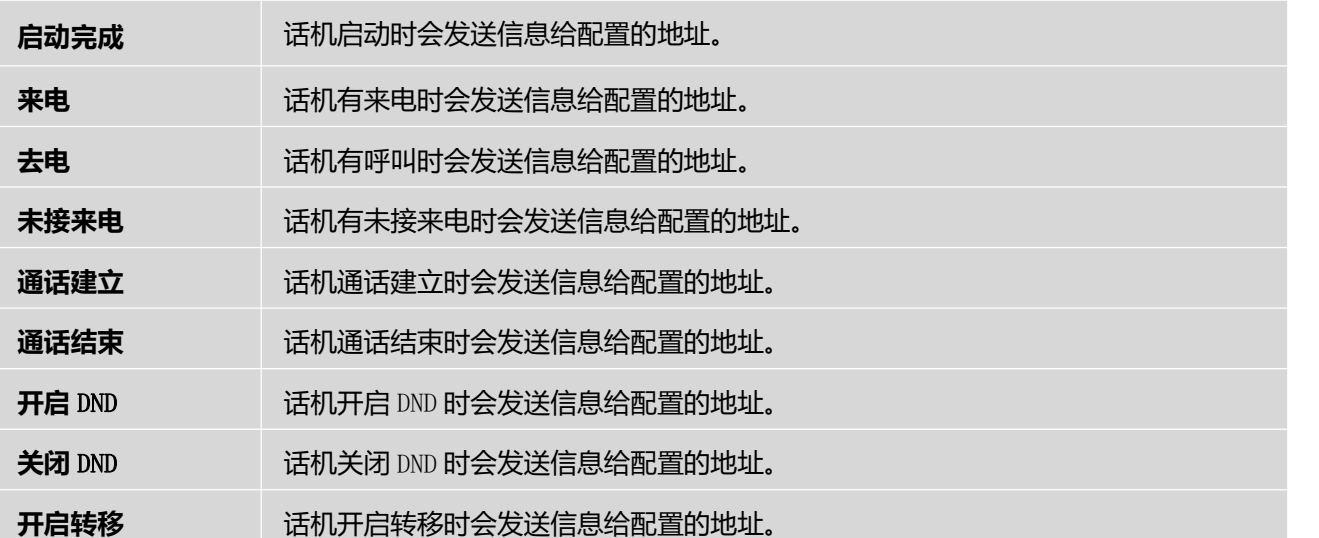

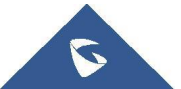

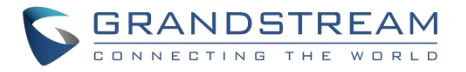

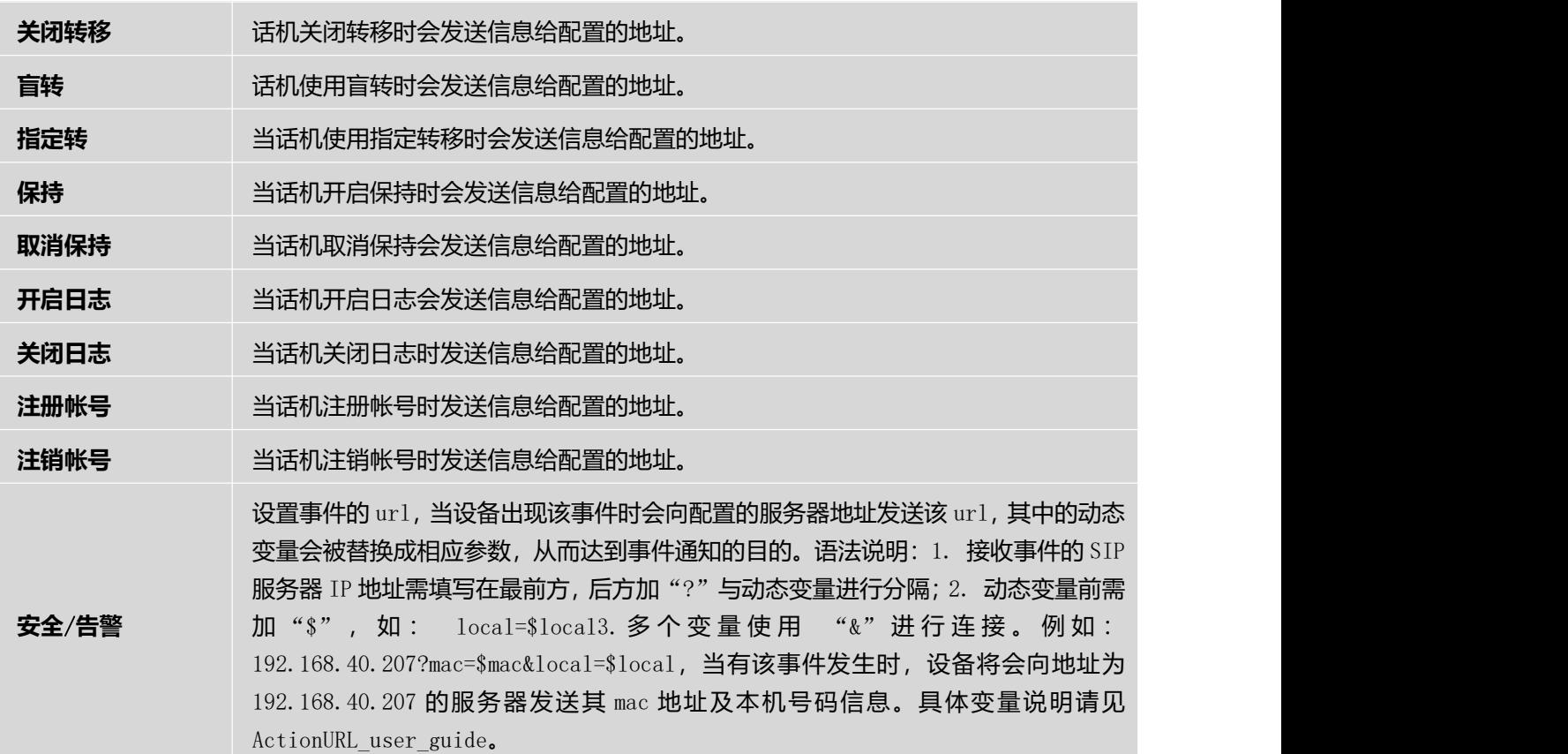

下面是支持的动态变量列表:

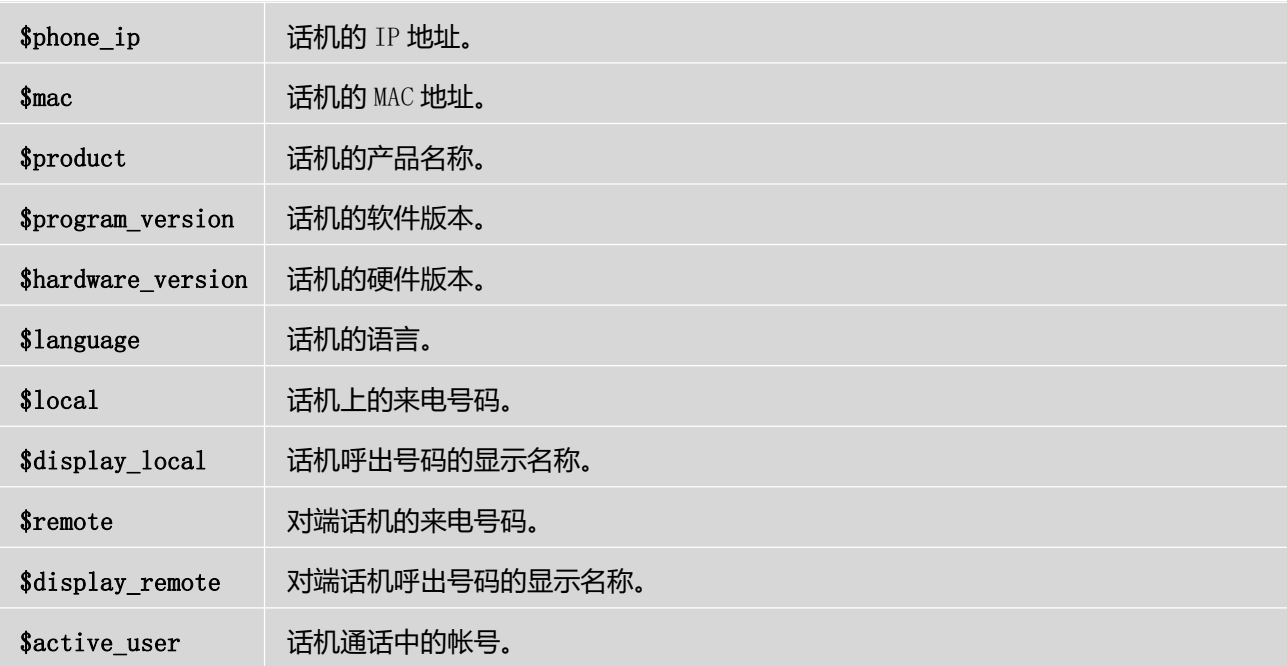

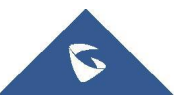

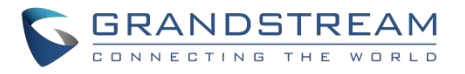

# **应用页面参数说明**

# **应用**---**本地联系人页面参数说明**

### 表 **33** 应用**---**本地联系人页面参数说明

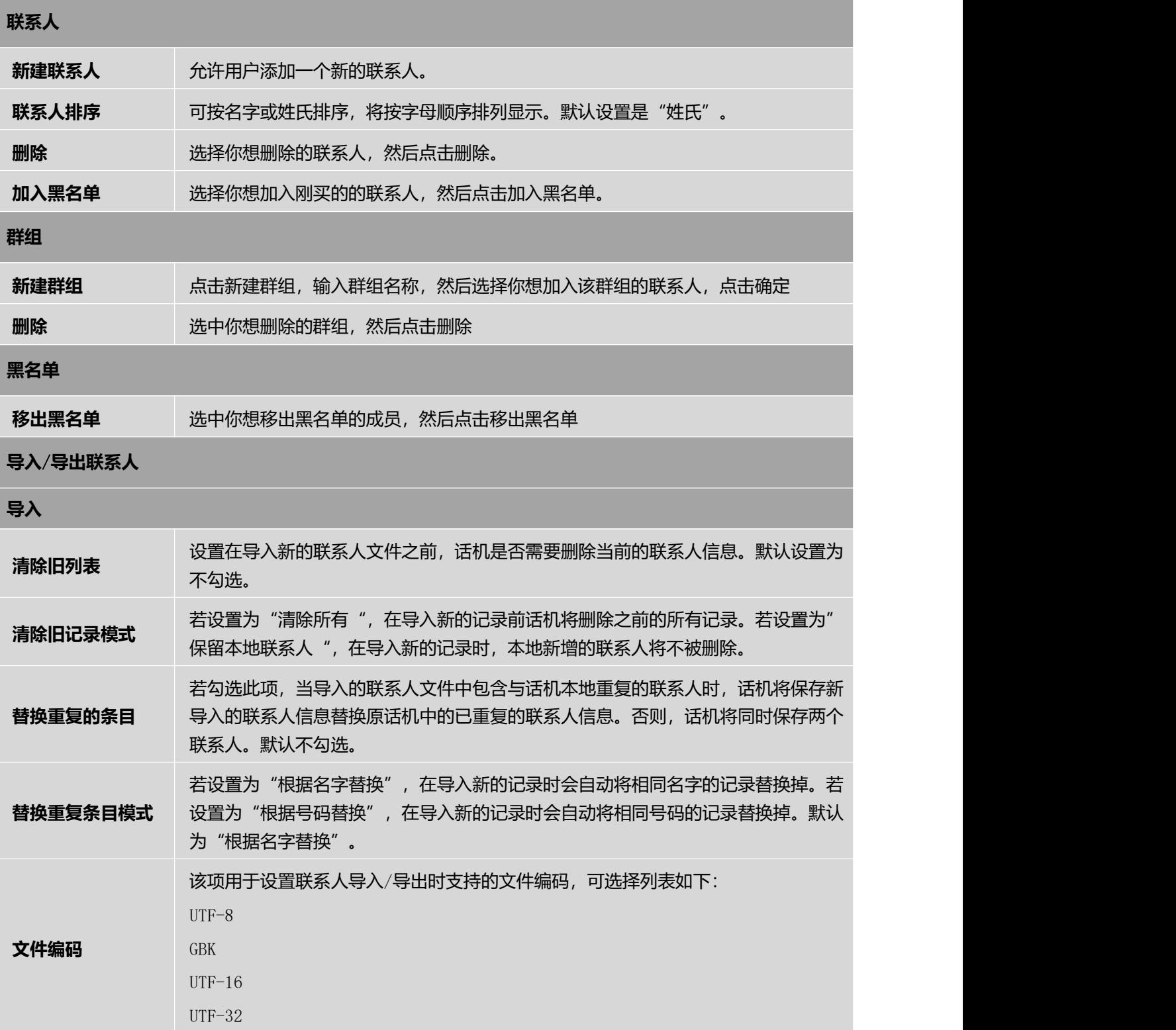

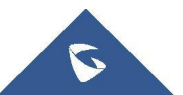

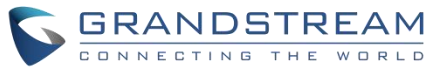

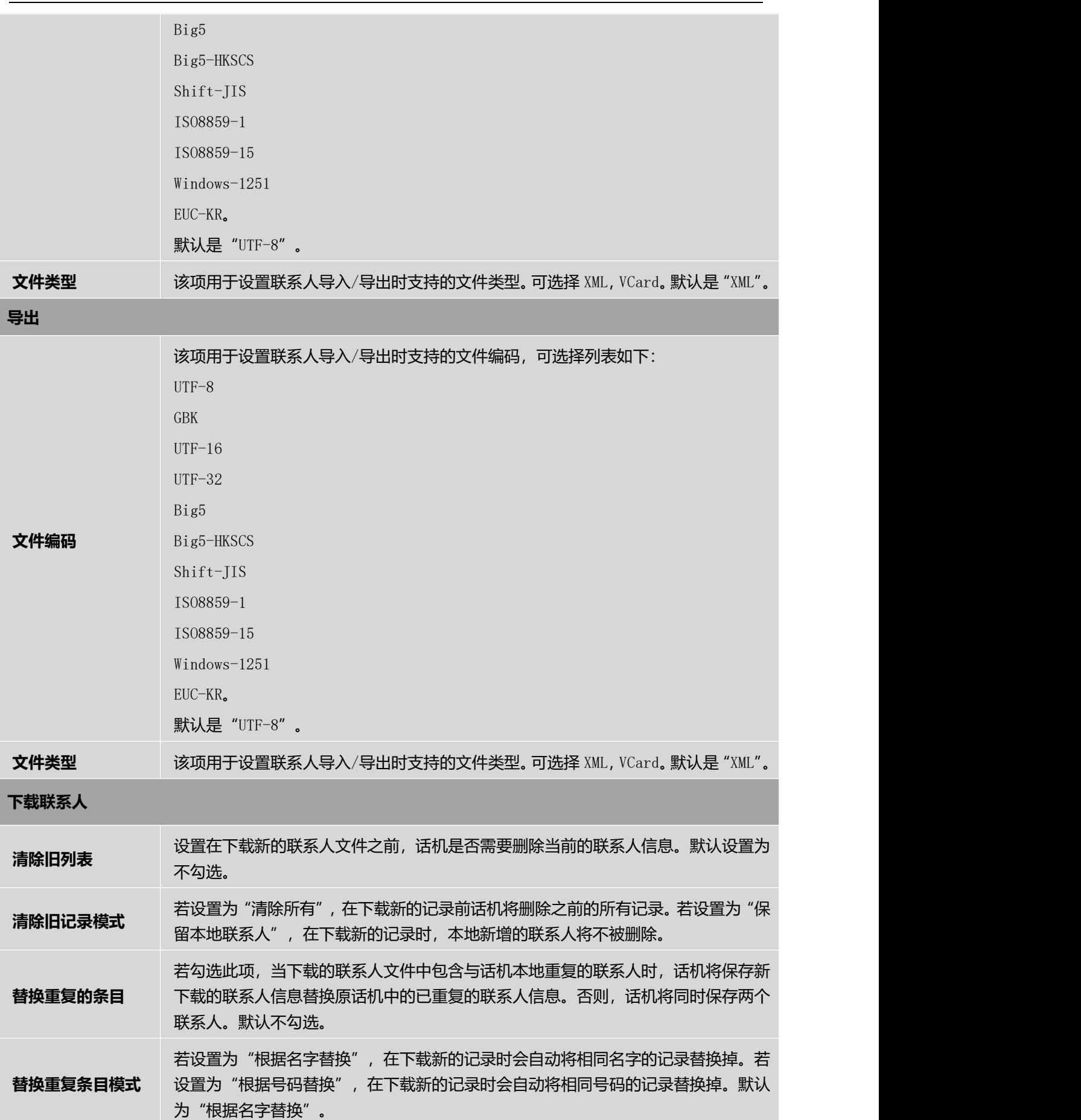

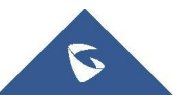

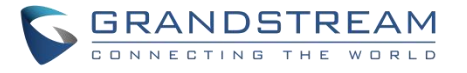

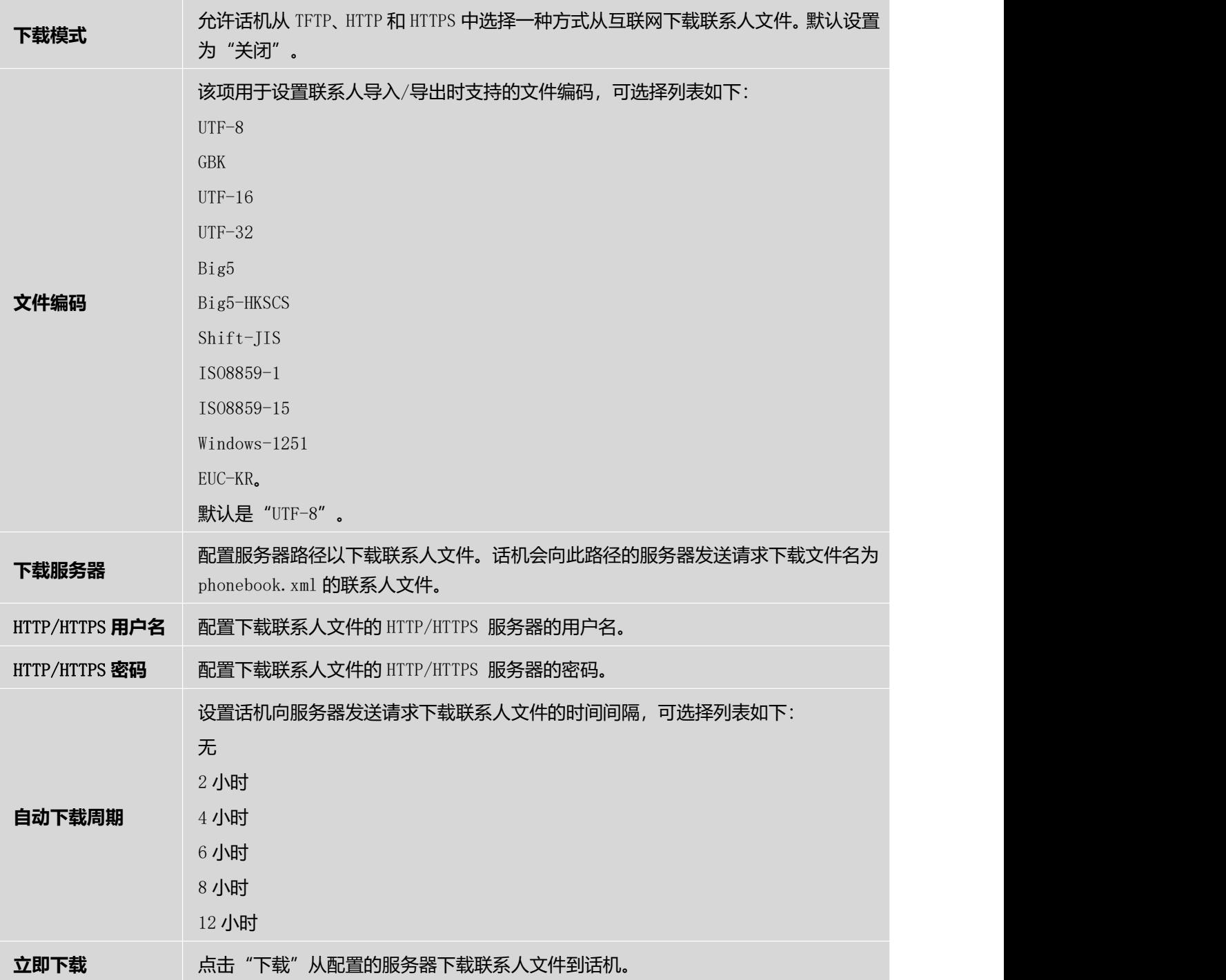

# **应用**---LDAP **联系人页面参数说明**

### 表 **34** 应用**---LDAP** 联系人页面参数说明

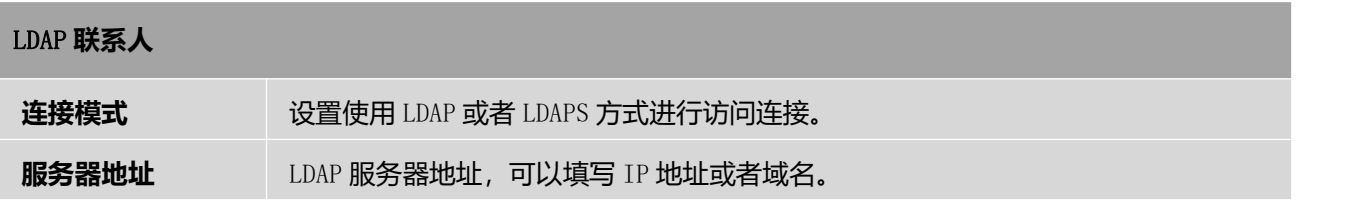

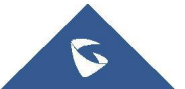

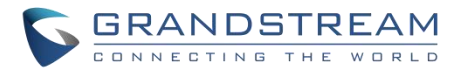

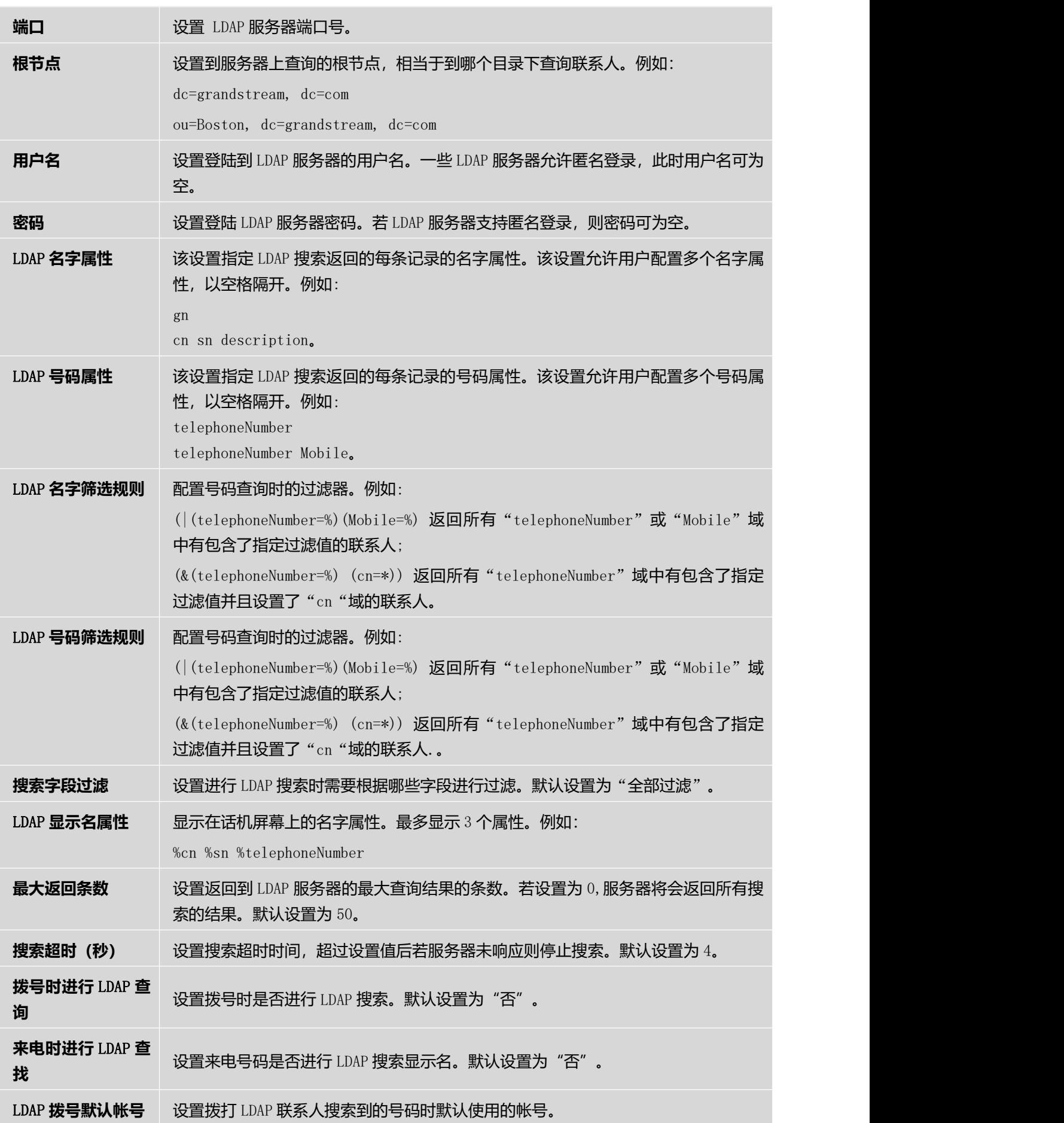

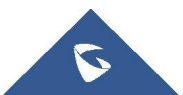
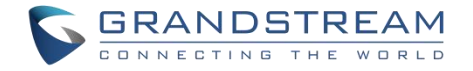

### **应用**---**录音页面参数说明**

#### 表 **35** 应用**---**录音页面参数说明

#### **录音**

**通话录音** 网表中每条录音文件会显示名称、通话时长、日期等信息。

### **应用**---**通话记录页面参数说明**

表 **36** 应用**---**通话记录页面参数说明

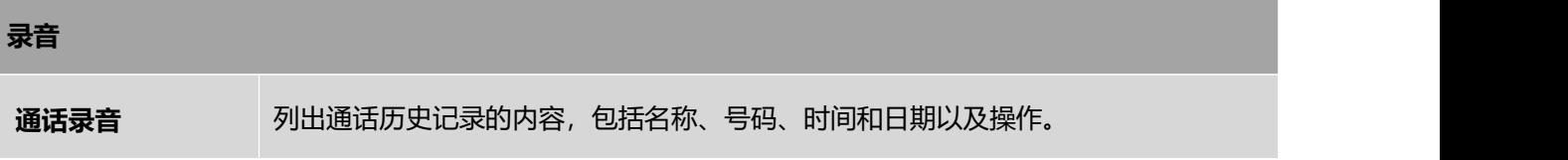

## **增值业务页面参数说明**

### **增值业务**---**门禁系统页面参数说明**

#### 表 **37** 增值业务**---**门禁系统页面参数说明

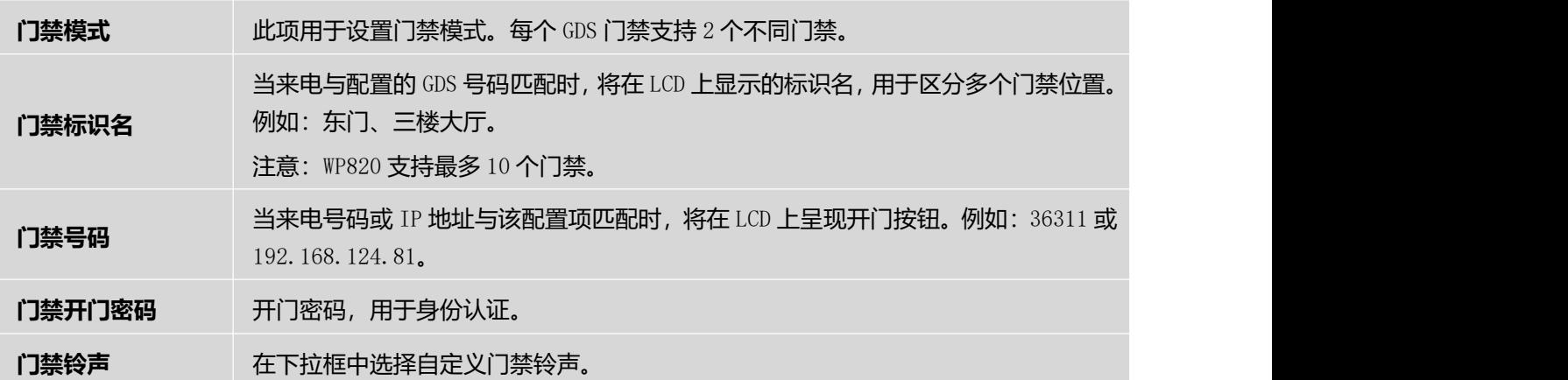

### **增值业务**---Broadsoft **联系人页面参数说明**

#### 表 **38** 增值业务**---Broadsoft** 联系人页面参数说明

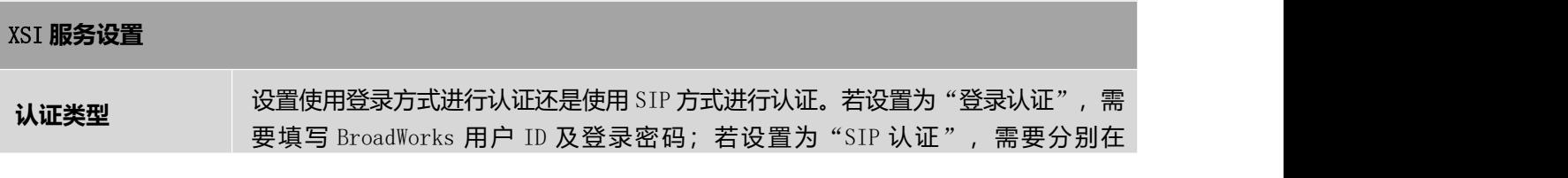

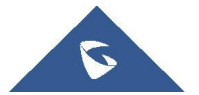

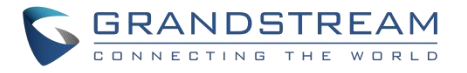

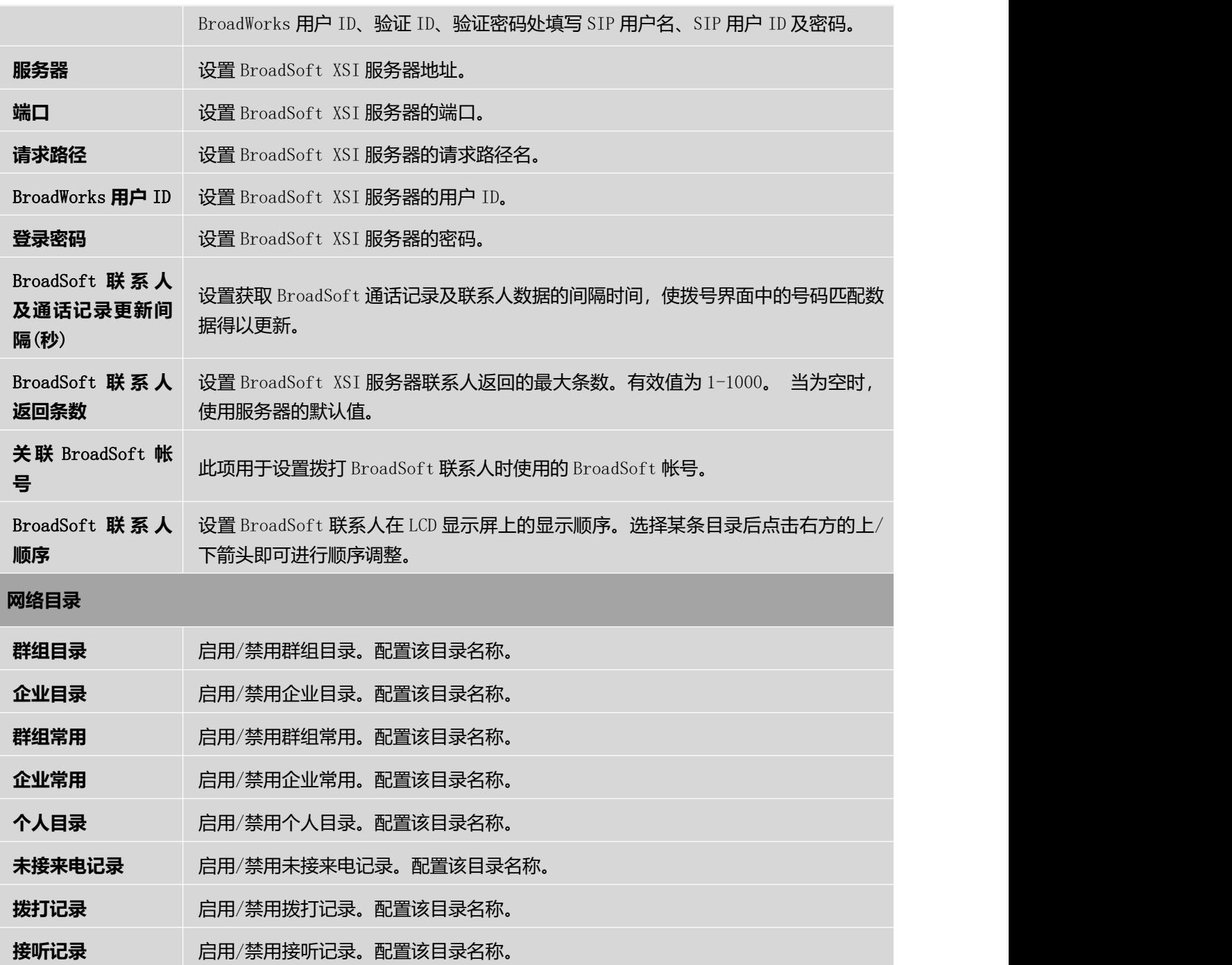

### **增值业务**---**安全**/**告警页面参数说明**

#### 表 **39** 增值业务**---**安全**/**告警页面参数说明

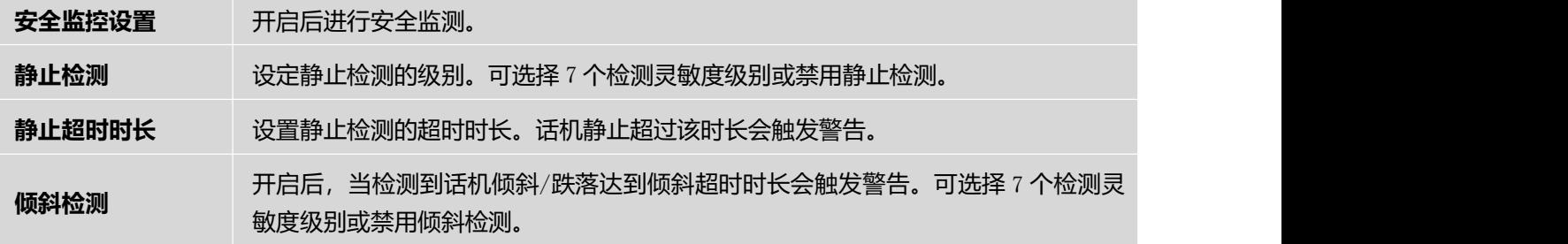

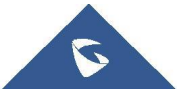

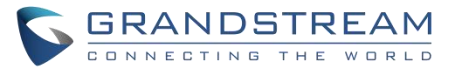

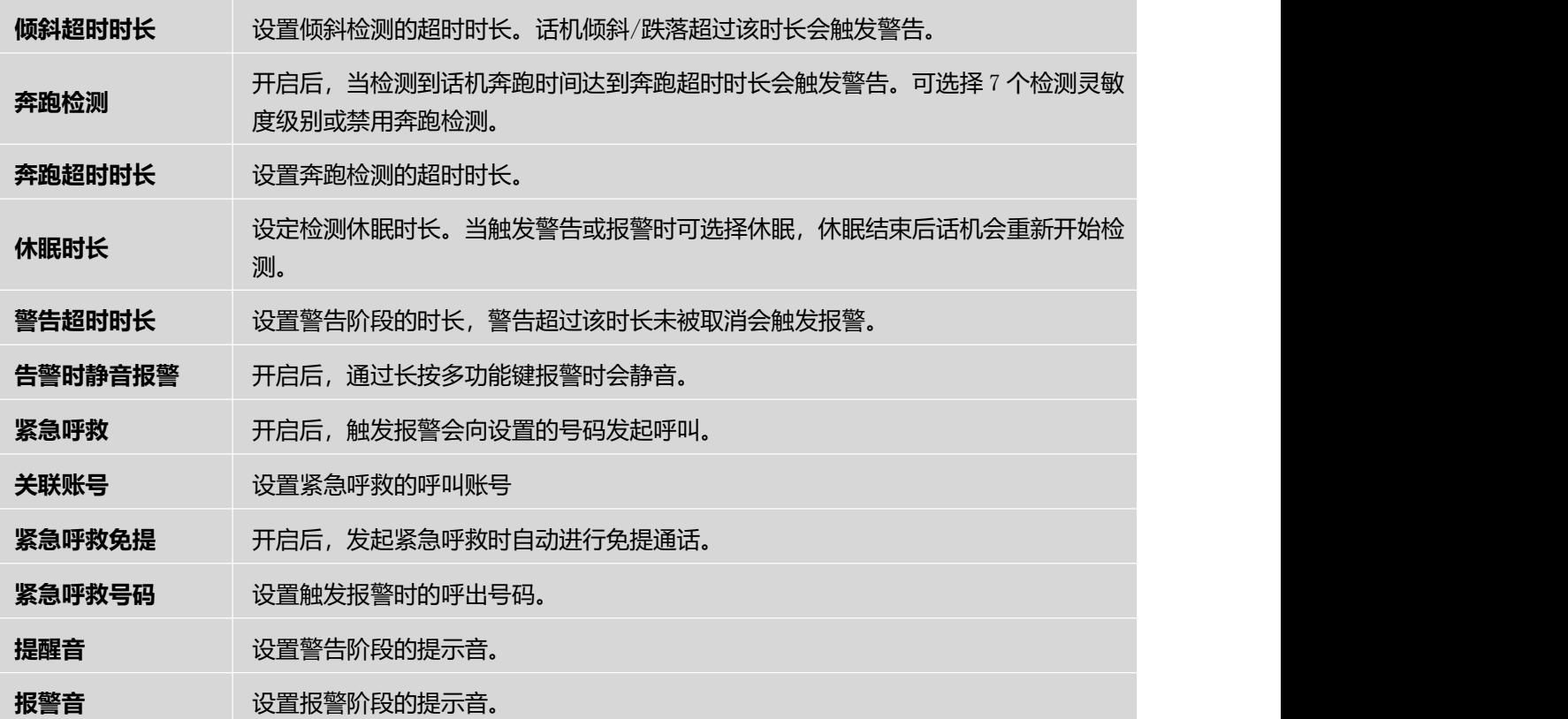

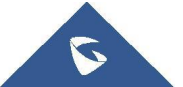

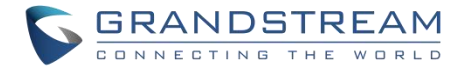

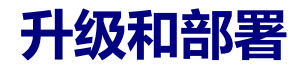

WP820 可以通过配置 TFTP/HTTP/HTTPS 服务器的 IP/URL 地址进行网络升级。 配置有效 TFTP or HTTP/HTTPS URL, 服务器可以是域名或者 IP 地址。

有效 URL 举例:

[firmware.grandstream.com/BETA](http://firmware.grandstream.com/BETA)

[fw.mycompany.com](http://fw.mycompany.com/)

# **升级和部署配置**

WP820 有两种设置更新升级的方法。即通过键盘菜单和 Web 页面这两种方式。

## **通过话机菜单配置**

- 1. 在 WP820 设置中,选择高级设置→系统升级。
- 2. 进入固件选项,然后配置固件升级路径,配置文件路径。

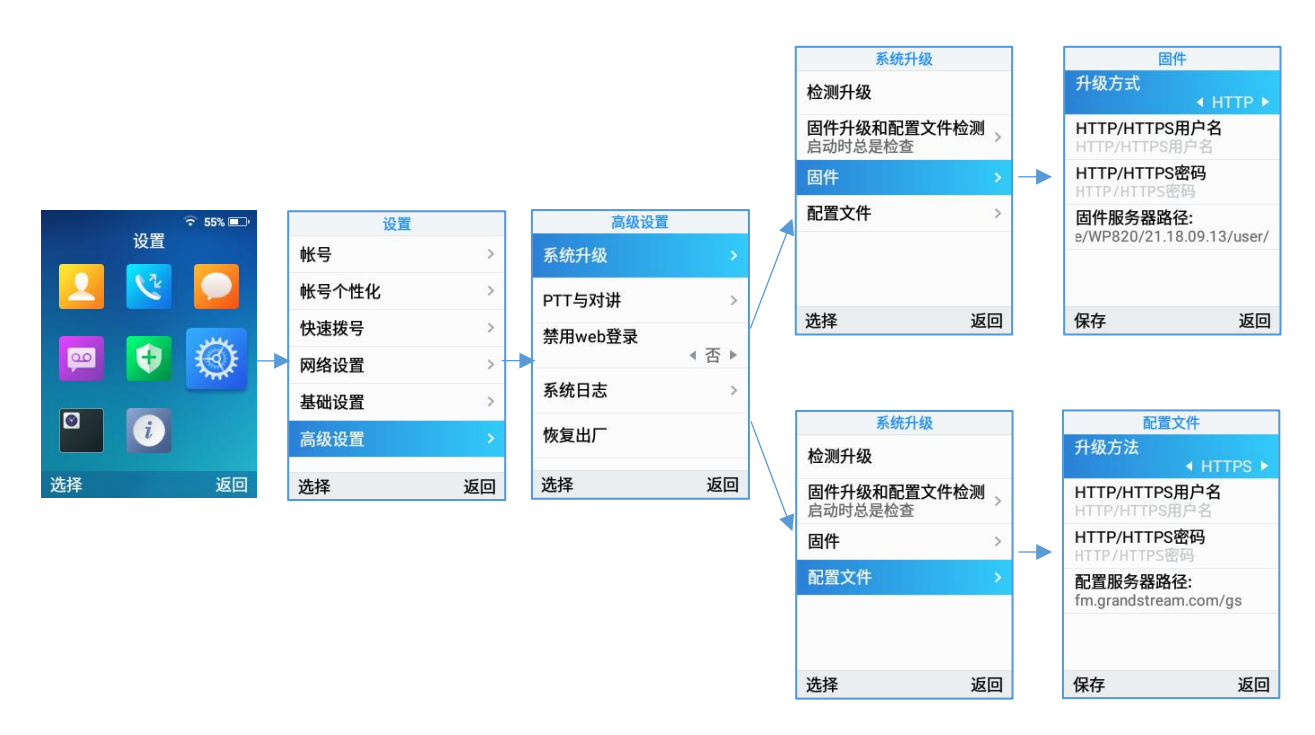

### 图 **12** 通过话机菜单升级

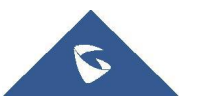

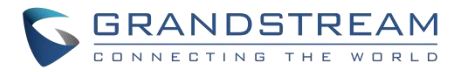

### **通过** Web **页面配置**

在 PC 上打开 Web 浏览器并输入 WP820 的 IP 地址, 然后使用管理员用户名和密码登录。 进入 "系统维护 →更新升级→固件", 输入固件升级服务器的 IP 地址或域名, 并选择通过 TFTP, HTTP 或 HTTPS 升级 (默 认设置为 HTTPS)。 保存并应用更改,按升级按钮或重新启动话机开始固件升级。

**注意:**升级过程中,请不要关闭或拔掉设备的电源。当上传失败或出错时,会有消息提示升级失败

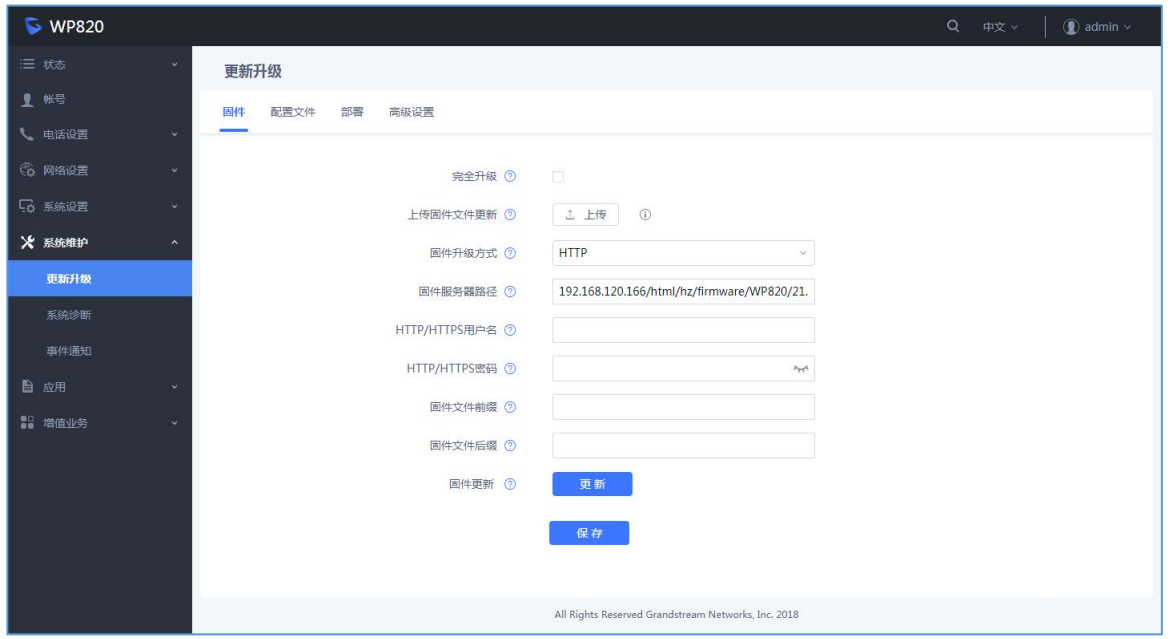

图 **13** 通过 **Web** 页面升级

### **通过本地** PC **升级**

如果没有 HTTP / TFTP 服务器, 用户也可以通过 Web 直接将固件上传到 WP820。请按照以下步骤在本地 上传固件到 WP820。

1. 从以下链接下载最新的 WP820 固件文件并将其保存到 PC 中。

<http://www.grandstream.com/support/firmware>

- 2. 以管理员身份登录 Web 页面。
- 3. 进入 Web→系统维护→更新升级→固件。
- 4. 点击"上传"按钮,系统会提示一个窗口选择要上传的固件文件。
- 5.从 PC 上选择固件文件。 然后上传进度将显示在上述步骤中的"上传"按钮处。

上传完成后,用户可以在 WP820 LCD 上看到升级开始。升级新固件版本后, 话机将重新启

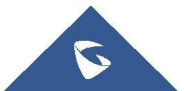

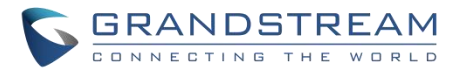

动。

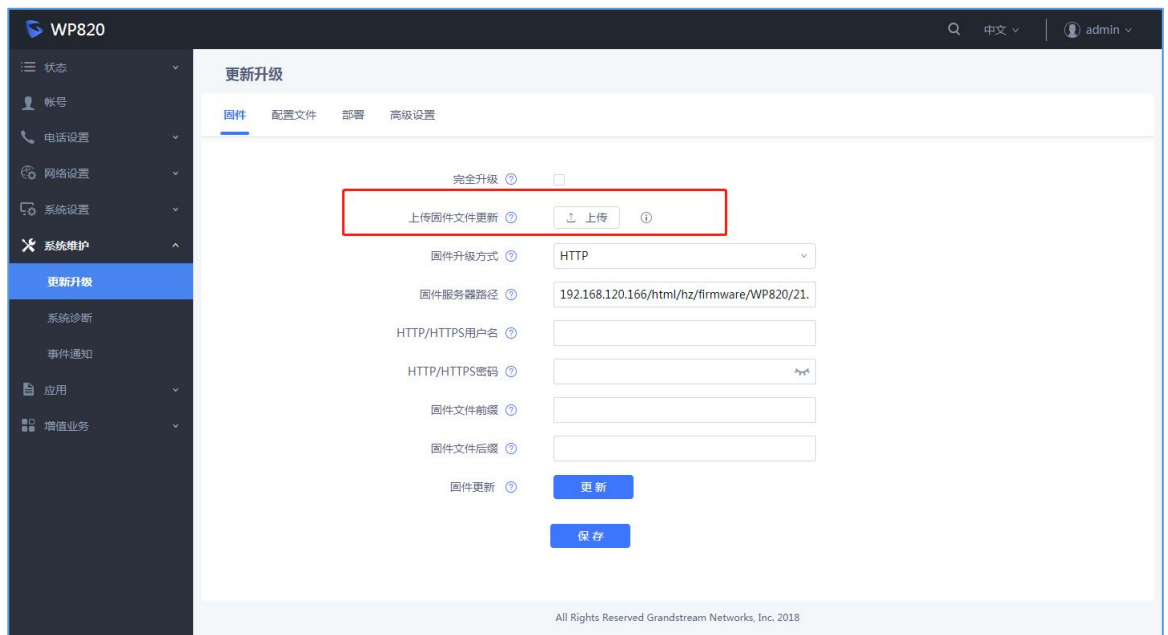

图 **14** 上传升级固件

## **通过** TFTP **服务器升级**

服务提供商应该维护自己的固件升级服务器。 对于没有 TFTP / HTTP / HTTPS 服务器的用户, 可以从以下 网站下载一些免费的 Windows 版本 TFTP 服务器。

<http://www.solarwinds.com/free-tools/free-tftp-server> 和 <http://tftpd32.jounin.net/> 。

请访问我们的网站 <http://www.grandstream.com/support/firmware> 查看最新固件。通过 TFTP 进行本地固件 升级的步骤如下。

- 1. 解压固件文件并将其全部放入 TFTP 服务器的根目录中。
- 2. 将运行 TFTP 服务器的 PC 和 WP820 连接到同一网段。
- 3. 启动 TFTP 服务器并在 WP820 的 Web 配置界面中配置 TFTP 服务器。
- 4. 将 WP820 上的固件服务器路径配置为 PC 的 IP 地址。
- 5. 更新配置并重新启动 WP820。

最终用户还可以选择从 <u><http://httpd.apache.org/></u> 下载免费的 HTTP 服务器,或使用 Microsoft IIS Web 服务

器。

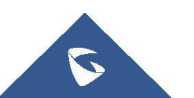

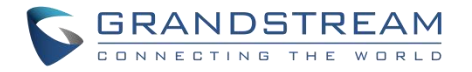

## **通过** U **盘升级**

对于不能使用远程升级或无法访问 Web 来上传固件的用户来说,通过外部 USB 闪存来升级是另一种选择。 请按照下面的步骤, 通过 USB 升级 WP820。

- 1. 将固件文件下载到 PC 上,并将其保存在 U 盘中。
- 2. 利用 USB 线连接 U 盘与 WP820。
- 3. 等待 WP820 监测到固件文件。

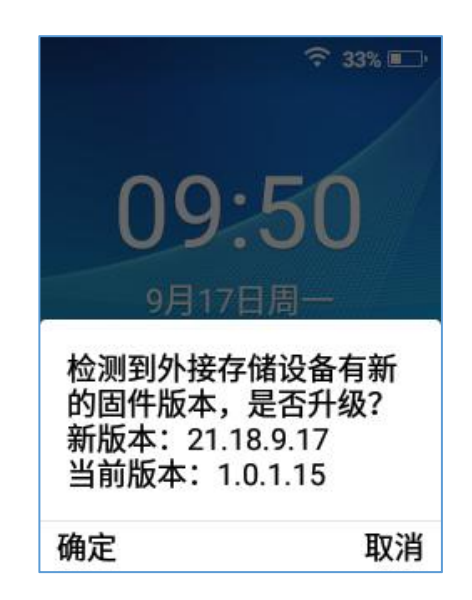

图 **15 U** 盘固件检测

4. 点击确定开始升级。

**注意:**USB 闪存驱动器应该是 FAT32 格式,固件文件应该被命名为 wp820fw.bin。

# **通过** U **盘部署配置文件**

此功能允许用户将 XML 配置文件放在 U 盘中并上传到 WP820。

注意: WP820 将在连接完成后自动扫描 U 盘中的 cfg {mac}.xml 文件。请确保文件只包含在 U 盘的根目录

中。

- 1. 将配置文件下载到 PC 并保存到 U 盘中;
- 2. 将 U 盘插入 WP820。

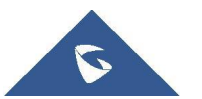

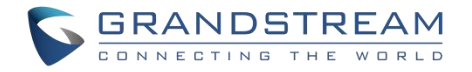

3. 识别 U 盘并等待设备检测配置文件。

### **通过** U **盘升部署** Wi-Fi

该功能允许用户在 U 盘中放置 Wi-Fi 配置文件包并上传到 WP820。

注意: 有关更多信息,请参见潮流产品页面上的 wi-fi 配置指南,下载地址 URL:

[http://www.grandstream.com/sites/default/files/Resources/WiFi\\_provision\\_guide.pdf](http://www.grandstream.com/sites/default/files/Resources/WiFi_provision_guide.pdf)

# **部署和配置文件下载**

Grandstream SIP 设备可以通过 Web 页面配置, 也可以通过配置文件 (二进制或 XML) 经 TFTP 或 HTTP / HTTPS 讲行配置。"配置服务器路径"是配置文件的 TFTP,HTTP 或 HTTPS 服务器路径。它需要以域 名或 IP 地址格式设置为一个有效的 URL。"配置服务器路径"可以与"固件服务器路径"相同或不同。

配置参数与 Web 配置页面中的每个特定字段相关联。一个参数由一个大写字母 P 和 1到 5(以后可扩展到 更多)数字组成。例如 P2 与 Web GUI→系统设置→安全设置→用户信息管理页面中的"管理员密码"相关 联 。 有 关 详 细 参 数 列 表 , 请 参 阅 以 下 链 接 中 相 应 的 固 件 版 本 配 置 模 板 : http://www.grandstream.com/support/tools。

当 WP820 启动时,它将发出 TFTP 或 HTTP(S)请求,下载名为"cfgxxxxxxxxxxxxx"的 XML 配置文件, 后接"cfgxxxxxxxxxxx.xml",其中"xxxxxxxxxxxx"是话机的 MAC 地址,即"cfg000b820102ab "和 "cfg000b820102ab.xml"。如果下载"cfgxxxxxxxxxxxx.xml"文件不成功,则配置程序将下载一个通用cfg.xml 文件。配置文件名称应该是小写字母。

有关 XML 配置的更多详细信息,请参阅以下文档:

[http://www.grandstream.com/sites/default/files/Resources/gs\\_provisioning\\_guide.pdf](http://www.grandstream.com/sites/default/files/Resources/gs_provisioning_guide.pdf)

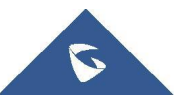

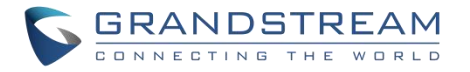

# **恢复出厂设置**

**警告:**恢复出厂设置将删除所有话机配置信息,恢复出厂前请将配置信息备份。如果您丢失了配置参数且 不能连接到您的 VoIP 服务供应商,潮流公司不负任何责任。

## **通过话机菜单恢复出厂设置**

有两种方法将 WP820 恢复到出厂设置:

- 1. 在 WP820 菜单页面上, 进入设置→高级设置→恢复出厂。
- 2. 在新窗口中,使用左软键确认重置。
- 3. 确认重置后,手机将以默认出厂设置重新启动。

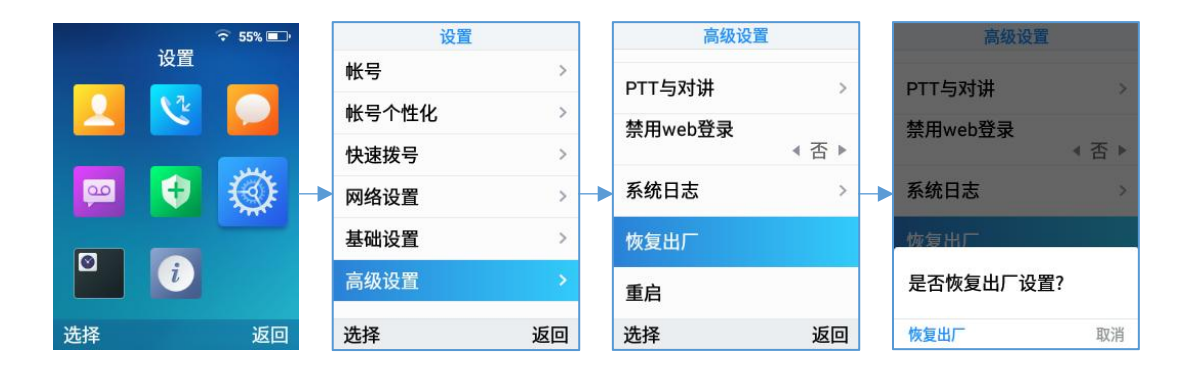

图 **16** 通过话机菜单恢复出厂

## **通过** Web **页面恢复出厂设置**

- 1. 登录 WP820 Web GUI, 进入系统维护→更新升级→高级设置。
- 2. 单击重置按钮以恢复出厂设置。

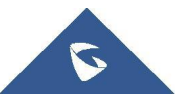

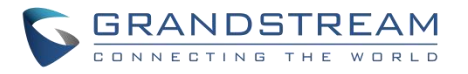

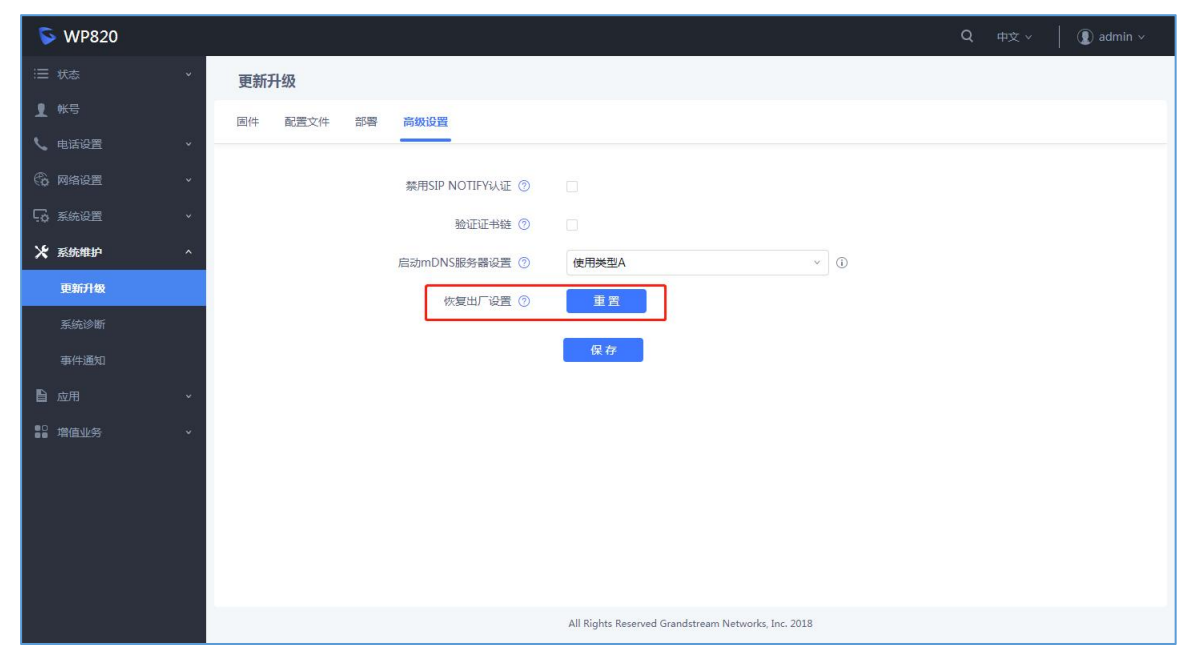

图 **17 Web** 页面恢复出厂设置

- 3. 弹出确认恢复出厂设置窗口。
- 4. 单击确定将话机恢复到出厂设置。

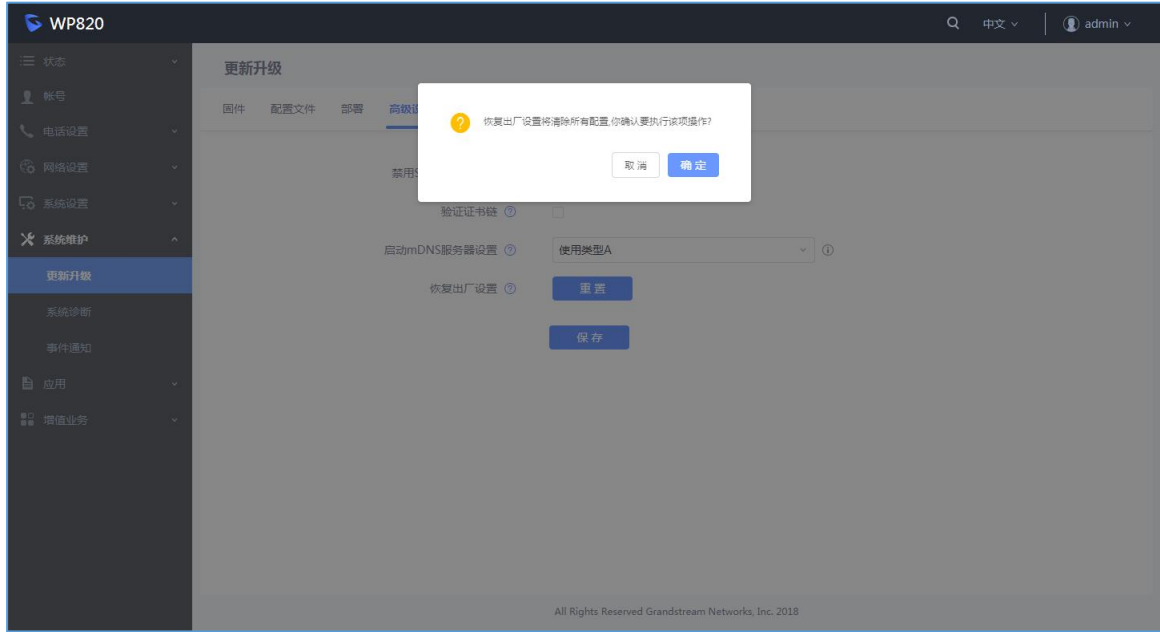

图 **18 Web** 页面确认恢复出厂

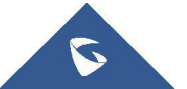

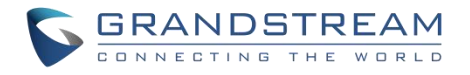

# **通过硬按键恢复出厂设置**

若要使用硬按键复位手机,请按以下步骤:

- 1. 启动 WP820;
- 2. 立即按下 1 和 9 键, 直到 LCD 上显示恢复出厂消息
- 3. 松开按键,话机将被重置

注意:当启用限制模式时,用户需要输入密码才能执行出厂设置操作

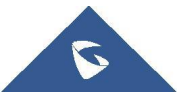

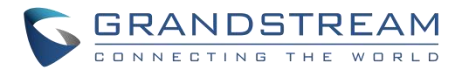

# **体验** WP820

请访问网页: [http://www.grandstream.com](http://www.grandstream.com/) 以获取有关产品最新的固件版本,附加功能, 常见问题解 答,文档和新产品发布消息。

强烈推荐用户 [产品相关文档,](http://www.grandstream.com/our-products) [FAQs](http://www.grandstream.com/support/faq) and User and [Developer](http://forums.grandstream.com/forums/) Forum [获](http://forums.grandstream.com/forums/)取产品使用过程中常见问题 的解答。如果用户通过 Grandstream 认证合作伙伴或经销商购买了我们的产品,请直接联系他们提供直接 支持。

我们的技术支持人员都是经过专业训练的,随时准备为用户回答相关问题。联系我们的技术人员或者 在线提交问题反馈并获取进一步支持。

感谢您使用 Grandstream 企业电话,它一定会给您的工作和个人生活带来便利。

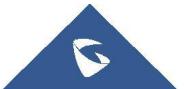